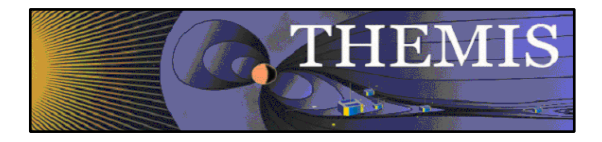

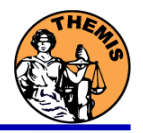

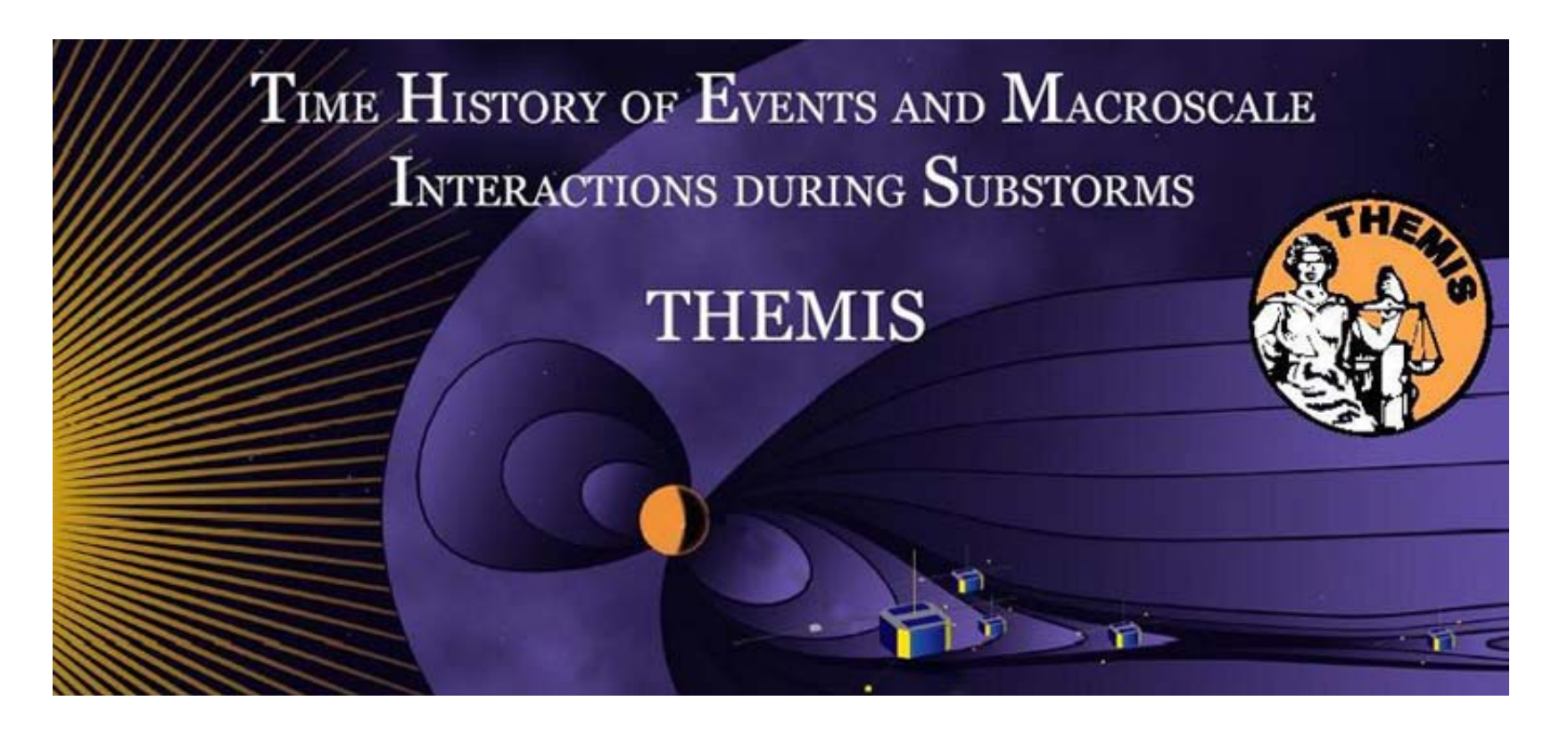

### Science Software – v4.00 Training

GEM Mini-Workshop

June 26, 2008

**THEMIS Science Software Training** 

Software - 1

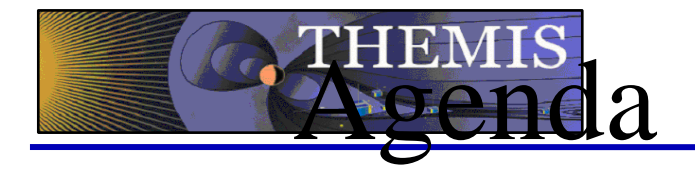

- 02:00 Introduction **V. Angelopoulos**
- 02:10 THEMIS Web Site **D.** King
- 02:20 V4.00 Science Software/Data Status Report V. Angelopoulos
- 02:30 THEMIS Science Data Analysis Software J. McTiernan / Pat Cruce
- 03:00 THEMIS Graphical User Interface (GUI) D. King / J. McTiernan
- 03:15 THEMIS Ground Based Observatories (GBO) J. McTiernan
- 03:30 Q&A's All
- 03:45 Software Clinic **COMPANY** All

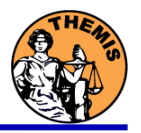

- 
- 
- 
- 
- 

### Status Report V4.00 Science Software/Data Status Report

- • General
	- Loads, introduces and calibrates all L1 quantities, all instruments
	- Loads calibrated L2 quantities

THEMIS

- • FGM
	- L1, L2 data available since early March 2007
- •**SCM** 
	- L1 data available since early March 2007
	- L2 frequency spectrograms (FBK) available now
- • EFI
	- All L1 data available from TH-C since May 2007, TH-D,E since Jun 7
- •**ESA** 
	- No L1 data, only L0 data however, read-in is transparent to user
	- All data available since ESA turn-on, i.e., mid-March
	- L2 omnidirectional energy spectrograms, ground moments available no
- $\bullet$  SST
	- L1 data available since SST turn-on, mid-March
	- L2 omnidirectional energy spectrograms available now

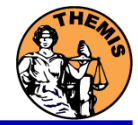

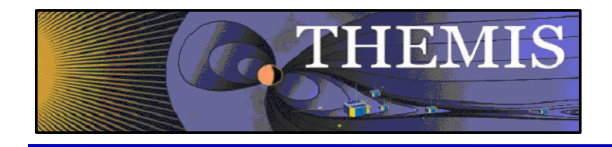

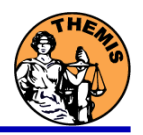

#### **THEMIS Data Analysis Software**

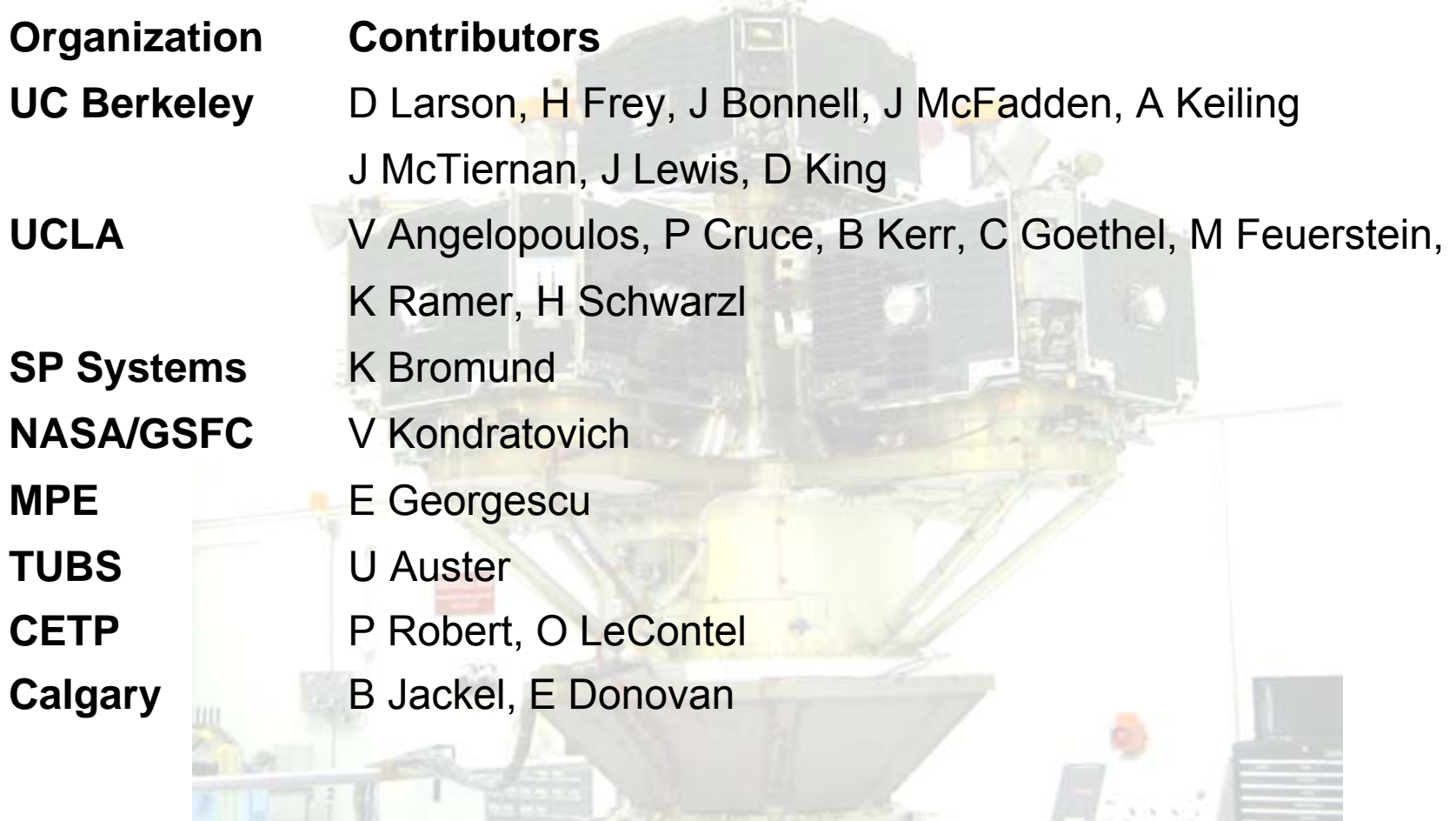

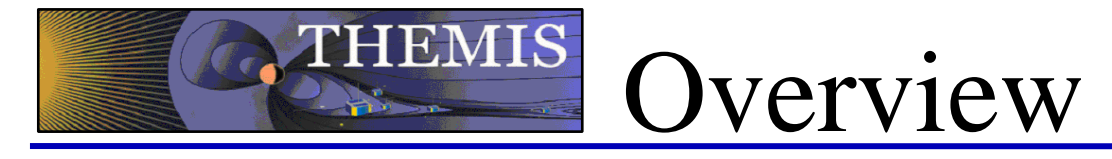

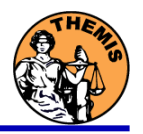

**Overview** 

- $\bullet$  Software Objectives
	- Powerful, Flexible Command Line Interface
	- GUI to provide Easy Access to Key Features
- •Software Installation
- •Data Distribution
- •Key Routines, crib sheets.
- •**Examples**

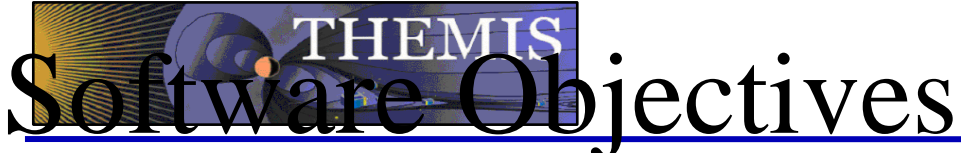

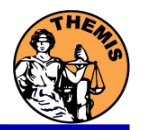

- • Code is available to everyone, but not required to analyze data.
- •IDL based (library of routines –but no main program!).
- $\bullet$  Separates the tasks of:
	- •Reading files.
	- •Manipulating data
	- •Plotting
- $\bullet$  Platform independent. Works on:
	- •Solaris
	- •Linux
	- •Windows
	- •Mac OS X
- $\bullet$  Self-Documenting
	- •Auto-generated html help: idl/\_tdas\_doc.html
	- •IDL> DOC\_LIBRARY, 'routine\_name'

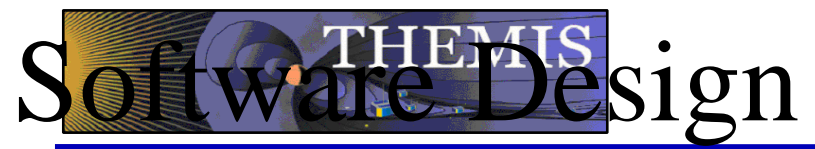

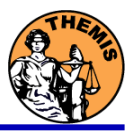

THEMIS-specific routines (idl/themis)

- • Instrument-specific routines organized according to ground/spacecraft/state, fields/particles, instrument name.
	- –Loading data
	- –Calibrating data
- •Transforming data
- •Examples – crib sheets
- •GUI – built on top of the command-line routines

General routines (idl/ssl\_general)

- • Library of generic routines useful for building mission-specific load routines
	- CDF reading/writing routines
	- File retrieval routines
	- Miscellaneous routines
- • Plotting routines
	- Uses "tplot variables": strings that associate data together with metadata and plotting parameters.
	- Routines to manipulate/plot tplot variables
- •Data Export routines
- •Data Processing routines

External Libraries (idl/external)

- •CDAWlib – from NASA SPDF, reads/plots CDF data
- •IDL\_GEOPACK – Magnetic field modelling kit

Windows, Solaris, LINUX, PPC Mac or Intel Mac.

IDL 6.2 or higher required

IDL Patch Recommended

•http://cdf.gsfc.nasa.gov/html/cdf\_patch\_for\_idl6x\_new.html

autrements

- $\bullet$ Required for IDL 6.2, (Strongly recommended for IDL 6.4 and 7.0)
- $\bullet$ Required for Intel Mac, regardless of IDL version

For Mac, system configurations are required to run IDL

- •X11 – may need to be installed.
- • mouse click-through
	- one-time X11 configuration necessary for proper operation: defaults write com.apple.x11 wm\_click\_through -bool true

See THEMIS User's Guide for full information, available at: ftp://apollo.ssl.berkeley.edu/pub/THEMIS/

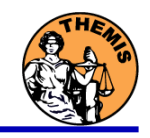

# **Infiguring TDAS**

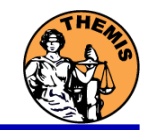

For a new installation:

- • Download and expand the latest TDAS release .zip file. The latest version is 4.00. http://themis.ssl.berkeley.edu/socware/tdas\_4\_00/tdas\_4\_00.zip
- $\bullet$  Create a directory called TDAS into which you will copy the latest software.
- •Move the tdas x xx folder into the TDAS directory you created.
- • Configure IDL to search the TDAS directory for IDL programs. Details on next slide.

For an upgrade of an existing installation of TDAS, installed as per the above 4 steps:

- •Remove old tdas x xx from the TDAS directory.
- $\bullet$ Download and expand the latest TDAS release .zip file.
- •Copy the new tdas x xx directory into the pre-existing TDAS directory.
- •Re-start IDL.

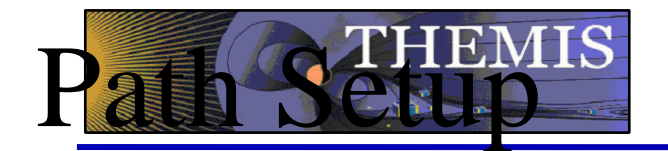

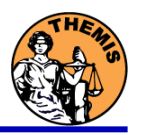

Set up the IDL path

•

•

- Windows and IDLDE on any platform: File->Preferences Path TabPress InsertBrowse to find the TDAS folder you created. Check the box preceding the path to 'search subdirectories'
- UNIX-like systems (Mac OS X, Linux, Solaris) In .cshrc:setenv IDL\_PATH '<IDL\_DEFAULT>:+/path/to/tdas'  $-0r-$ In .bashrc or .bash profile: export IDL\_PATH='<IDL\_DEFAULT>:+/path/to/tdas'

#### Path to Data Directory

- • Data directory will be created automatically at
	- C:/data/themis (Windows)
	- ~/data/themis (UNIX/LINUX/Max OS X)
- •Run thm\_ui\_config from command line or THEMIS GUI if you need to change this.

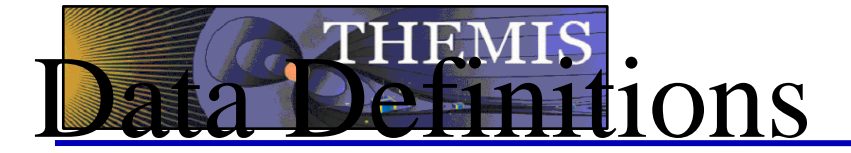

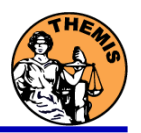

The software operates on Level 1 and Level 2 data.

Data Level Definitions:

Level 0 Data –

- •Raw files (\*.pkt) one per APID.
- •Only used for loading ESA data.

Level 1 Data -

- •CDF (Common Data Files) files (\*.cdf)
- •Files contain raw, uncalibrated data. i.e. counts, DAC units.
- • Requires TDAS software to interpret. Calibration is done by default when Level 1 data is input.

Level 2 Data -

- • CDF files – contain physical quantities – TDAS software is not needed for interpretation.
- • Files available for ESA, FBK, FIT, FGM, MOM, SST – can be downloaded from SPDF.

# **EEMIS**<br>Directory structure

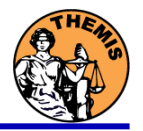

- • Data Directory structure is large!
	- •Scores of files per day
	- •~3GB/day for all probes (L1 data)
- • Directory hierarchy keeps directory sizes manageable
	- •Software performs automatic file retrieval.
	- •Software maintains directory hierarchy.
- • Behavior of Automatic File Retrieval is configurable
	- •'No Download' mode for stand-alone operation.
	- •'No Update' mode to preserve local modifications.
	- • Root directory of local copy of hierarchy is determined automatically, but configurable.
	- • Available configuration methods:
		- –thm ui config IDL widget
		- –'Config' button in the thm\_gui IDL widget.
		- –Environment variables

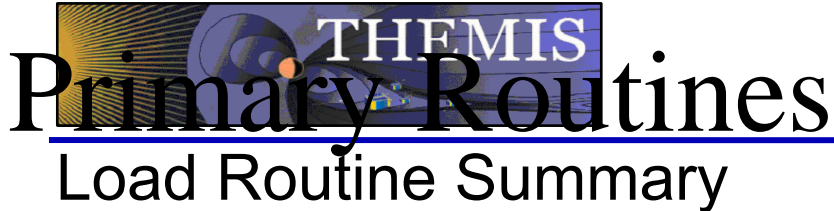

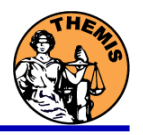

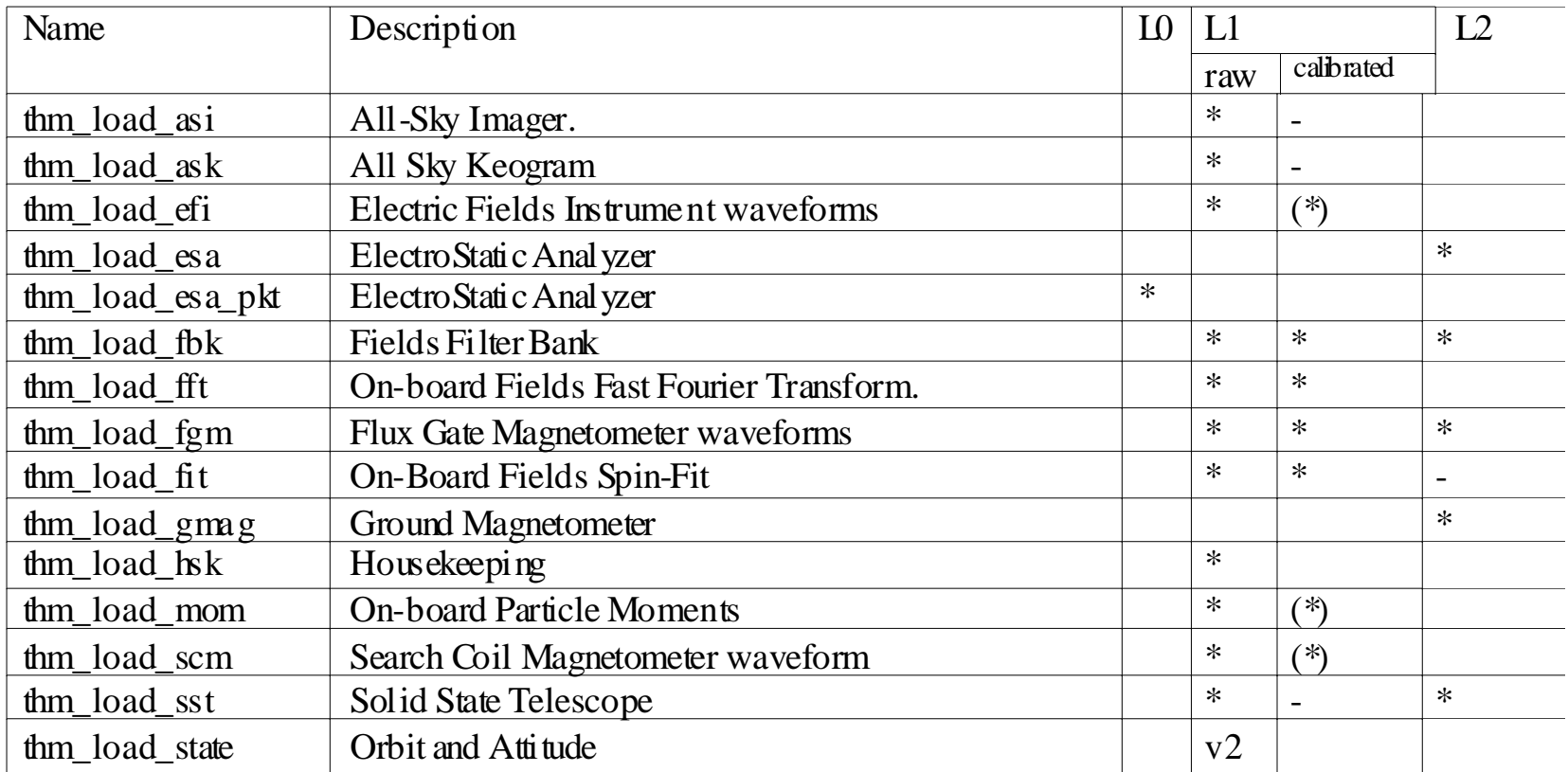

Notes:

(\*) calibration routine available but still under development - data reduction and analysis routines available: see crib sheet

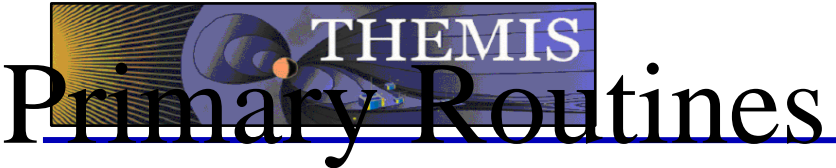

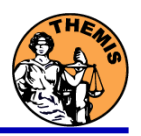

#### Usage Conventions:

Use keywords to determine functionality

level - Calibrated Level 1 data is the default (Except for SST and ESA data, which is handled differently).

datatype and probe keywords determine which data is loaded and/or created through calibration process

/get support data keyword is needed in thm load state to load data required by thm\_cal\* and thm\_cotrans routines.

To load uncalibrated data, set type = 'raw' (For all but SST, ESA)

Example from IDL Command Line:

timespan,'2007-07-07',1 ;choose a time range thm\_load\_state, probe = 'a', /get\_support\_data thm\_load\_fgm, probe='a', coord='gsm', datatype='fgl', level=1

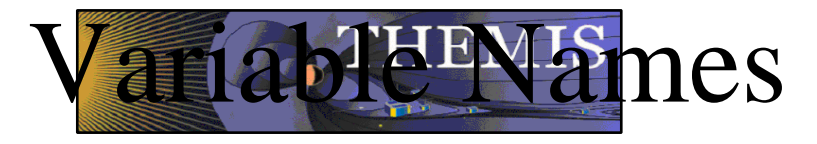

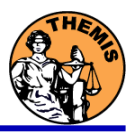

Probe specification. Example: tha

• a – can be one of [a-e] specifies probe

Particle data. Example: tha\_peif

- p particles
- e ESA, s SST
- i ions, e electrons
- f full, r reduced, m moments, b burst

FGM data. Example: tha\_fgl

• l – low telemetry rate, h – high telemetry rate, e – engineering decimated high rate, s – spin fit.

Electric Fields and SCM. Example: tha\_efs

- ef efi, sc scm, fb fbk, ff fft
- s spin fit, f full orbit or fast survey, p particle burst, w waves burst.

Wildcards are accepted in names when plotting and data processing:

- $\bullet$ th?\_fg?
- •th[ab] fg[lh]
- •th? state\*

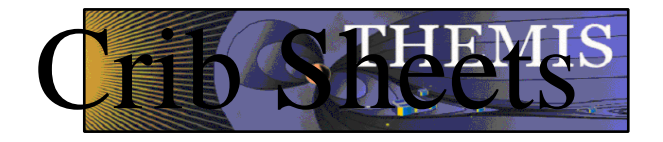

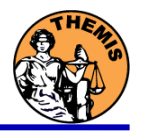

#### Crib Sheets for Loading, Processing and Plotting

**thm\_crib\_asi thm\_crib\_dproc thm\_crib\_efi thm\_crib\_esa\_da thm\_crib\_esa\_moments thm\_crib\_export thm\_crib\_fac thm\_crib\_fbk thm\_crib\_fft thm\_crib\_fgm thm\_crib\_fit**

**thm\_crib\_gmag thm\_crib\_mom thm\_crib\_mva thm\_crib\_overplot thm\_crib\_part\_getspec thm\_crib\_scm thm\_crib\_sst thm\_crib\_state thm\_crib\_tplot thm\_crib\_tplotxy thm\_crib\_twavpol thm\_map\_examples**

IDL>.run thm\_crib\_asi

or cut and paste, or copy and modify

# THEMIS<br>Date Transformations

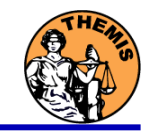

#### Coordinate Transformations

- $\bullet$  thm\_cotrans
	- transforms to/from any of the following coordinate systems in a single call
	- updates metadata in output.
	- knows coordinate system of input from metadata
- • Currently Supported Geophysical Coordinate Systems
	- SPG Spinning Probe Geometric
	- SSL Spinning SunSensor L-vectorZ
	- DSL Despun SunSensor L-vectorZ
	- GEI Geocentric Equatorial Inertal
	- GSE Geocentric Solar Ecliptic
	- GSM Geocentric Solar Magnetospheric
	- –Solar Magnetic
	- GEO Geographic Coordinate System
- $\bullet$  Example
	- thm load state, /get support data
	- thm\_cotrans, 'th?\_fg?', out\_coord='geo', ouf\_suffix = 'geo'

# nalysis Routines

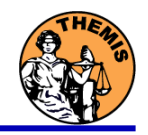

**Plotting** 

- •tplot
- •tplotxy
- •plotxy
- •plotxyz
- •tplot\_names
- •tlimit
- •get\_data
- •store data

#### Example:

tt89,'thc\_state\_pos',newname='model\_field'

fac\_matrix\_make,'model\_field',other\_dim= 'xgse', newname = 'fac\_mat'

tvector\_rotate, 'fac\_mat', 'thc\_peir\_velocity', newname = 'ion\_velocity\_model\_fa'

#### Analytic Coordinate Transformations

- tvector\_rotate
- fac\_matrix\_make
- thm fac matrix make
- minvar\_matrix\_make
- Tsyganenko Model
	- (t)trace2iono
	- (t)trace2equator
	- (t)t89
	- (t)t96
	- $(t)t01$
	- $(t)t04s$

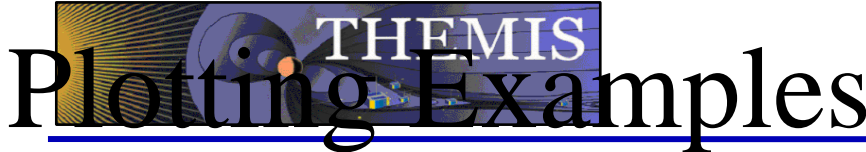

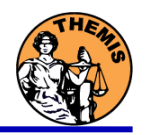

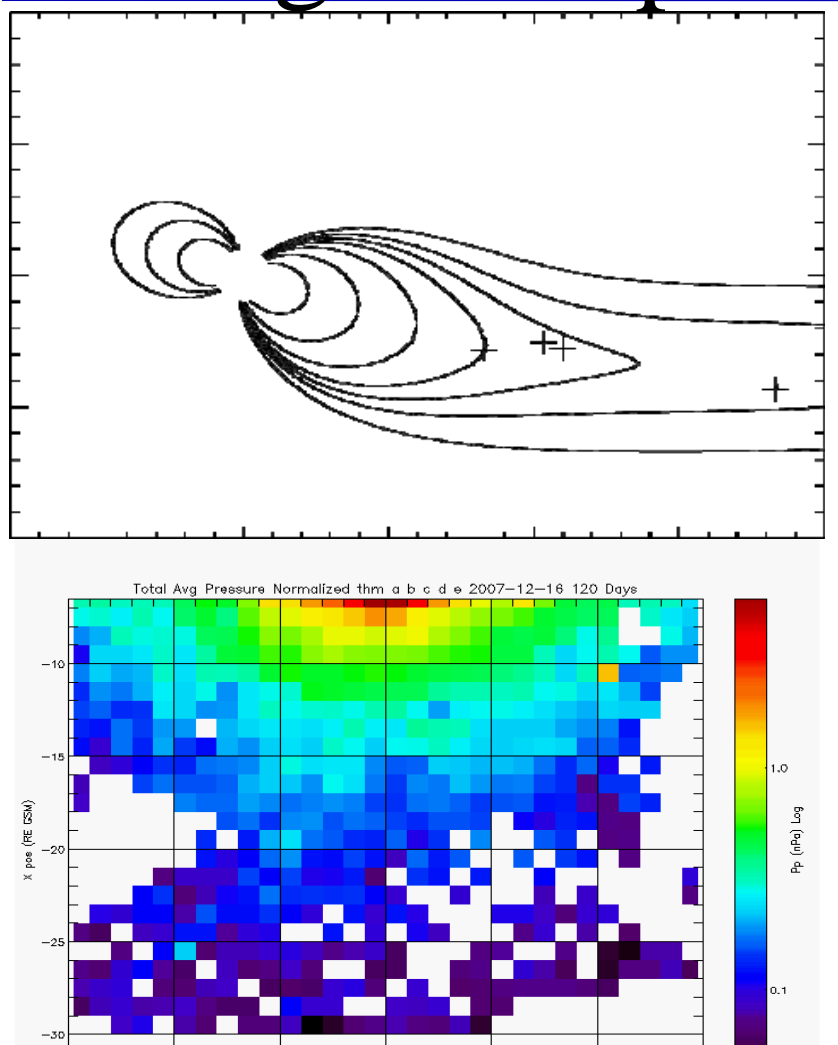

tplotxy can be used to plot isotropic position plots. Like plots of magnetic field models and spacecraft position

Plotxyz can be used to plot 3 dimensional isotropic data, with any axis.(Not restricted to time-series.)

pos (RE GSM)

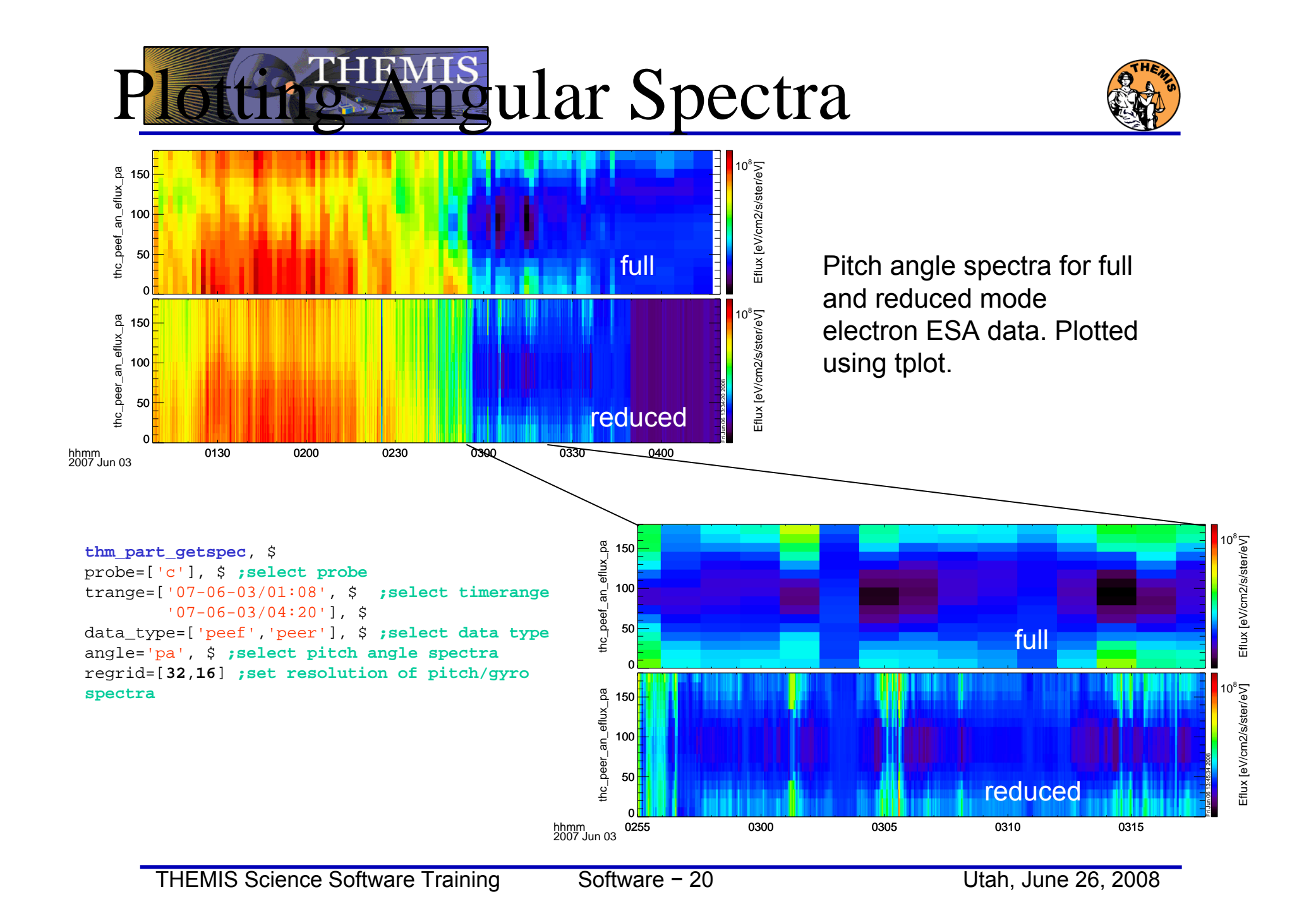

# EMF ine Example 1

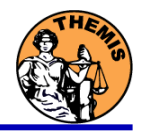

- To load data:
	- »timespan,'6-10-2',2,/days
	- »thm\_load\_gmag,site='ccnv',\$ /subtract\_average
- To plot data:
	- » options,'thg\_mag\_ccnv',\$ labels=['Bx','By','Bz']
	- » tplot\_options, 'title', \$ 'GMAG Examples'
	- »tplot,'thg\_mag\_ccnv'

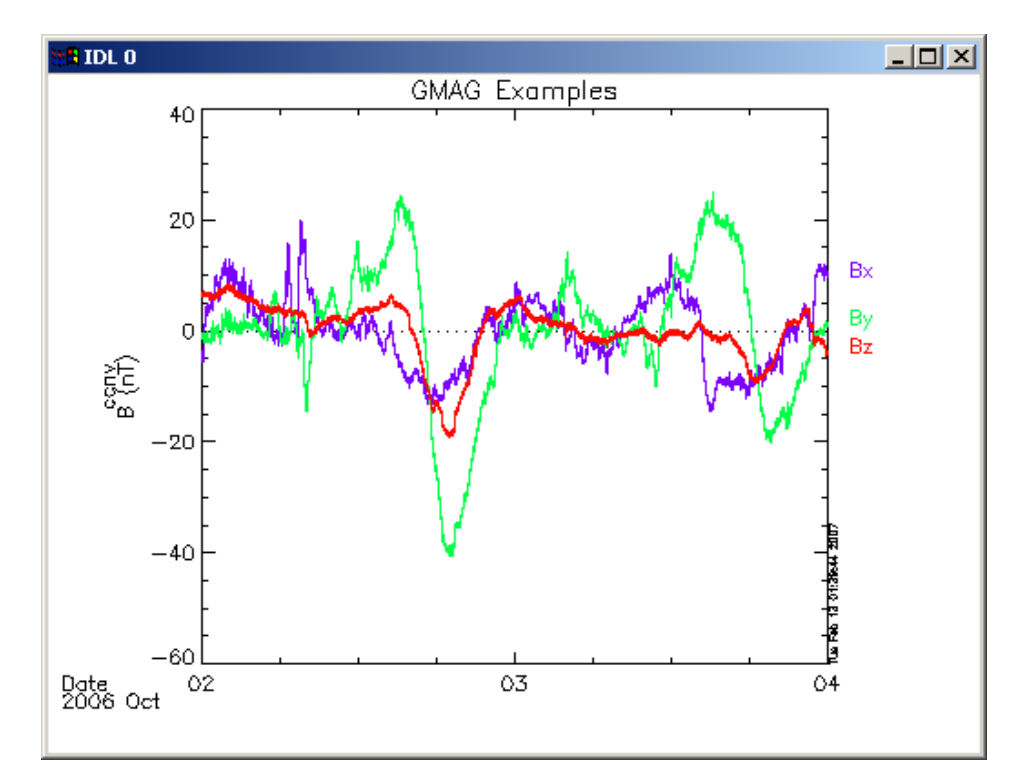

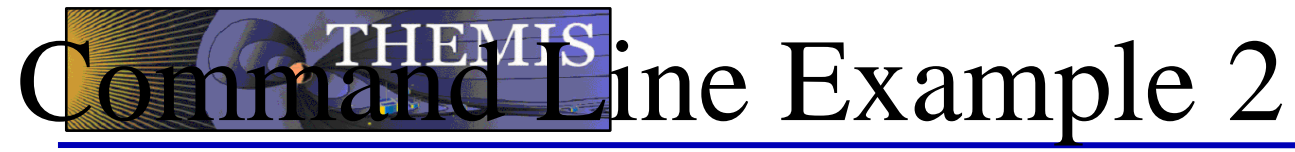

- Wavelet transform on an interval of interest
	- – Define and display the interval
		- »Tr = ['2006-10-2/16:00','2006-10-3/05']
		- »timebar,tr

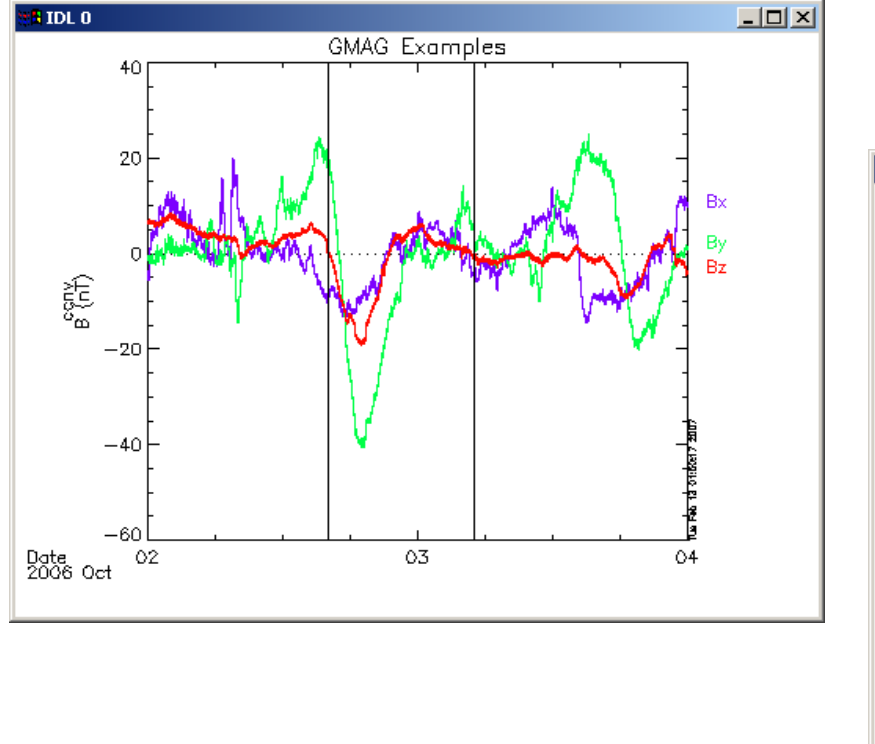

**THEMIS Science Software Training** 

- – Split the 3-vector into components:
	- »split\_vec,'thg\_mag\_ccnv'
- – Compute transform of one component
	- »wav data,'thg mag ccnv  $x'$ ,/kol \$ ,trange=tr ,maxpoints=24l\*3600\*2
- – Set color limits (log scale)
	- »zlim,'\*pow', .0001,.01,1
- –Plot it.

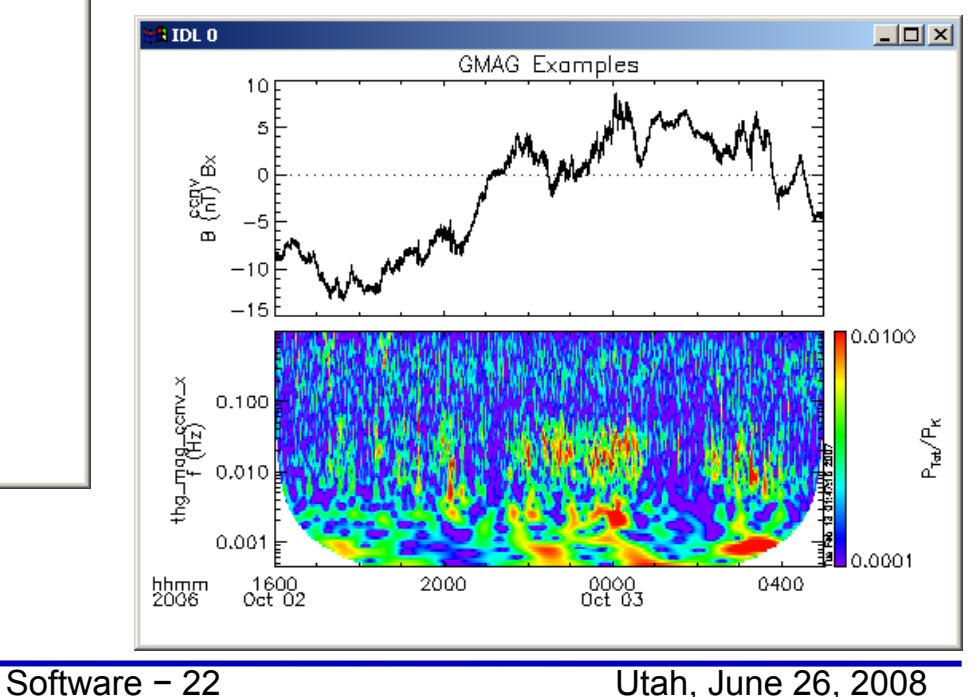

»tplot,'\*ccnv\_x\*',trange=tr

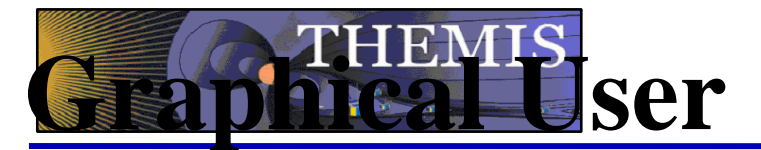

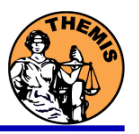

## **Interface**

Called from IDL command line (thm\_gui).<br>**Gives the ability to Logal, ca**librate, coordinate transformations, data manipulations and plot data.

Calls various TPLOT routines

IDL functions are available from the command line when the main window is being displayed as well.

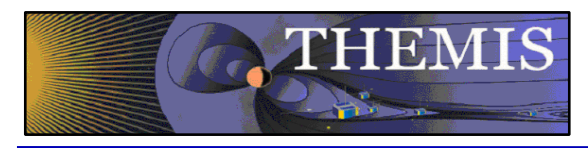

### **Main Menu:**

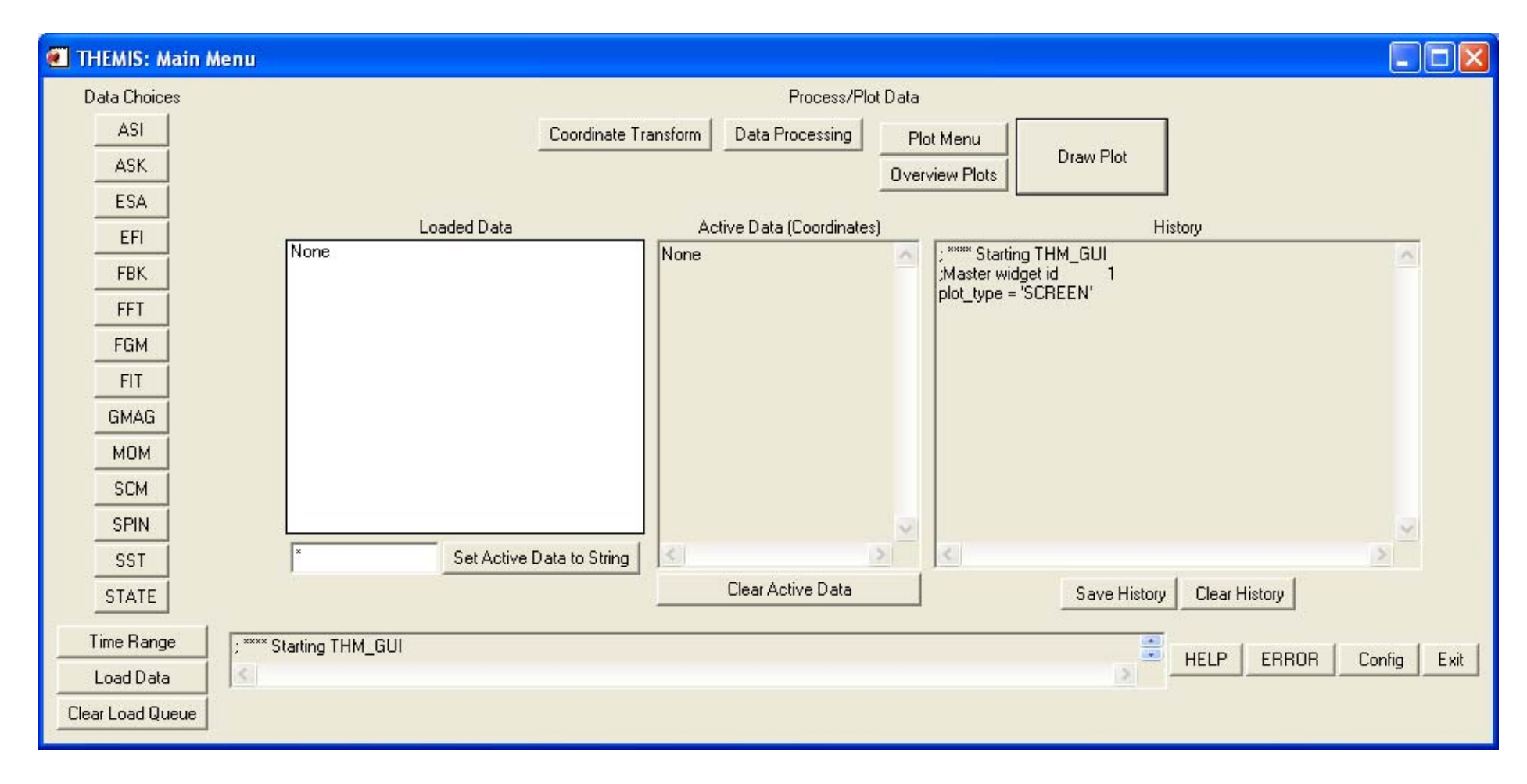

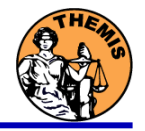

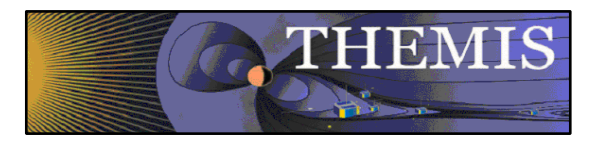

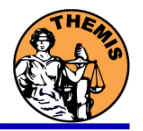

#### **Choose Data to Load:**

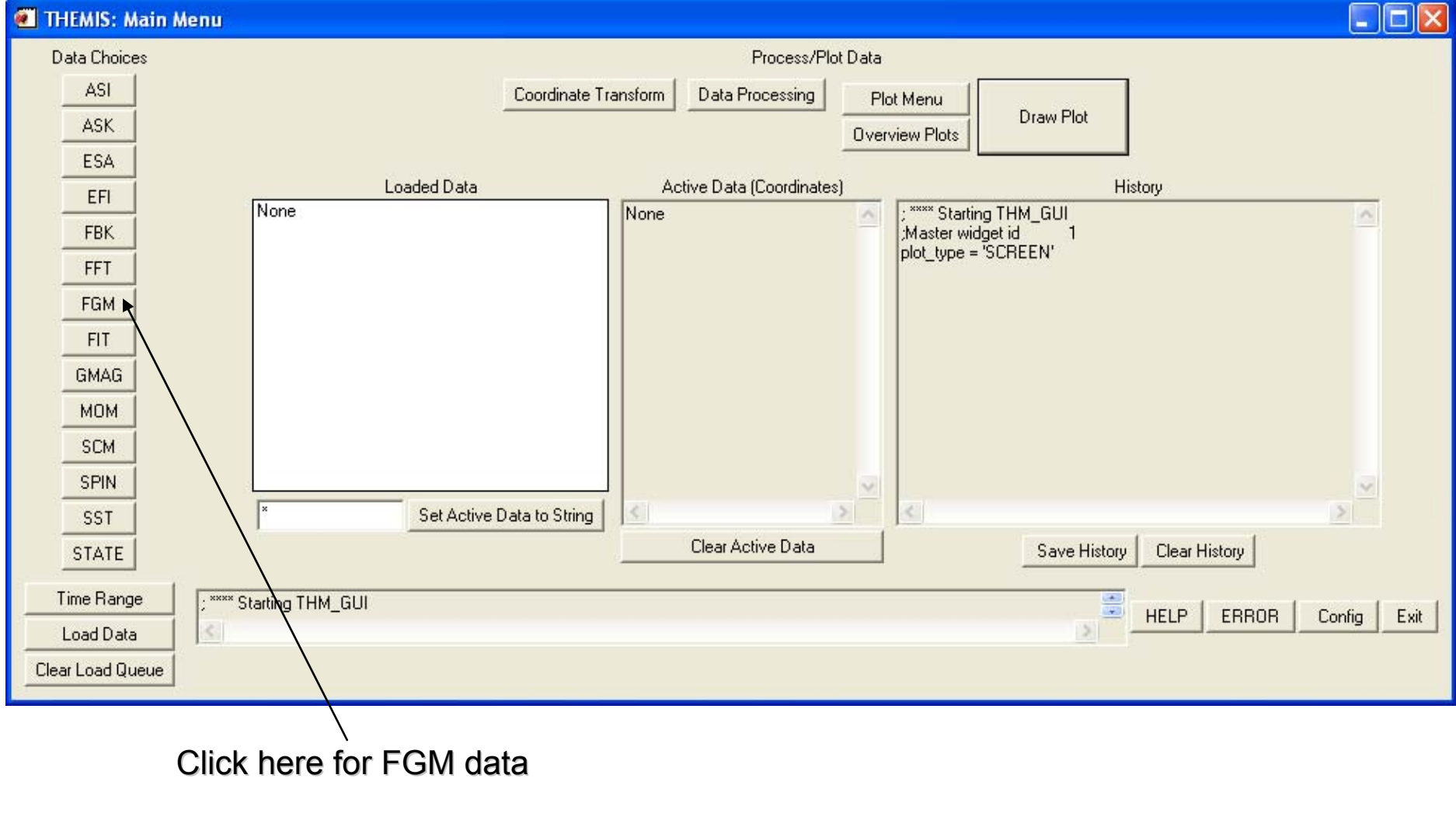

**THEMIS Science Software Training** Software - 25

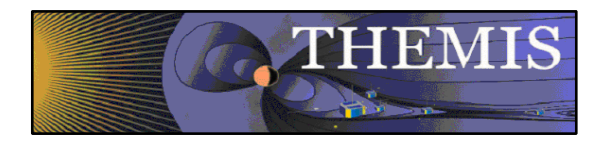

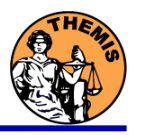

### **Selecting Data:**

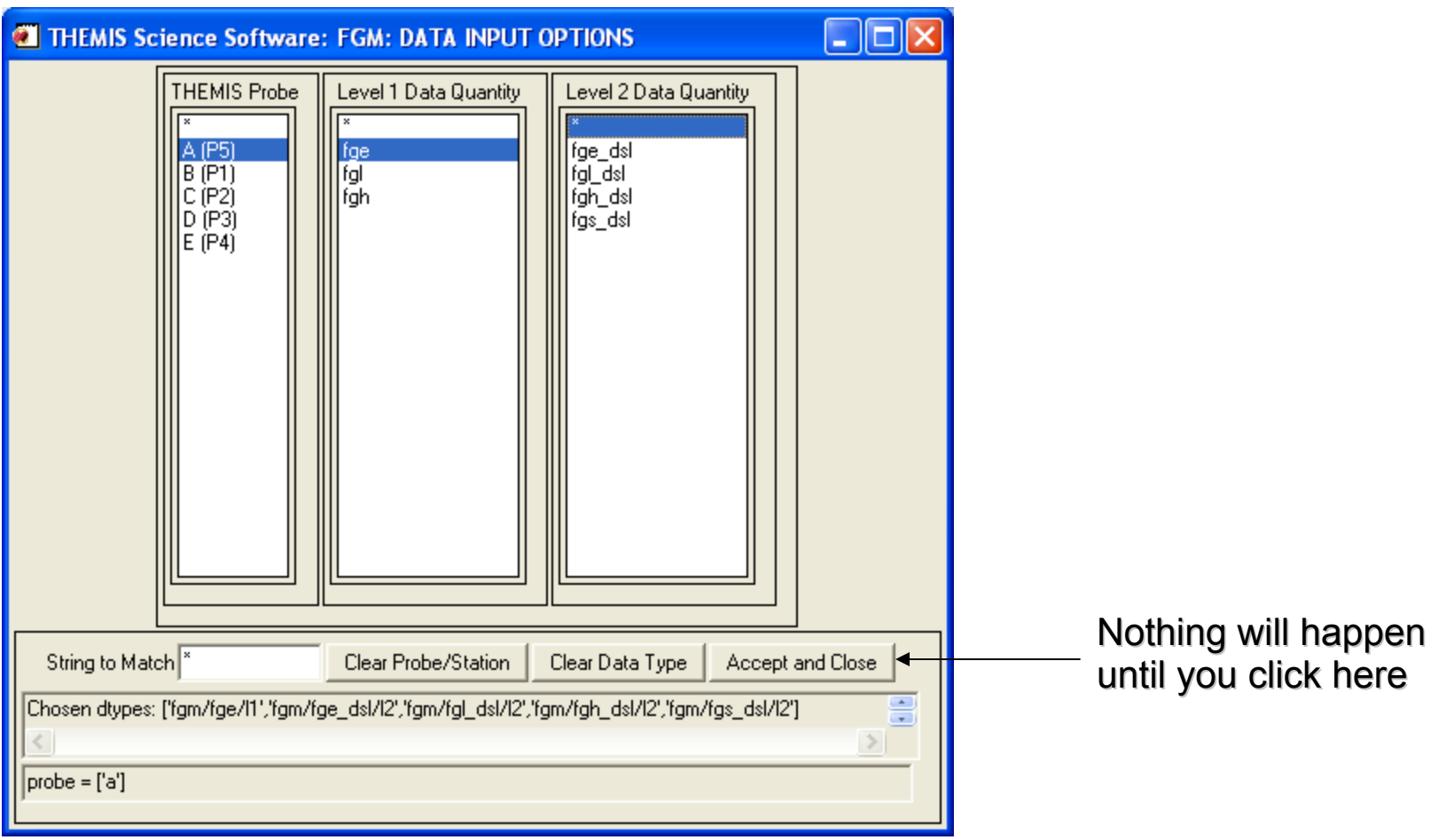

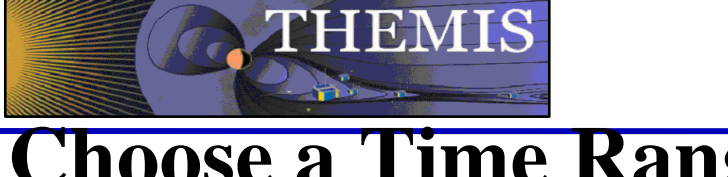

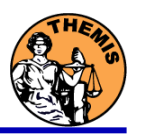

#### **Choose a Time Range:**

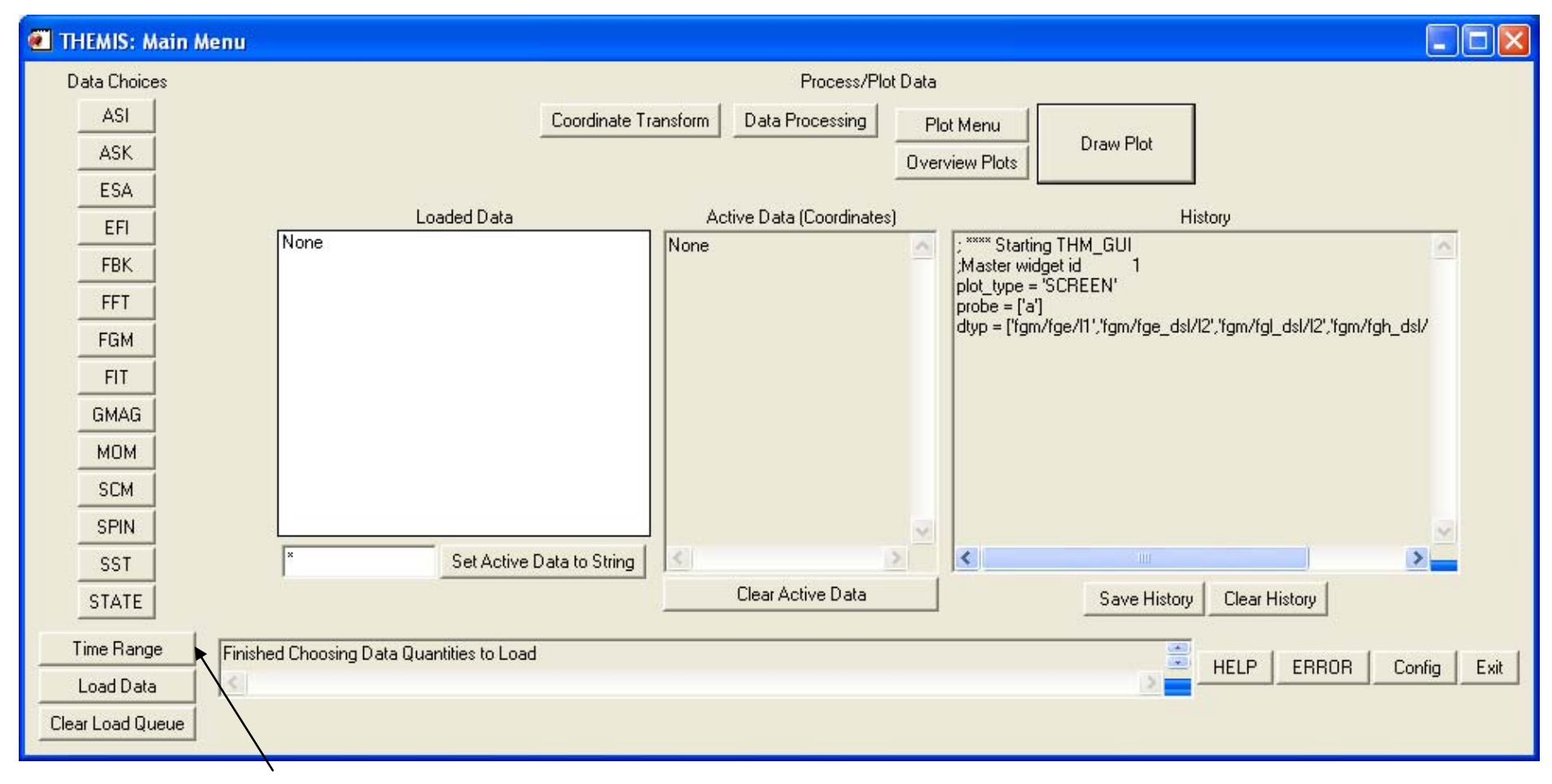

Click here to choose times.

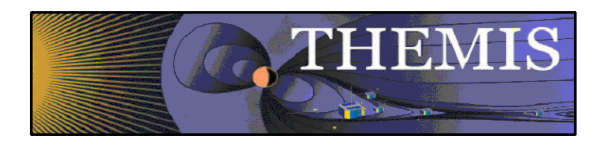

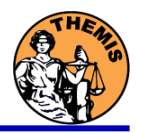

### **Time Selection: Entering start time**

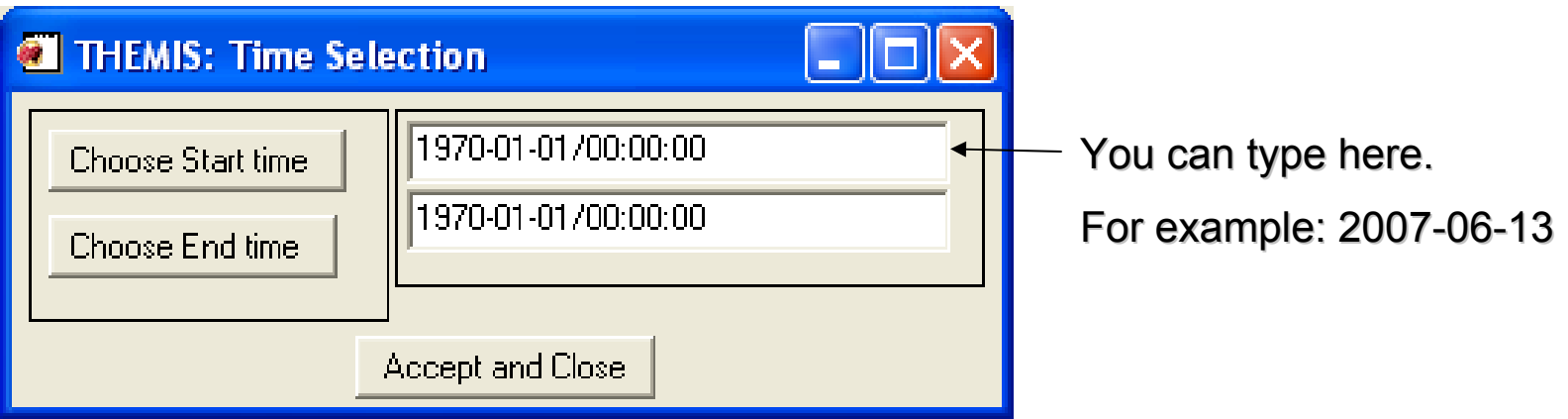

Initially times are set to 1970-01-01/00:00:00 Times show up in history window as you type.

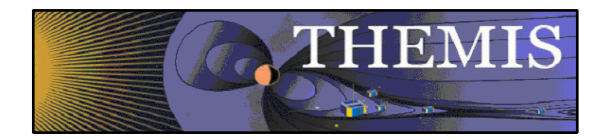

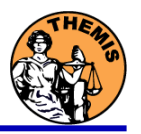

### **Time Selection:**

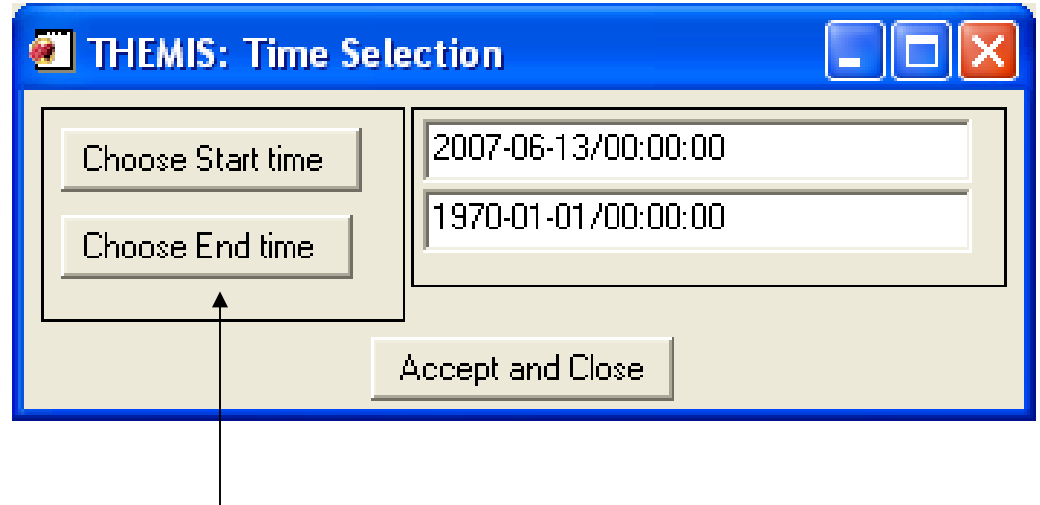

Click here for a time selection window Click here for a time selection window

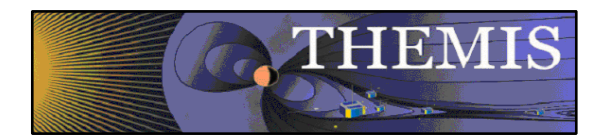

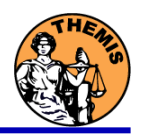

### **Time Selection: Entering a stop time**

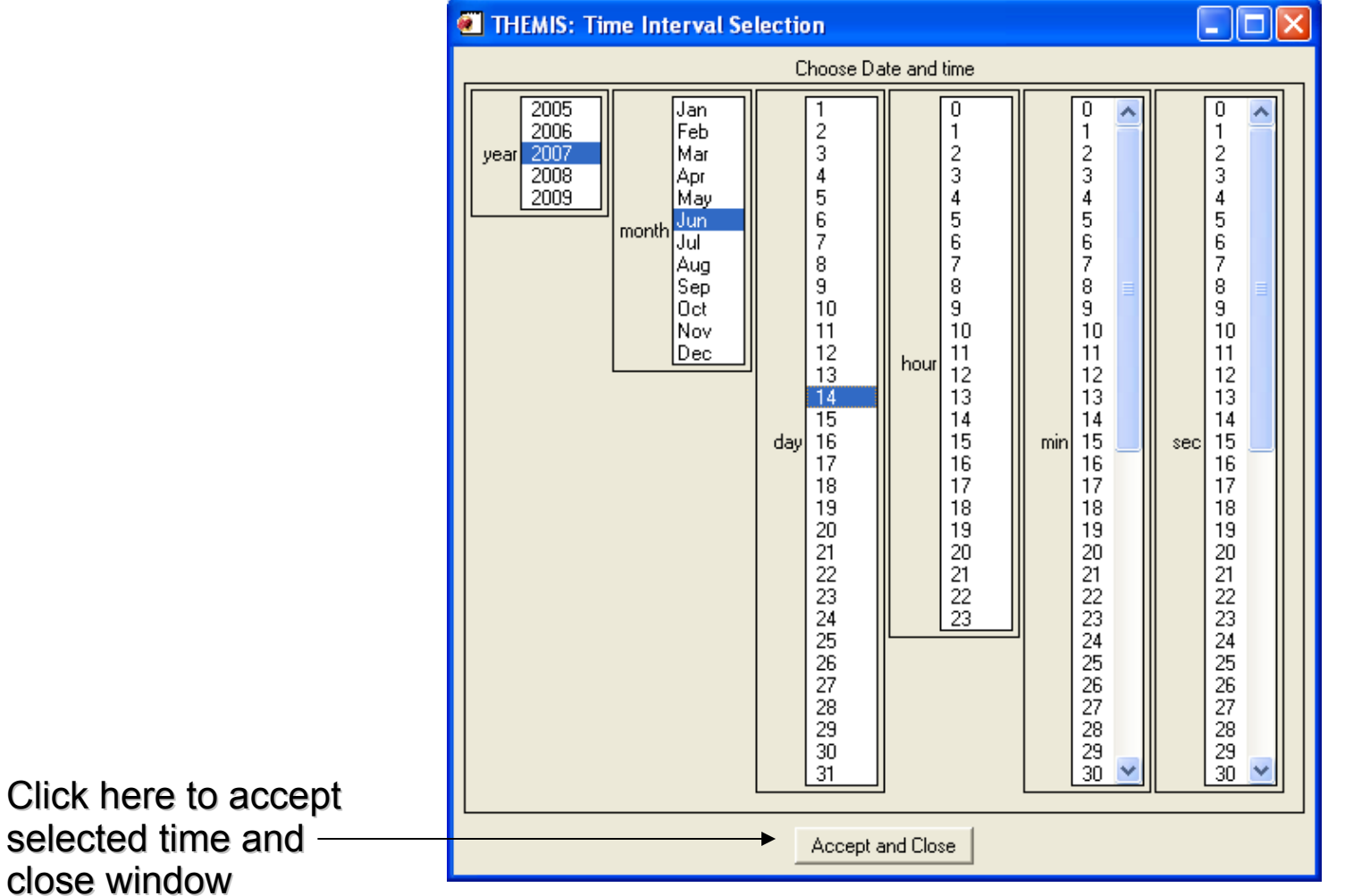

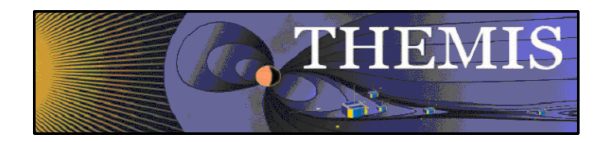

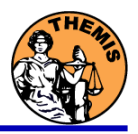

#### **Time Selection:**

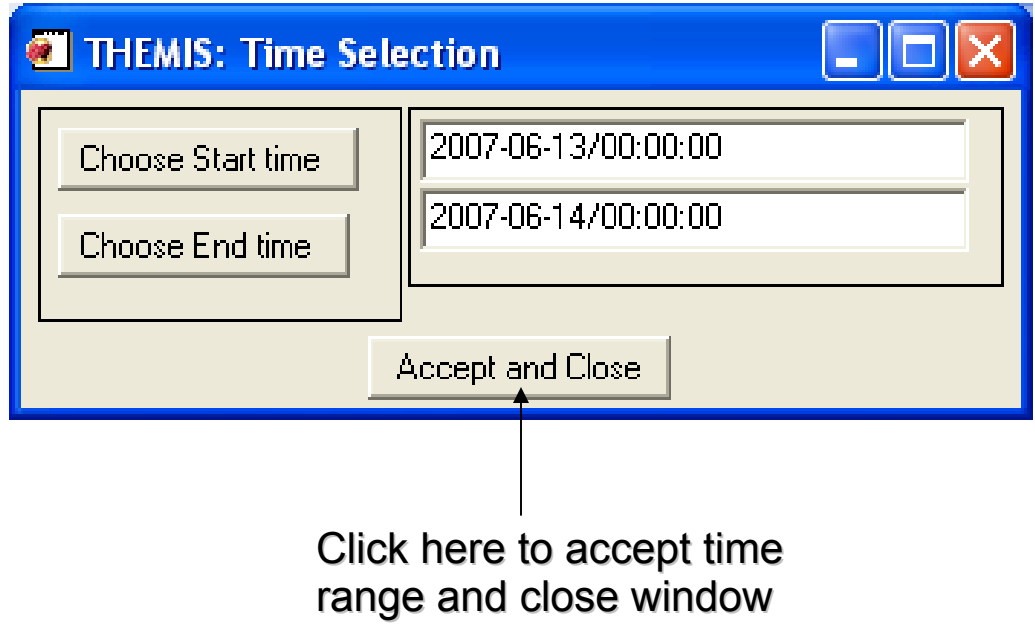

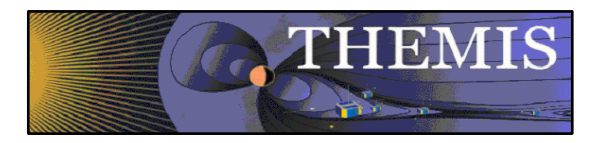

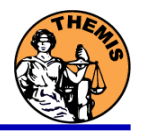

### **Selection Displayed in History Window:**

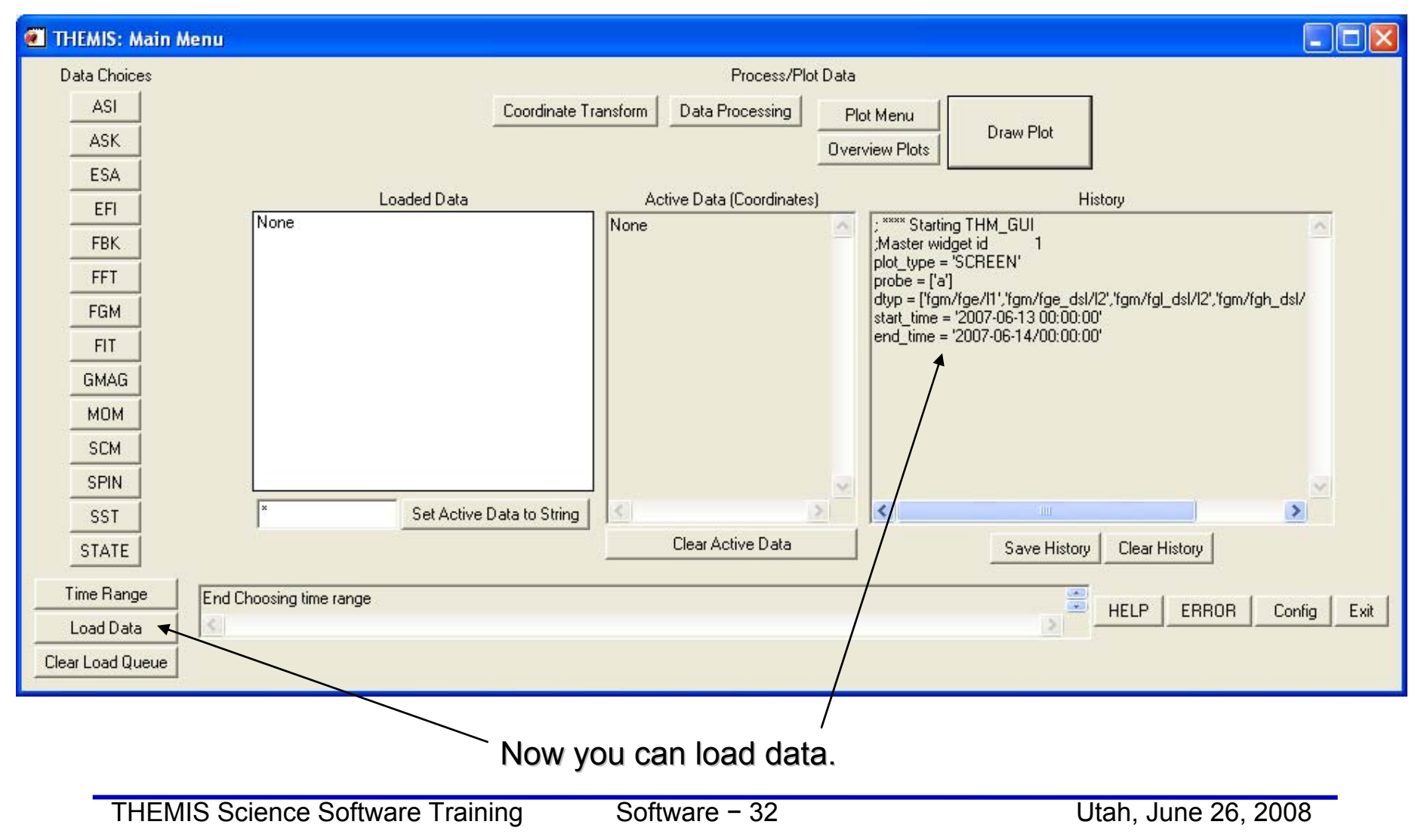

### **After loading, All data is "active"**

**THEMIS** 

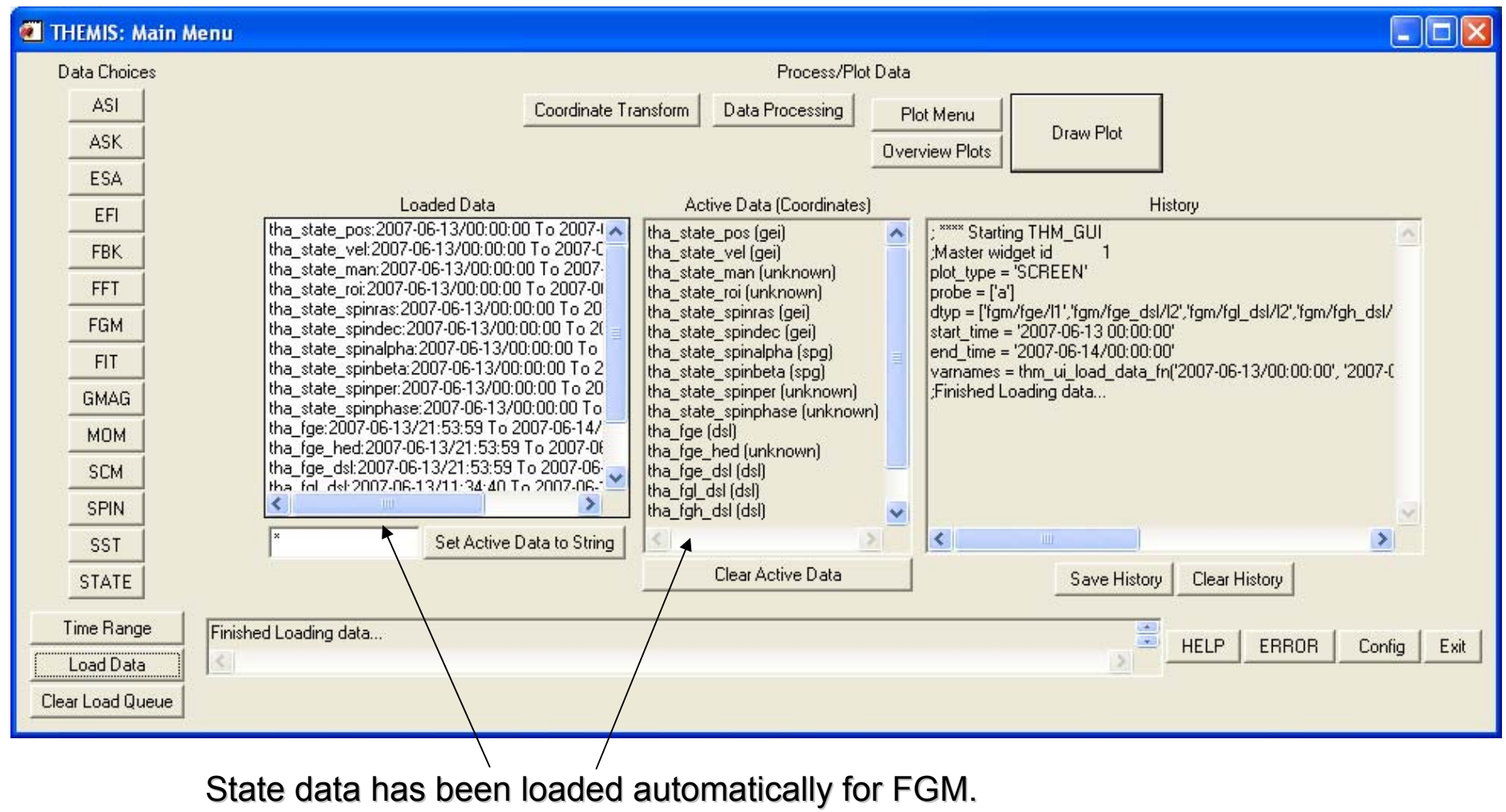

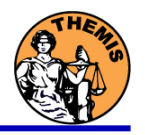

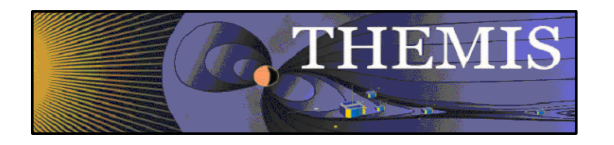

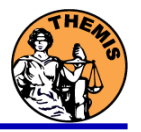

#### **Setting Active Data:**

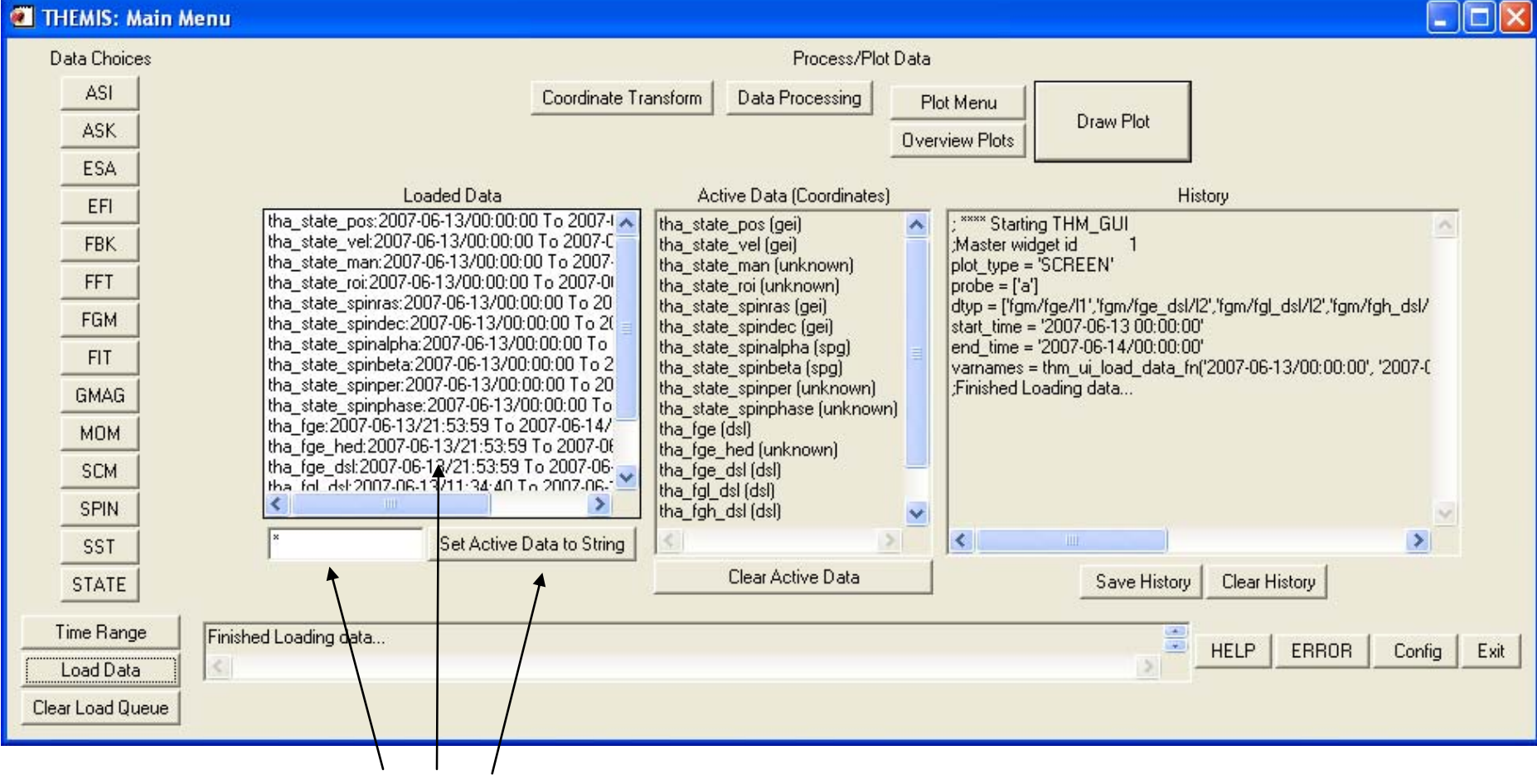

Type a string, or click to set data to "active"

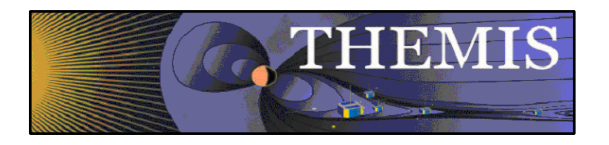

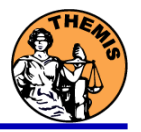

### **Active Data Window:**

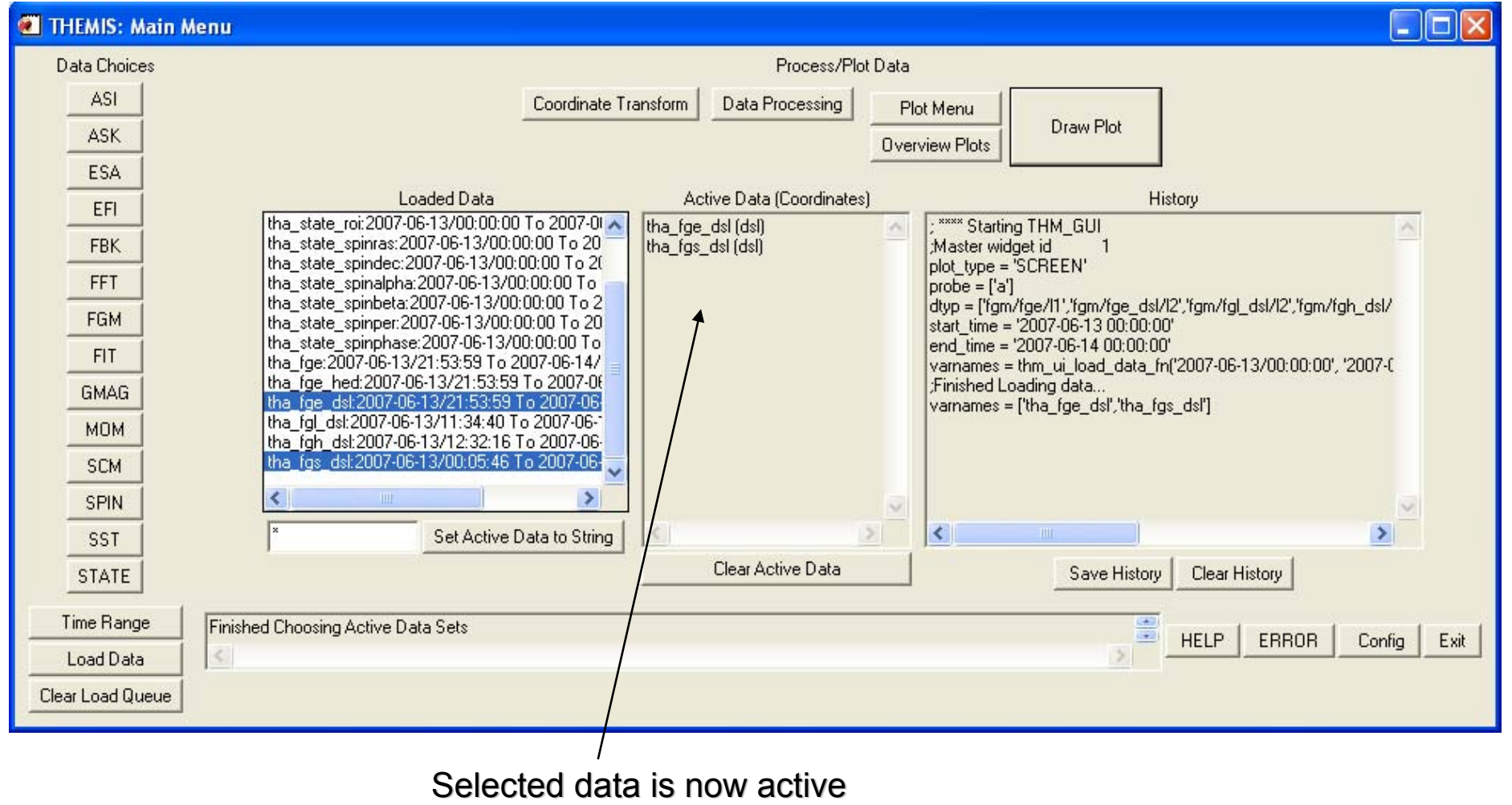

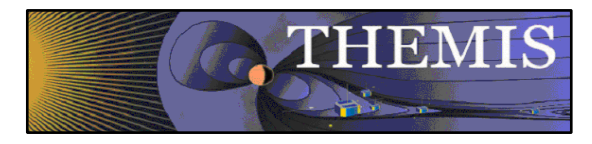

#### **What next?**

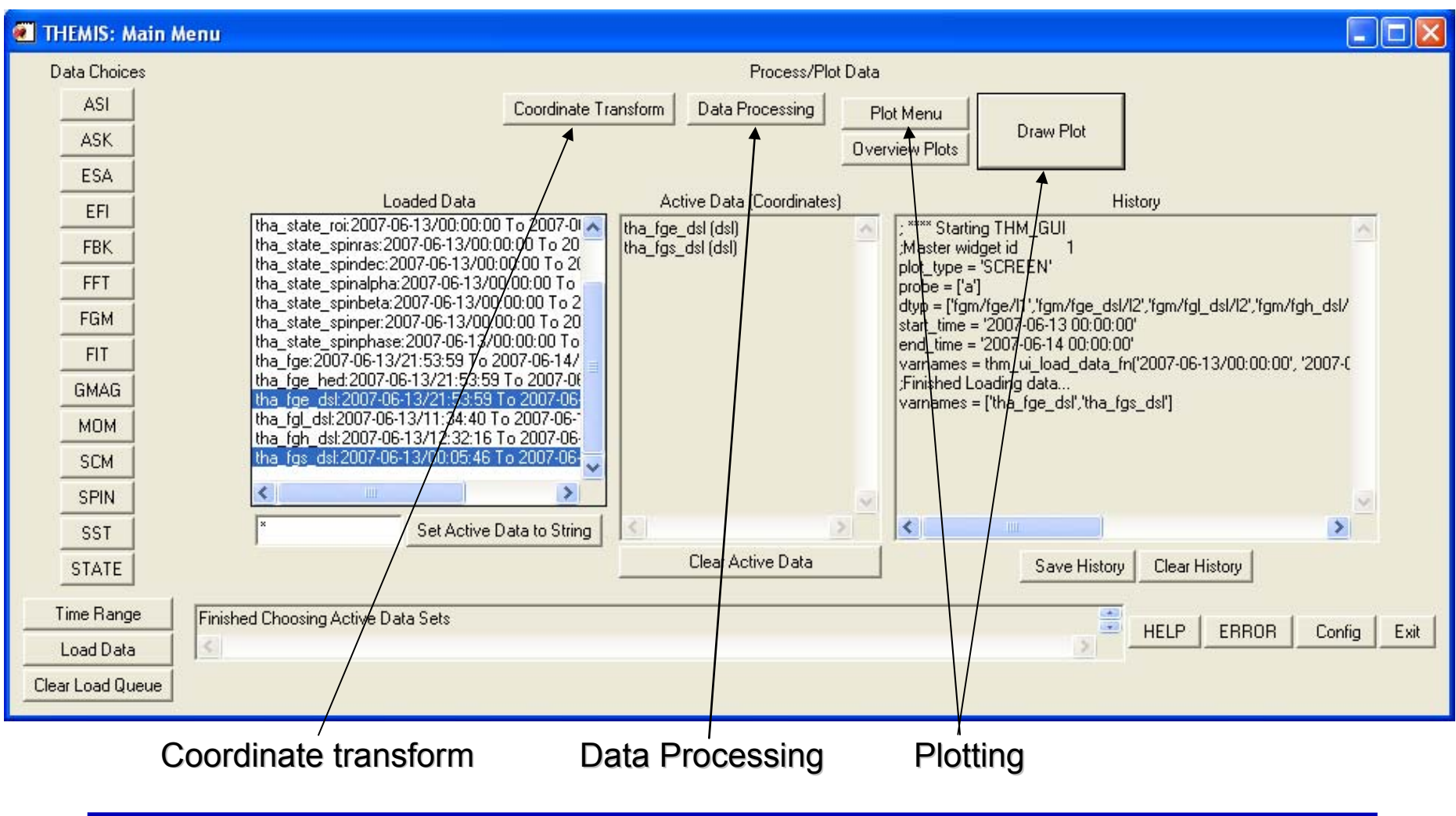

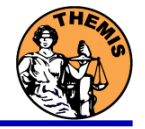
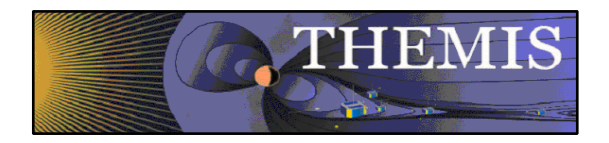

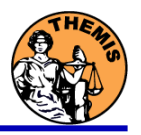

### **Coordinate Transform:**

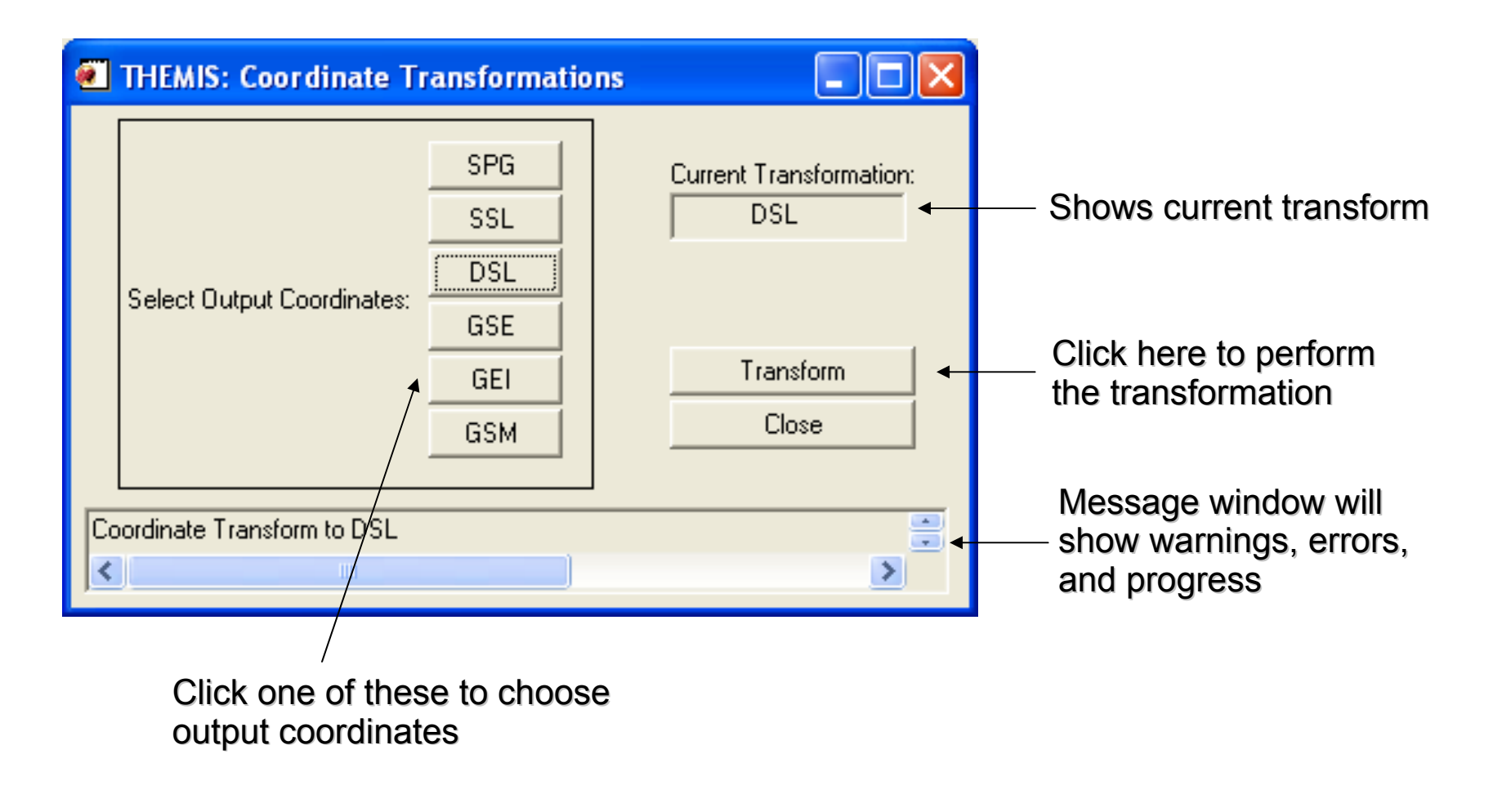

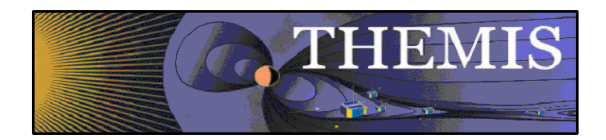

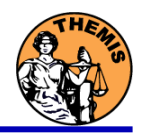

### **Clicked on GEI, and Transform Button:**

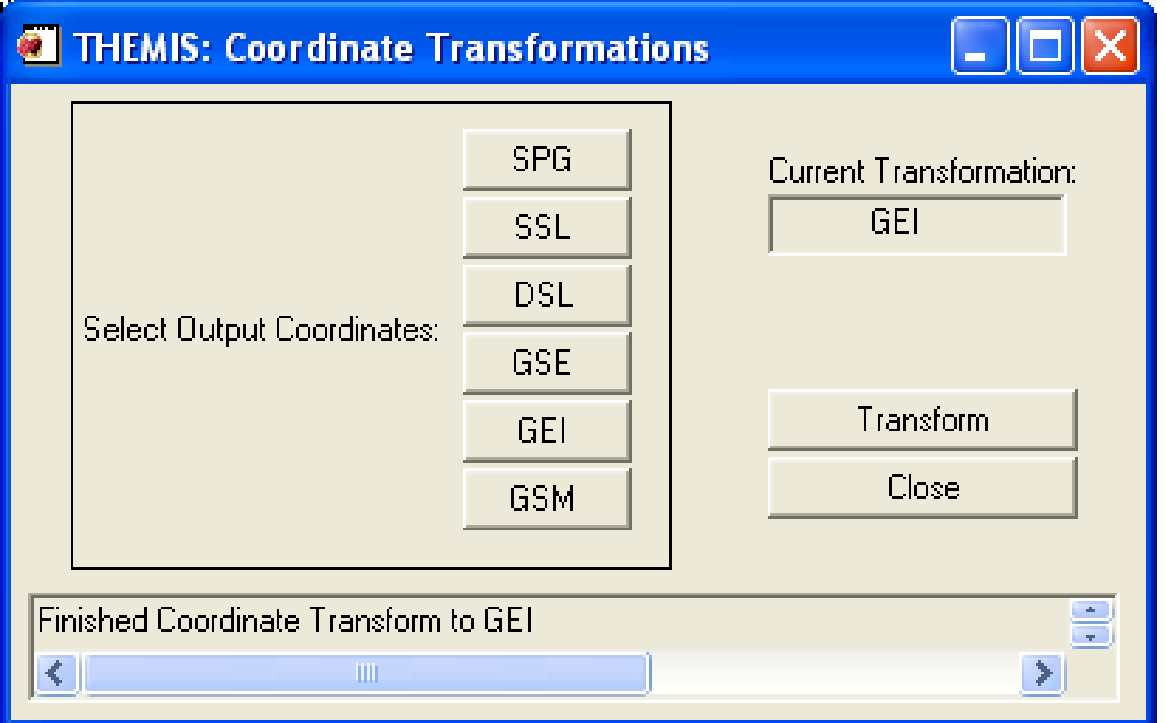

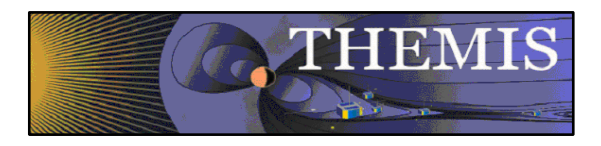

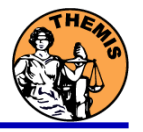

### **Back on the Main Menu:**

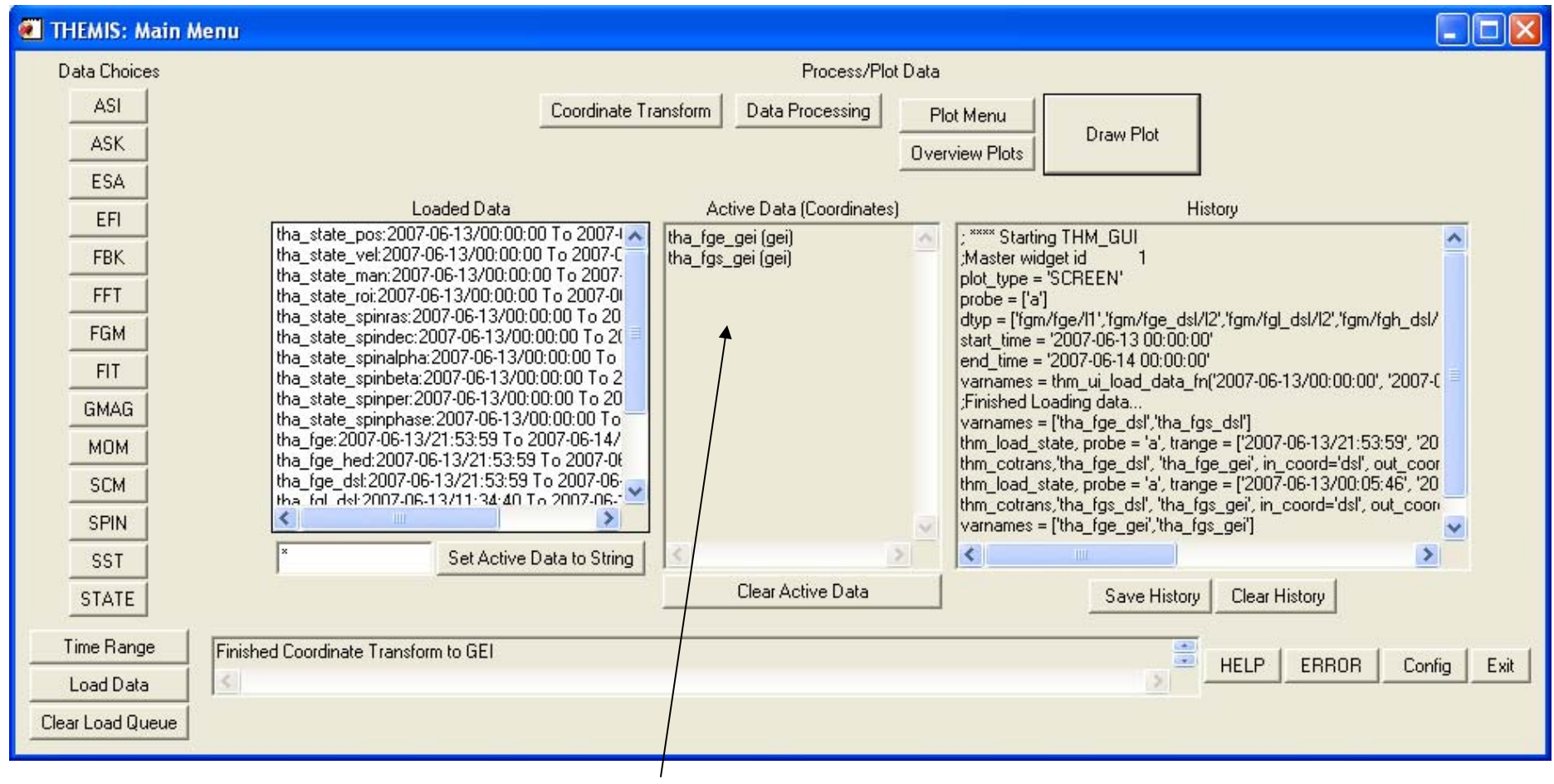

New "active" data. Remember – only active data is processed.

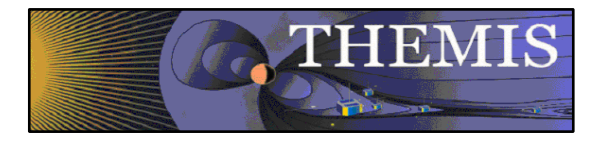

### **Plotting:**

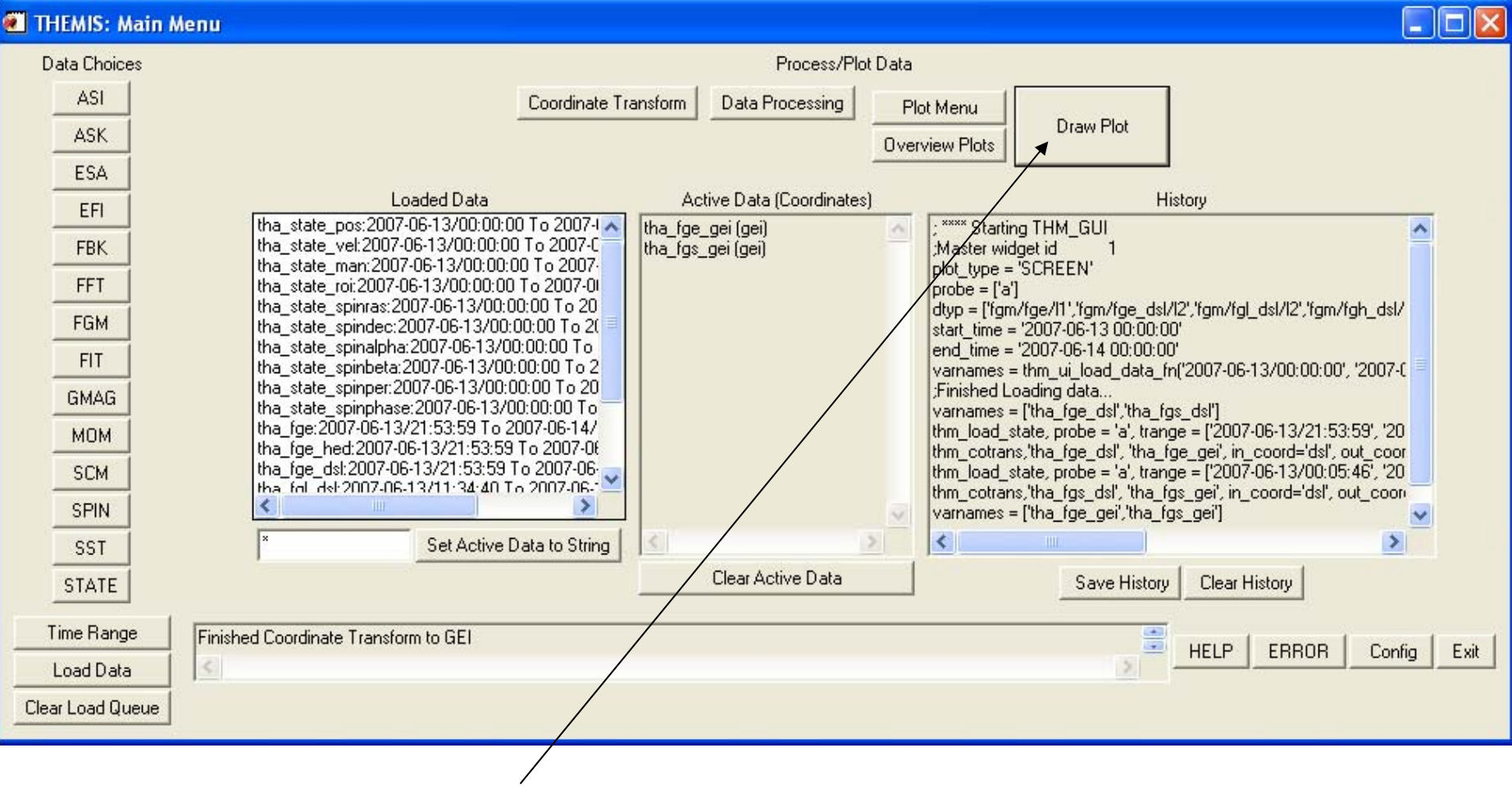

Click the "Draw Plot" button. Active data is plotted.

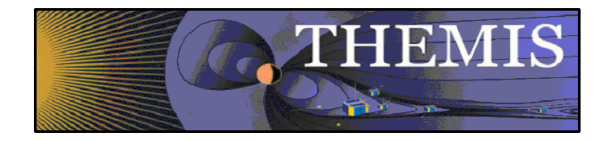

### **Plot:**

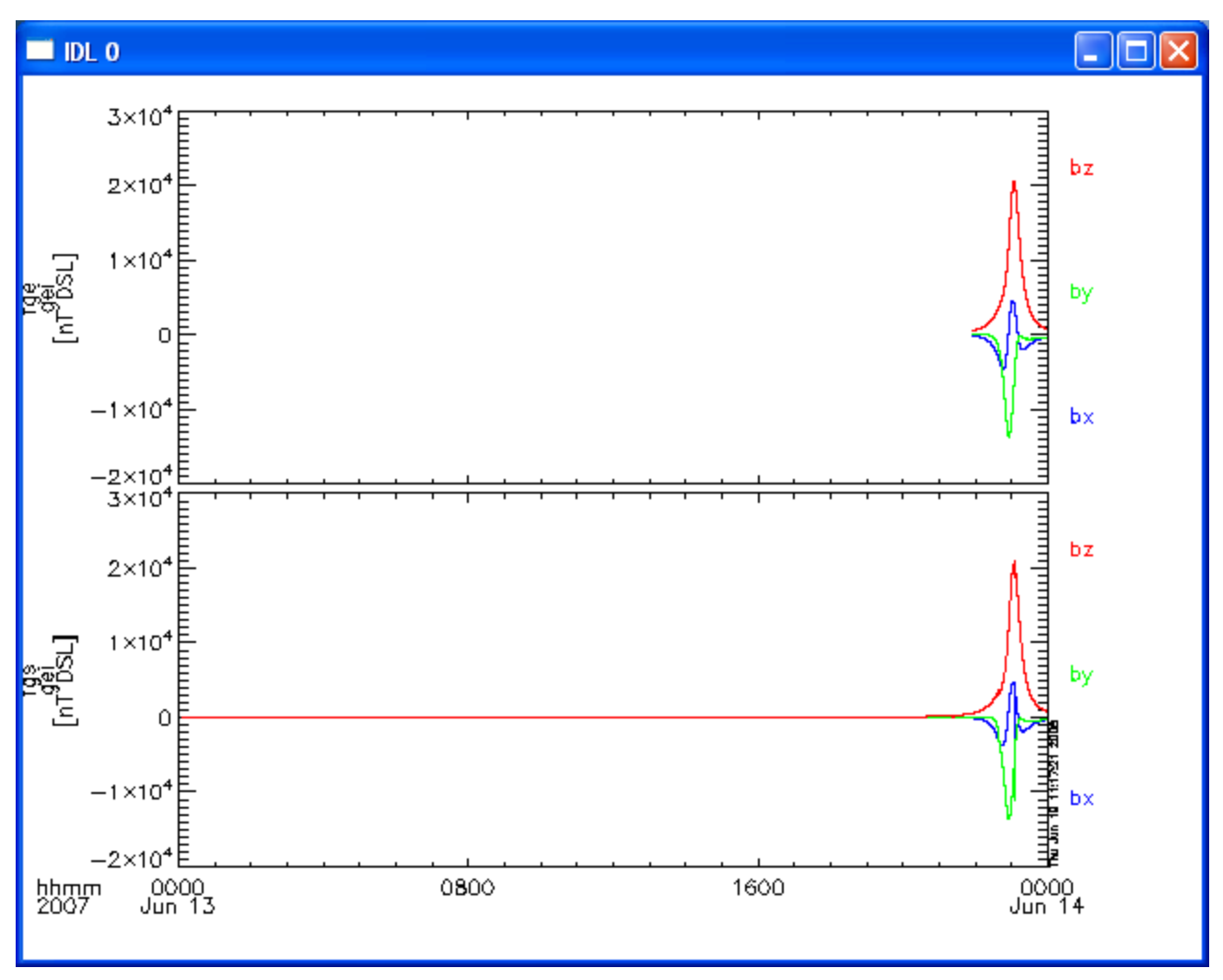

THEMIS Science Software Training

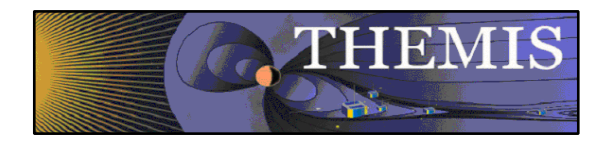

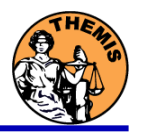

### **Plot Menu:**

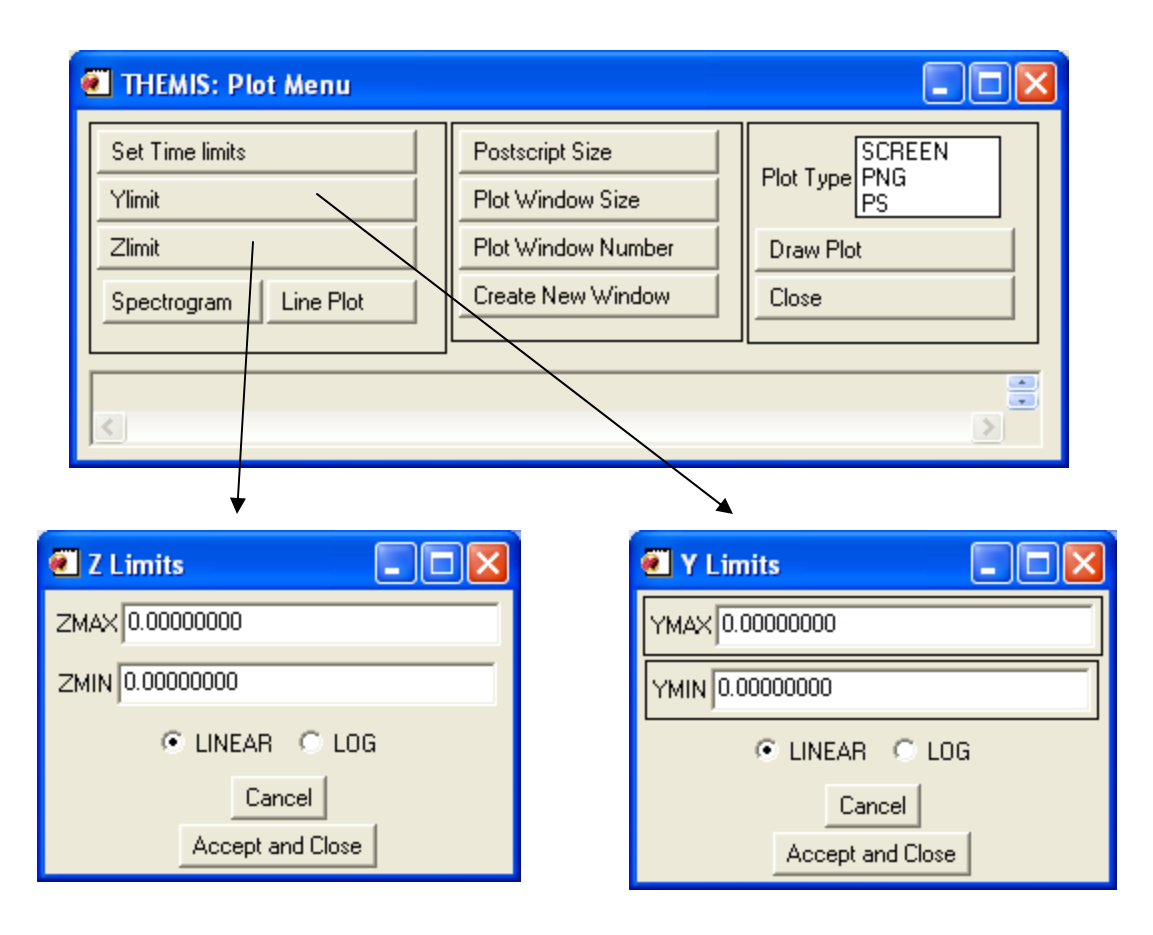

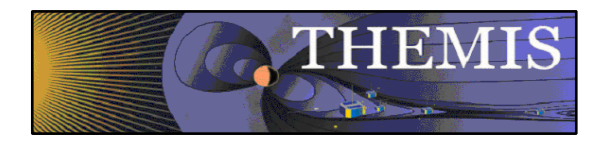

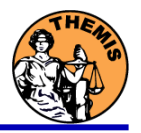

### **Plot Menu: Rescale Active Data**

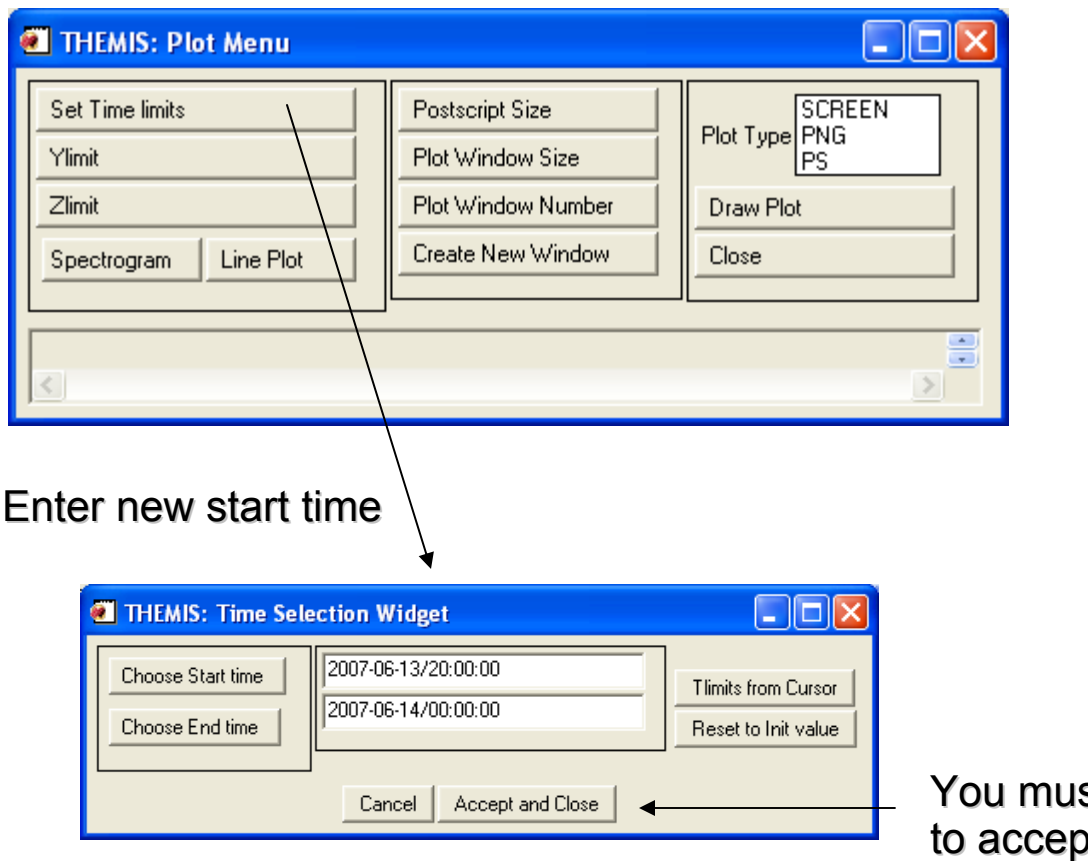

st click here, in order ot the new start time.

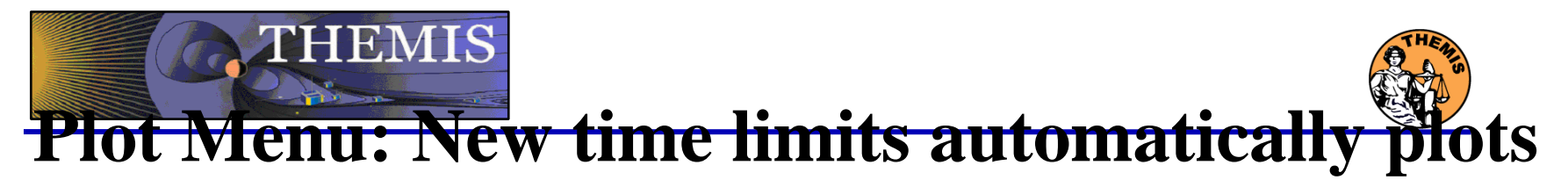

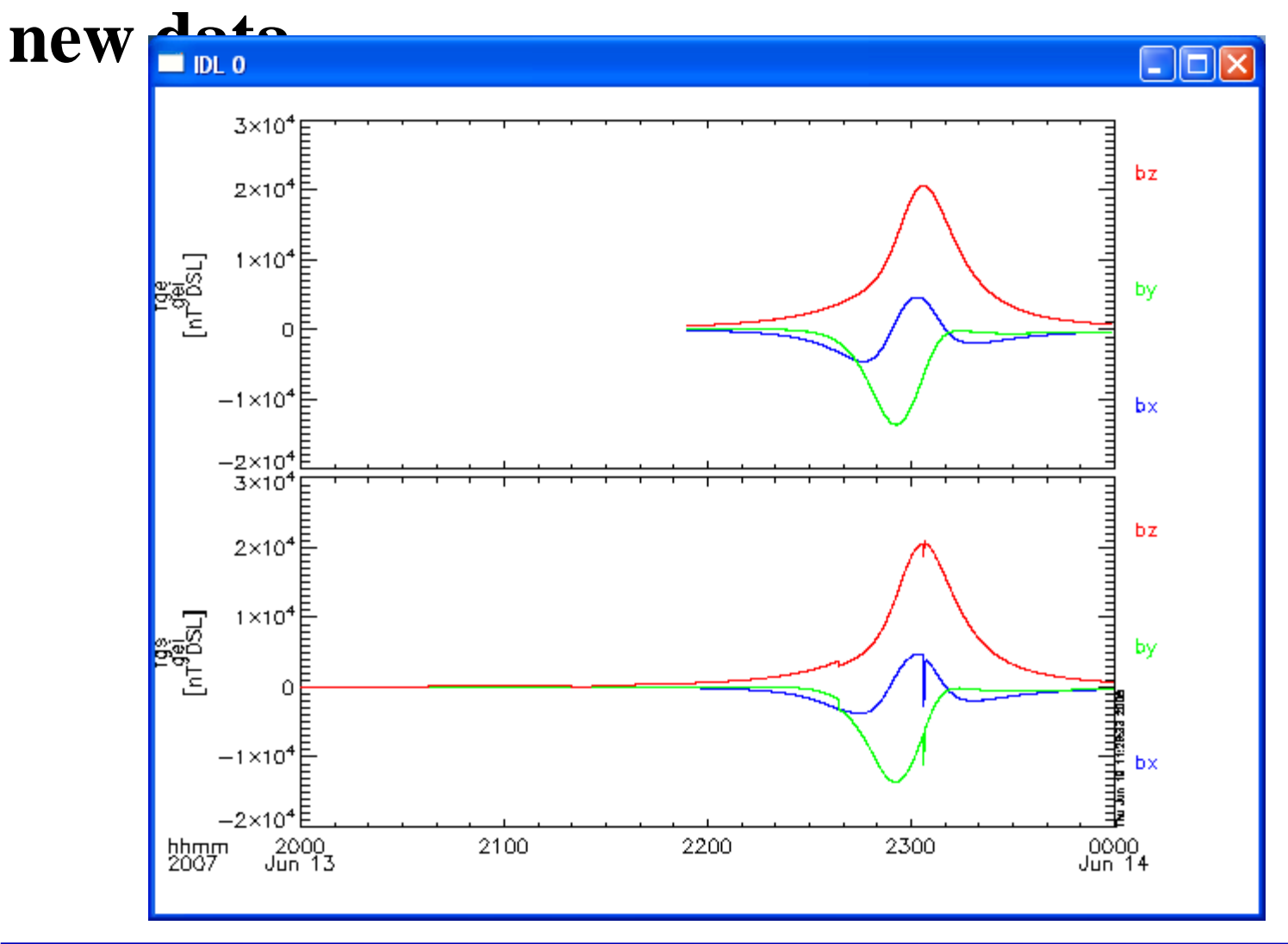

**THEMIS Science Software Training** 

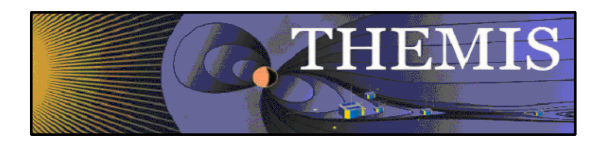

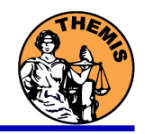

### **Plot Menu: Setting Size and Window options.**

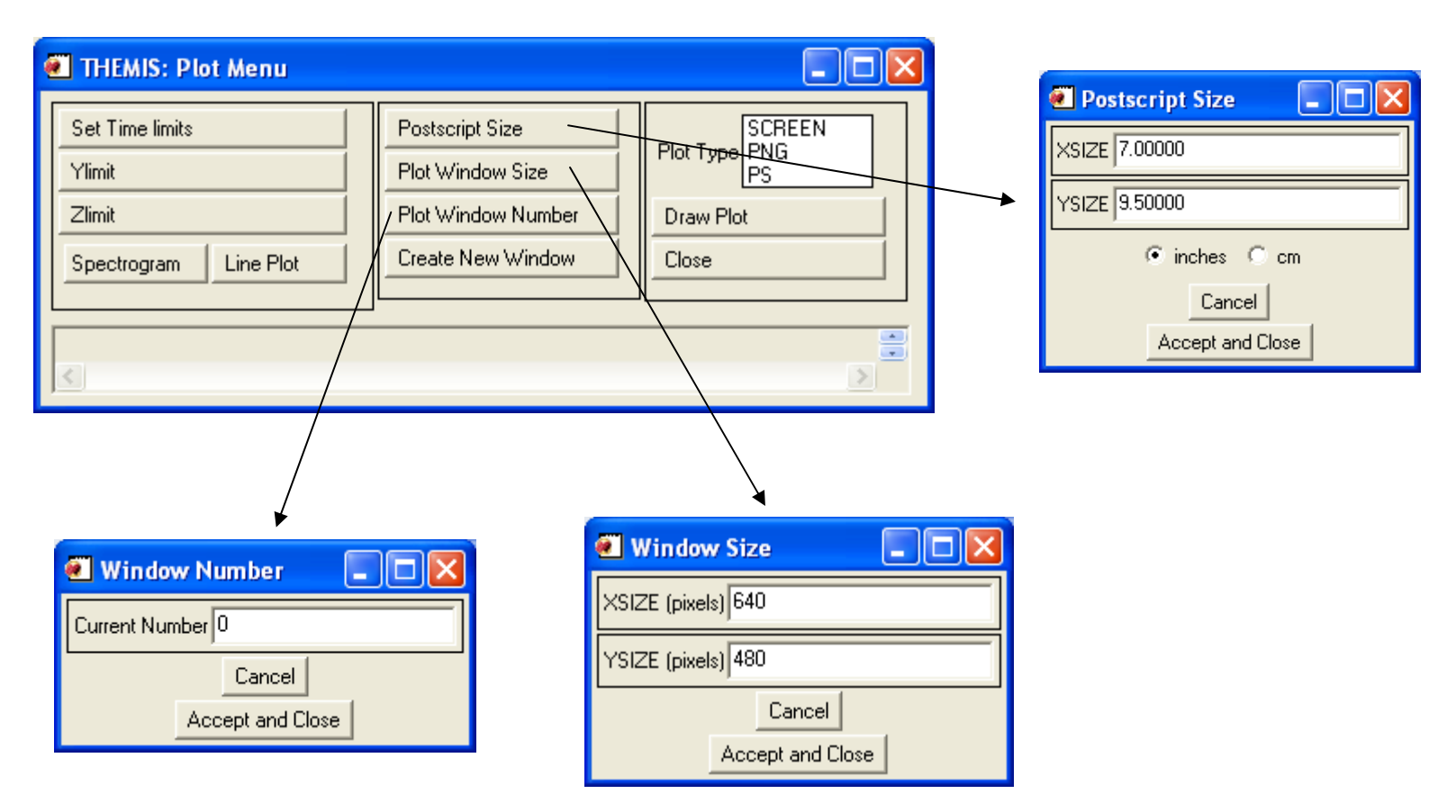

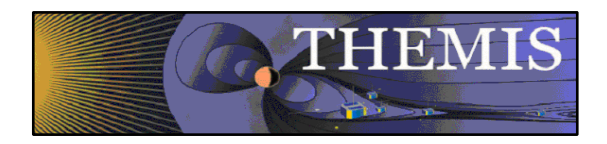

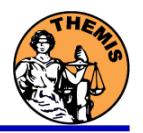

 $\sqrt{2}$ 

 $\overline{\phantom{a}}$   $\overline{\phantom{a}}$   $\overline{\$ 

### **Plot Menu: Setting "PNG" or "PS"**

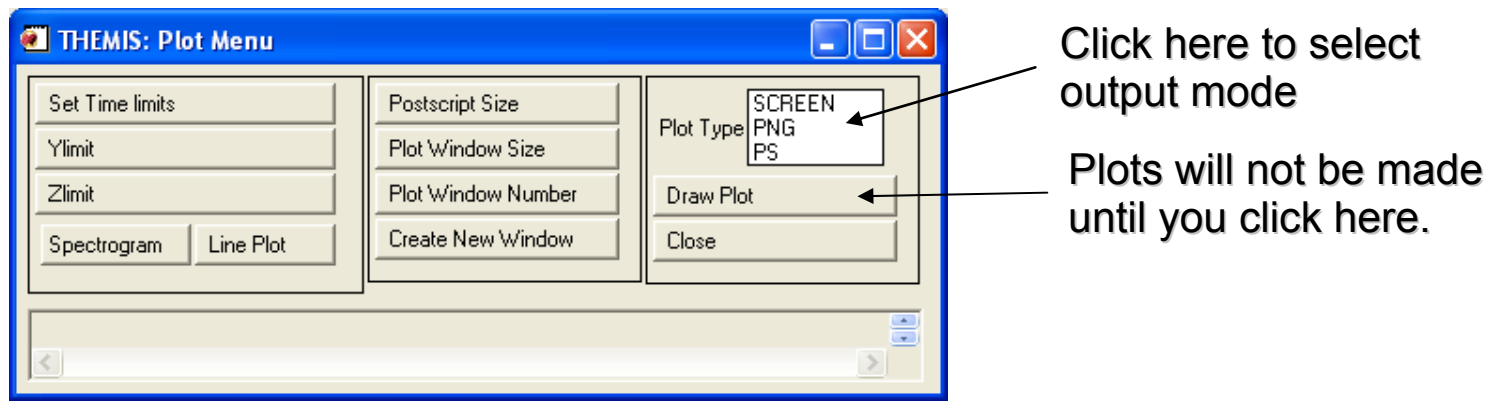

If a PNG or PS plot type was selected, a file selection window is displayed.

\* Remember to click the Screen option \* Remember to click the Screen option to return to screen plots.

assistant Ð 11NoDateTest.png a a, idl S) 12AncientDateTest.png My Recent Đ Application Data 13FutureDateTest.png Documents ø Desktop 14NegativeDurationTest.png **T** Favorites Đ  $\mathbf G$ 15NoDurationTest.png s) **i**fit 8NoSCTest.png Desktop Đ) **DLWorkspace** 9IllegalSCTest.png Local Settings OgenericTest.png R) My Recent Documents OTestPlotNoOptionsLine.png 1daysTest.png NetHood My Documents PrintHood 11TestPlotZoomInTLimit.png SendTo 2 2hoursTest.png 一 Start Menu 2TestPlotZoomOutTLimit.png 3TestPlotZoomInYLim.png Templates My Computer 10IllegalDateTest.png 3xDevTest.png  $\overline{\left( \right)}$  $\overline{\phantom{1}}$ My Network File name: thm\_gui\_plot\_20080527\_140629 ᅬ Open Places Files of type:  $\vert \cdot \vert$ Cancel png.

Click here to enter a file name

**THEMIS GUI Plot Filename** 

Look in: cgoethel

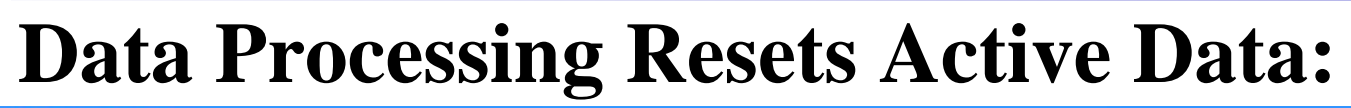

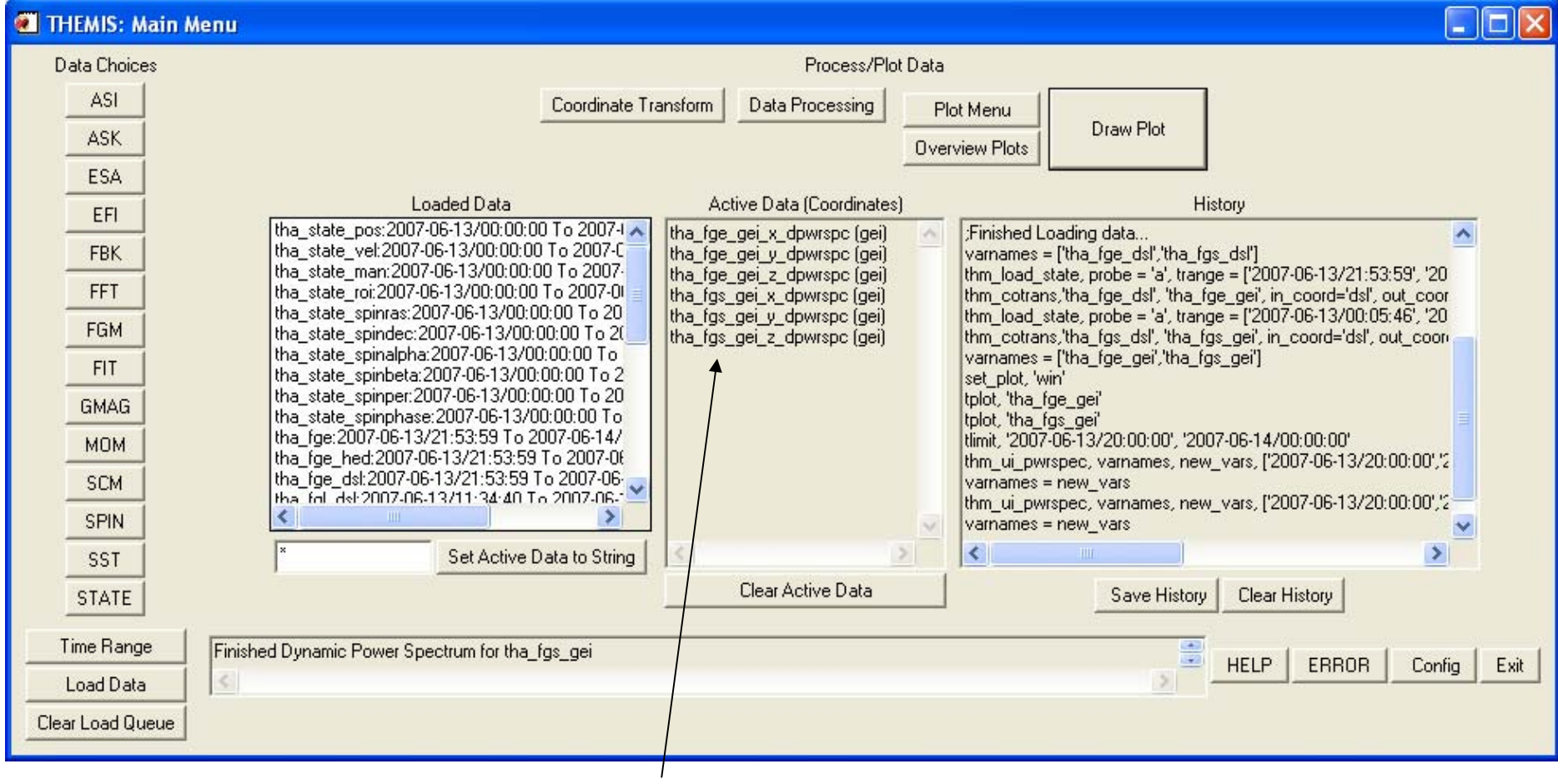

These processes reset the "active" data.

THEMIS

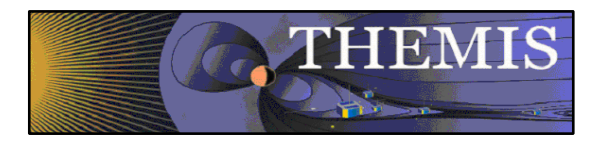

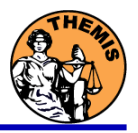

### **Data Processing Menu:**

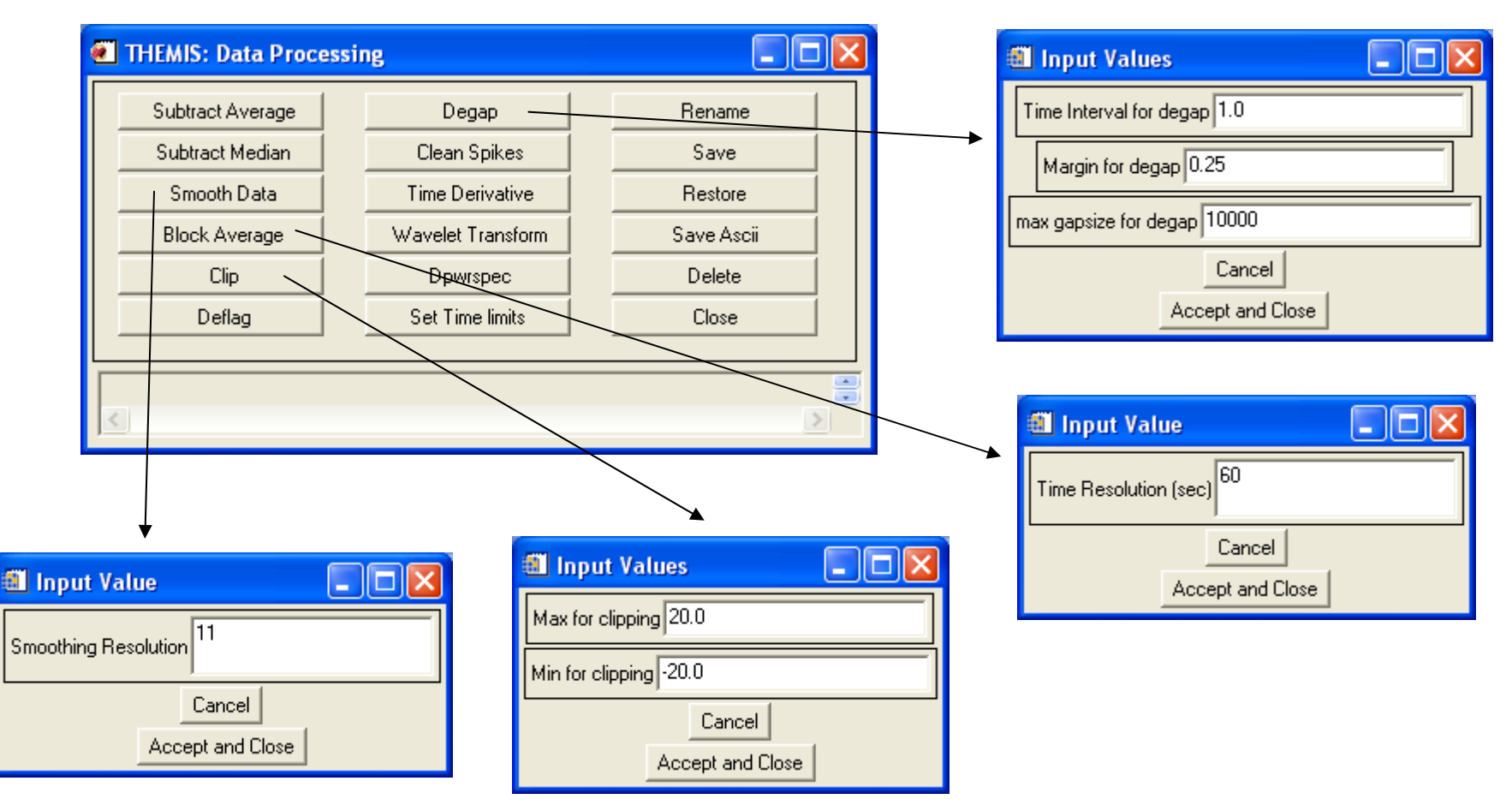

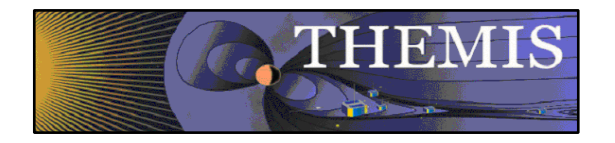

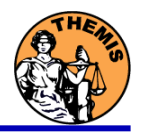

#### **Data Processing Menu:** Input Value  $\overline{\mathbf{L}}$   $\overline{\mathbf{E}}$ tha\_fgs\_gei Subtract Average Degap Rename New Name for variable:tha\_fgs\_gei Subtract Median Clean Spikes Save Cancel Smooth Data **Time Derivative** Restore Accept and Close **Block Average** Wavelet Transform Save Ascii Clip Dpwrspec Delete **Filename For Saved Data:** Deflag Set Time limits Close Look in:  $\boxed{\frown}$  themis  $\overline{\mathbb{F}}$  + b  $\mathbb{m}^*$  er- $\left\langle \mathbf{a}\right\rangle$ data  $\mathbb{Z}$  $\mathcal{L}_{\mathcal{F}}$ My Recent  $>$ Documents C  $\sqrt{2\sqrt{2}}$ **Choose Filename To Restore Data:** Desktop  $\overline{\mathbf{v}}$  + b of  $\mathbf{m}$ Look in: **C** themis  $\rtimes$ data  $\left( 2\right)$ themis\_saved\_20071207\_220856.tplot My Documents My Recent Documents H C **Deletes** My Computer Desktop Active Data.  $\mathbf Q$ N) My Documents themis saved 20071207 220735  $\blacksquare$ My Network File name:  $Qpen$ Places H  $*$ , tplot  $\overline{\phantom{a}}$ Cancel Files of type: My Computer Ç My Network  $\vert$  $\underline{\mathbb{O}}$ pen File name: Places  $\overline{\mathbf{r}}$  $\sqrt{\phantom{a}}$  \*.tplot Cancel Files of type:

**THEMIS Science Software Training** 

### **THEMIS Plot of New Processed Data: (after dpwrspec**

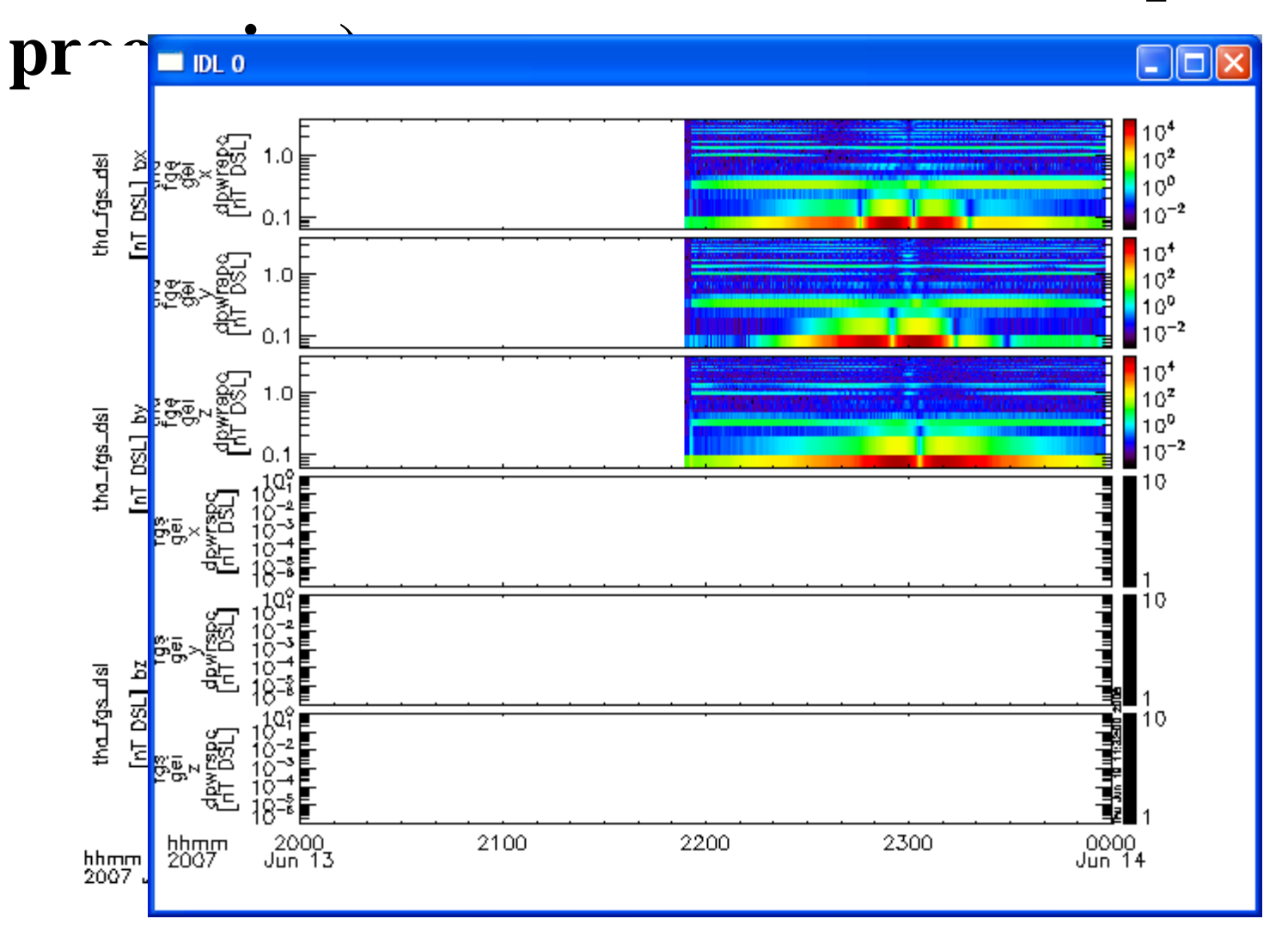

**THEMIS Science Software Training** 

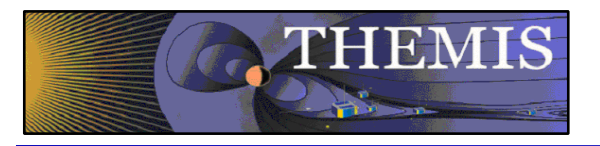

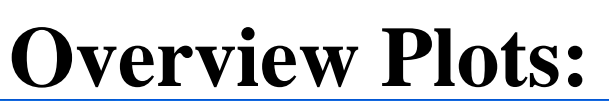

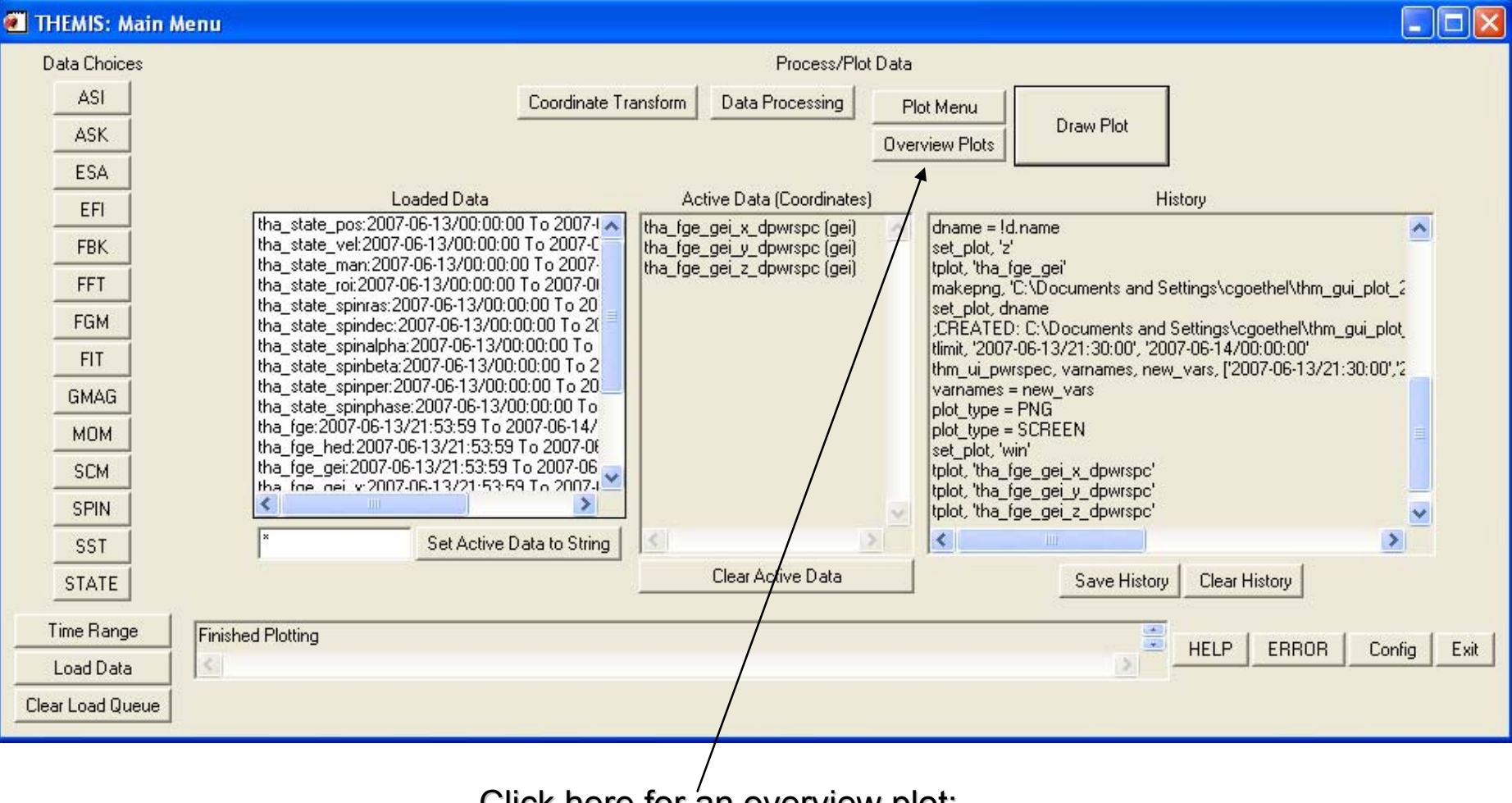

Click here for an overview plot:

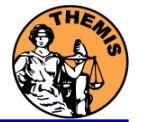

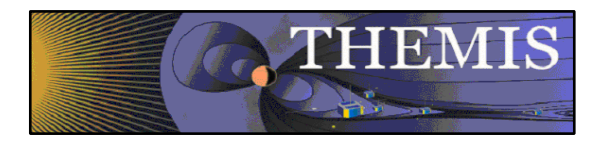

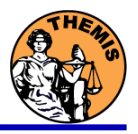

### **Overview Plot Menu:**

\* Warning - this process might take awhile

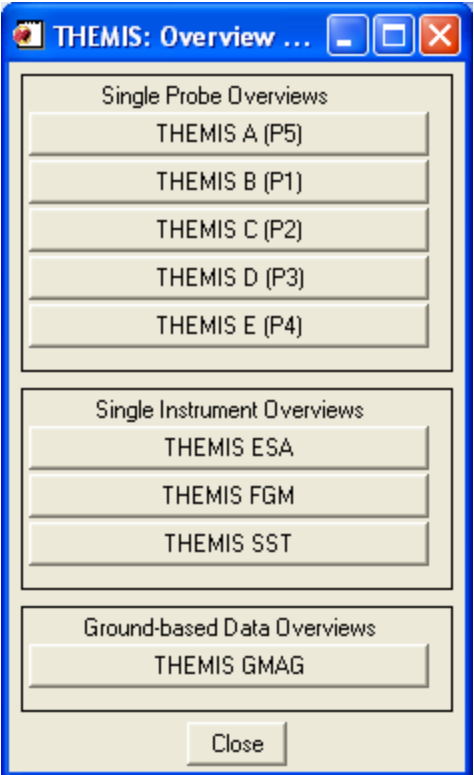

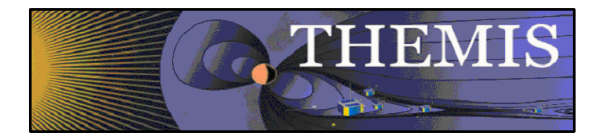

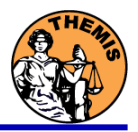

### **Sample Overview Plot:**

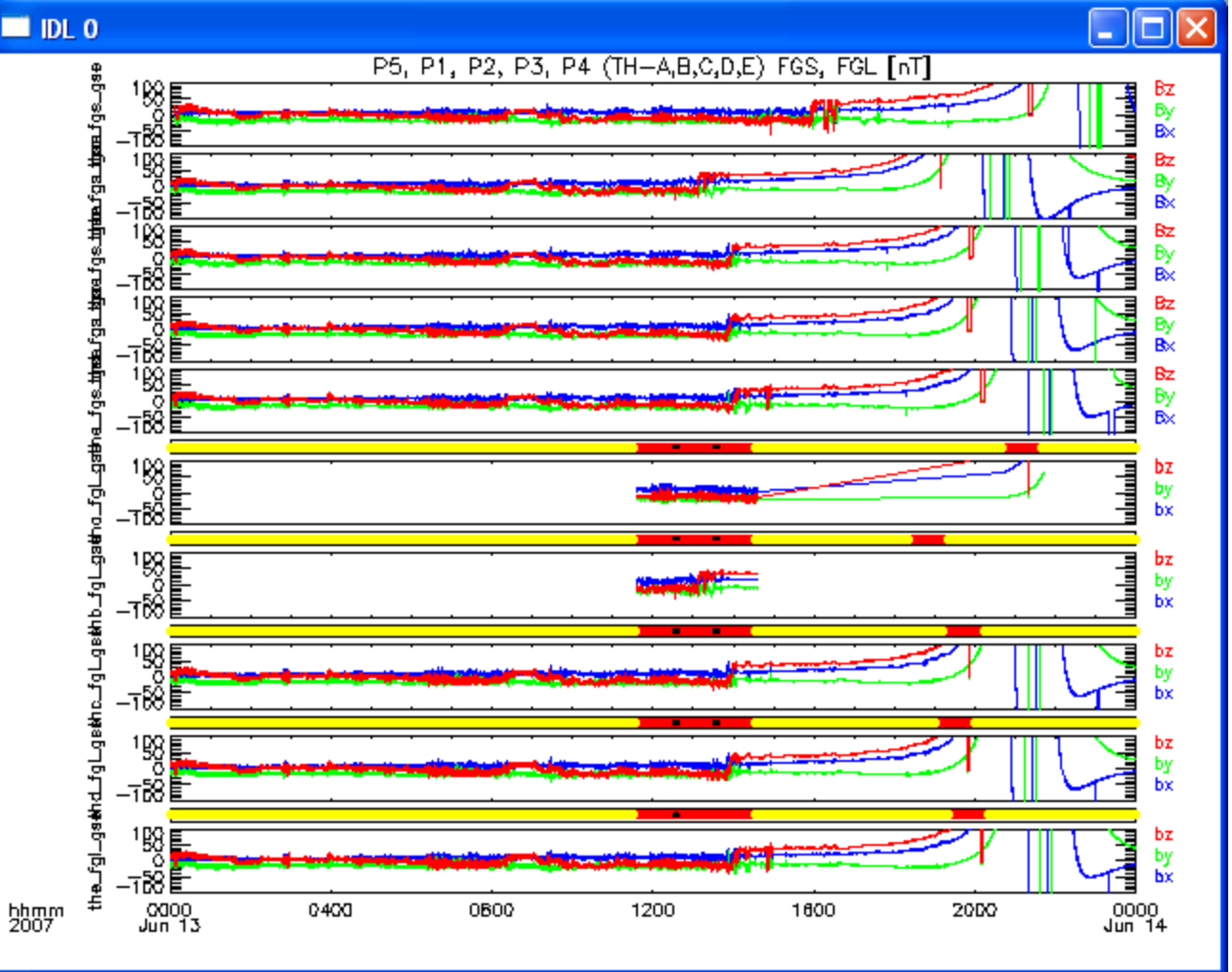

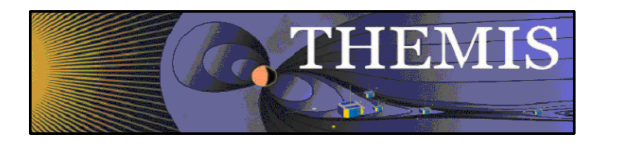

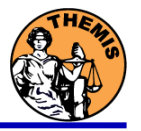

### **History Window:**

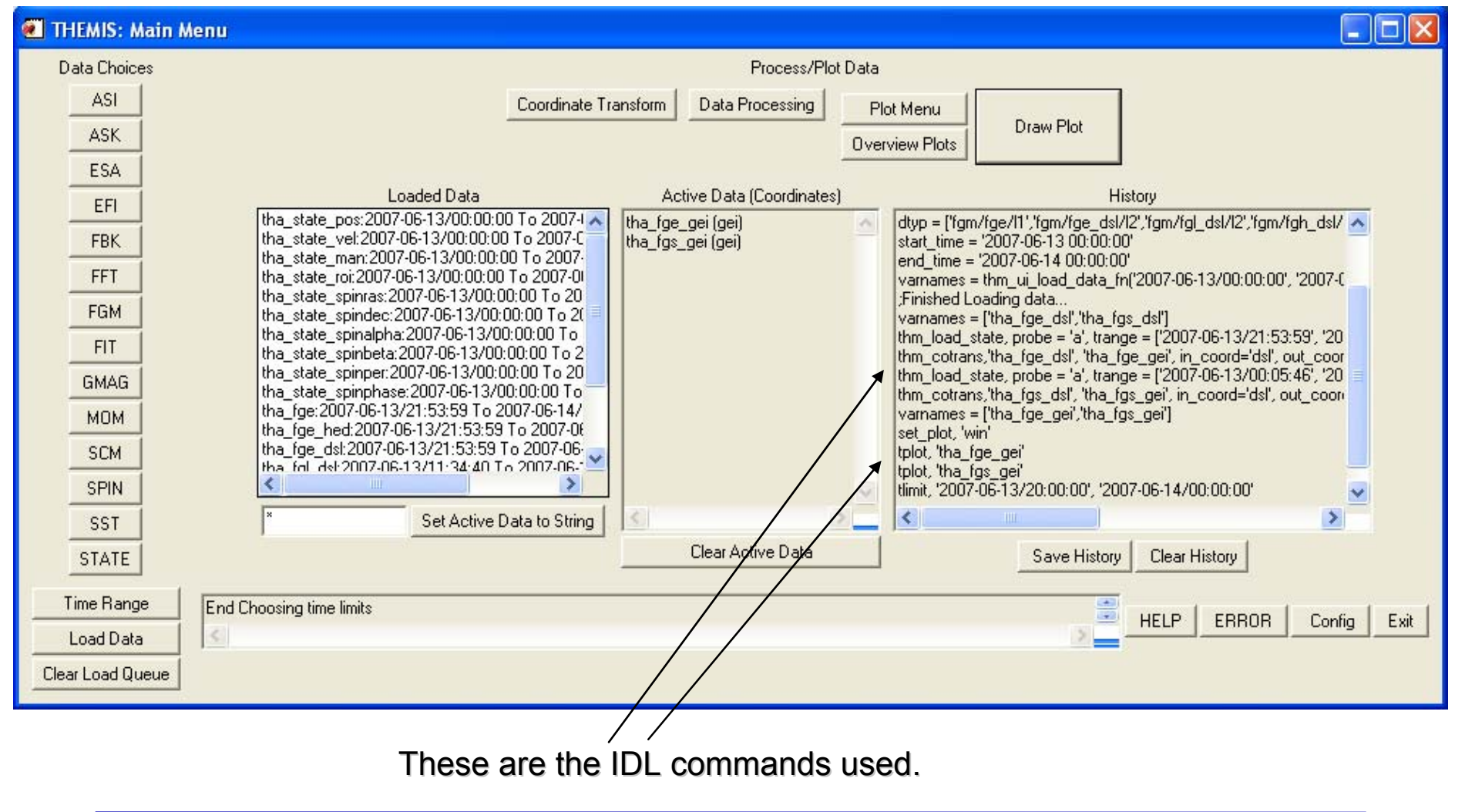

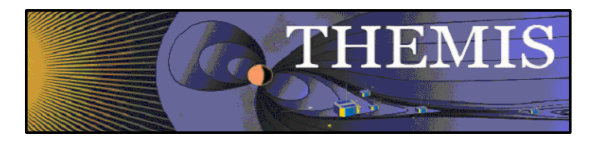

## **Save History:**

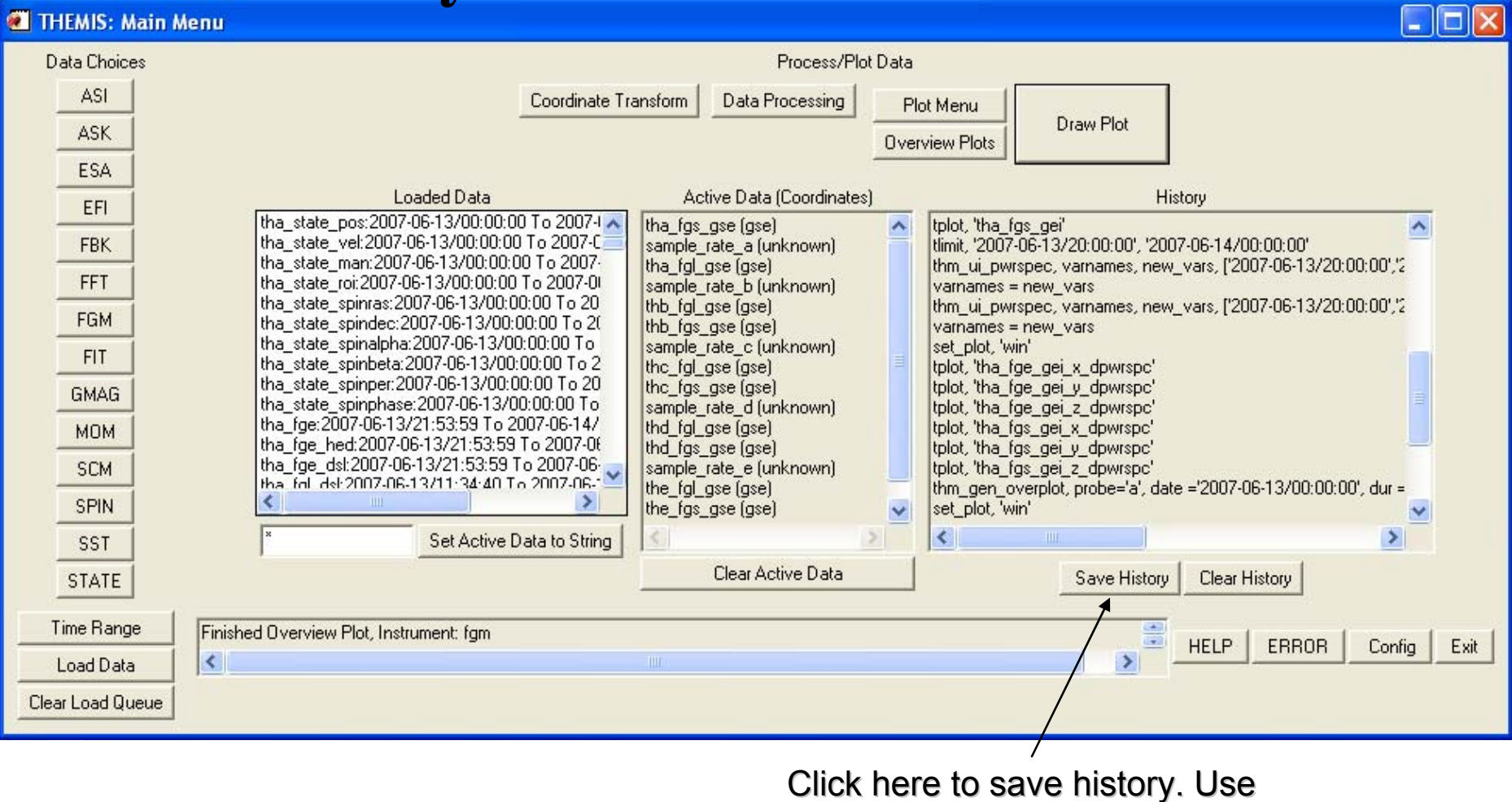

when sending help request.

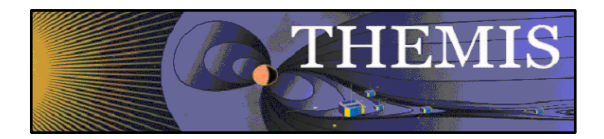

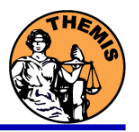

### **History File Selection Window:**

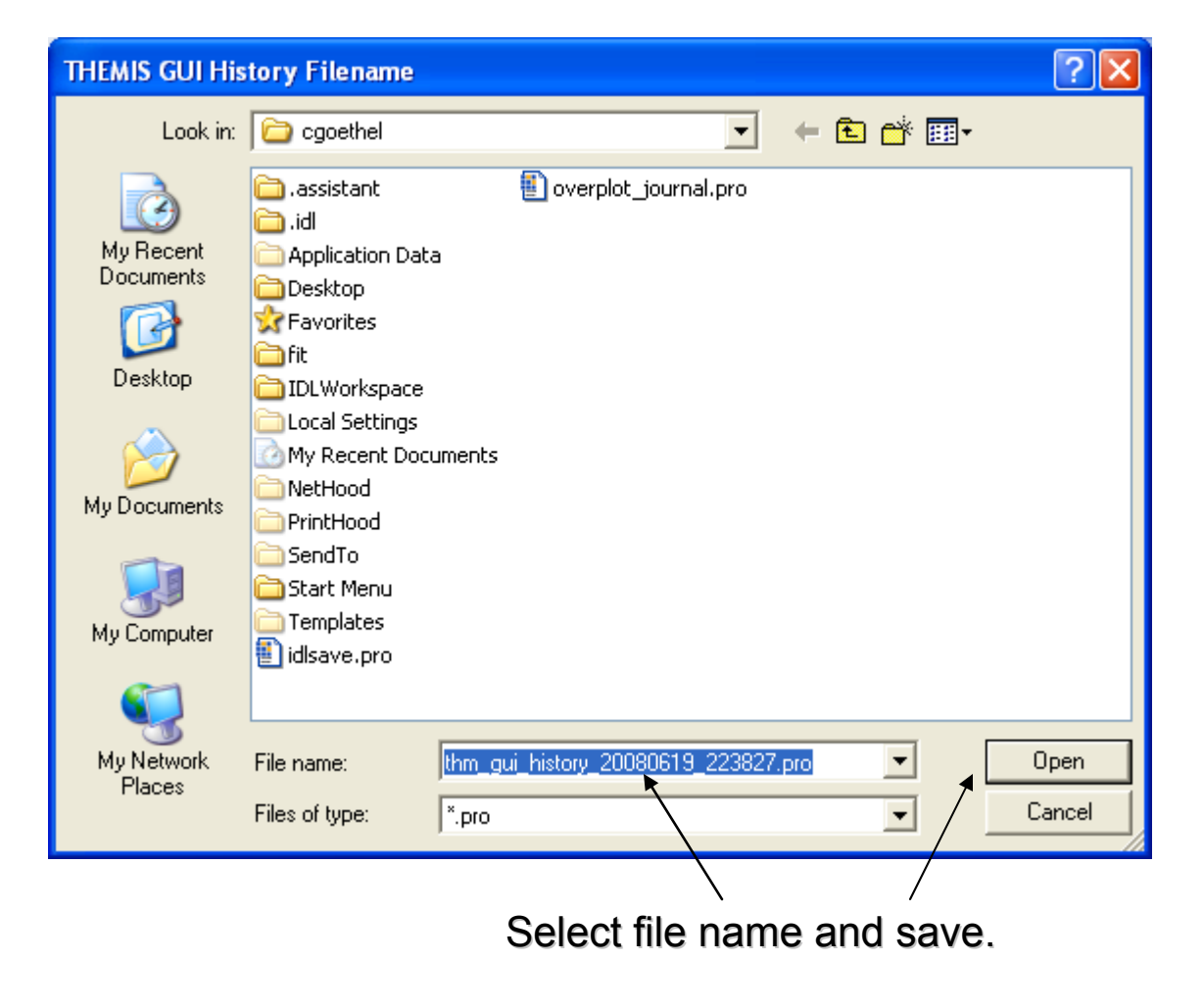

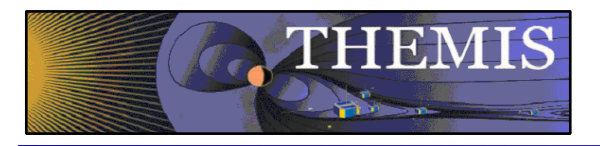

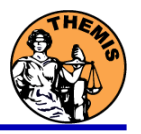

## **Clear History Window:**

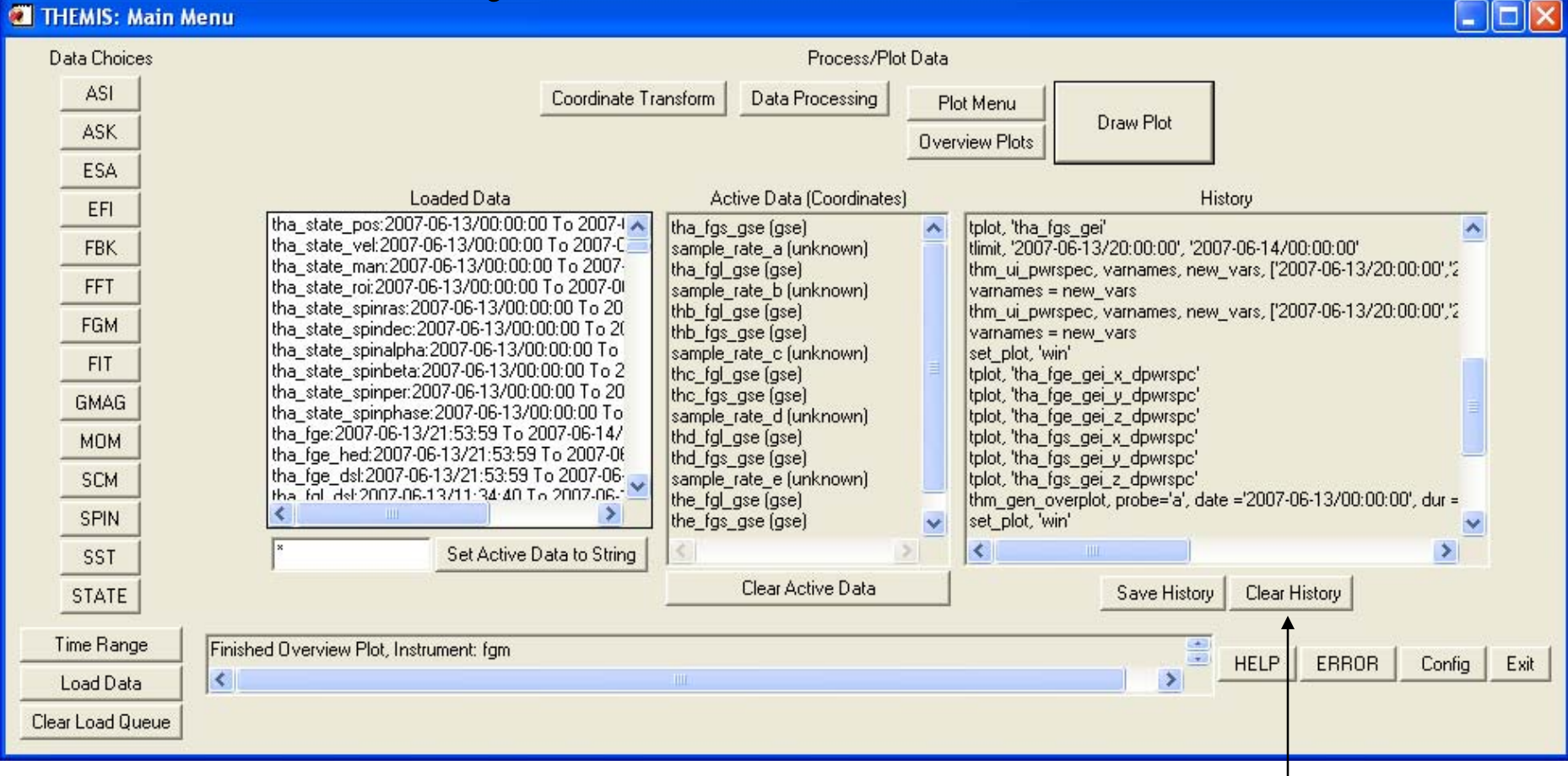

#### Click here to clear the window.

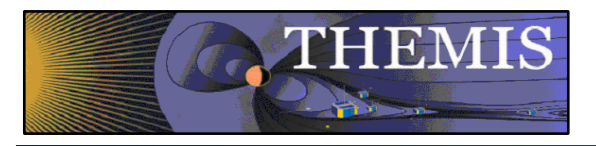

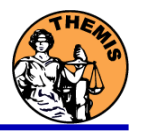

## **Clear History Window:**

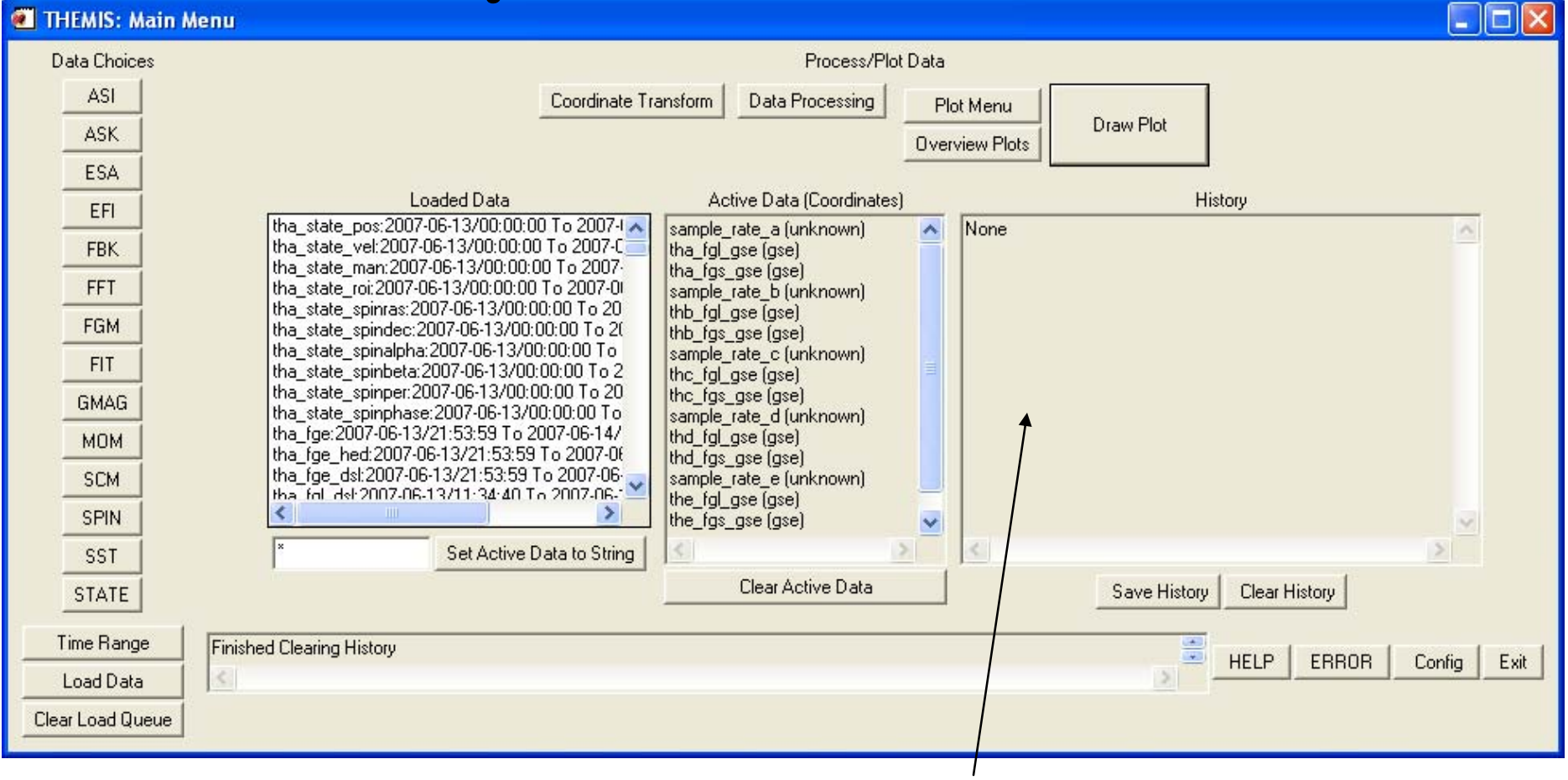

#### History has been cleared

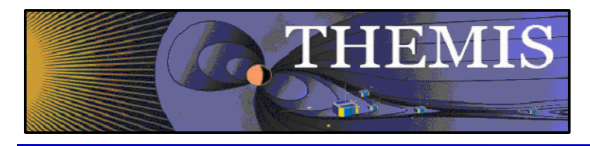

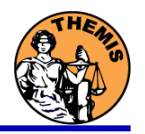

## **Help, Error, and Config Buttons:**

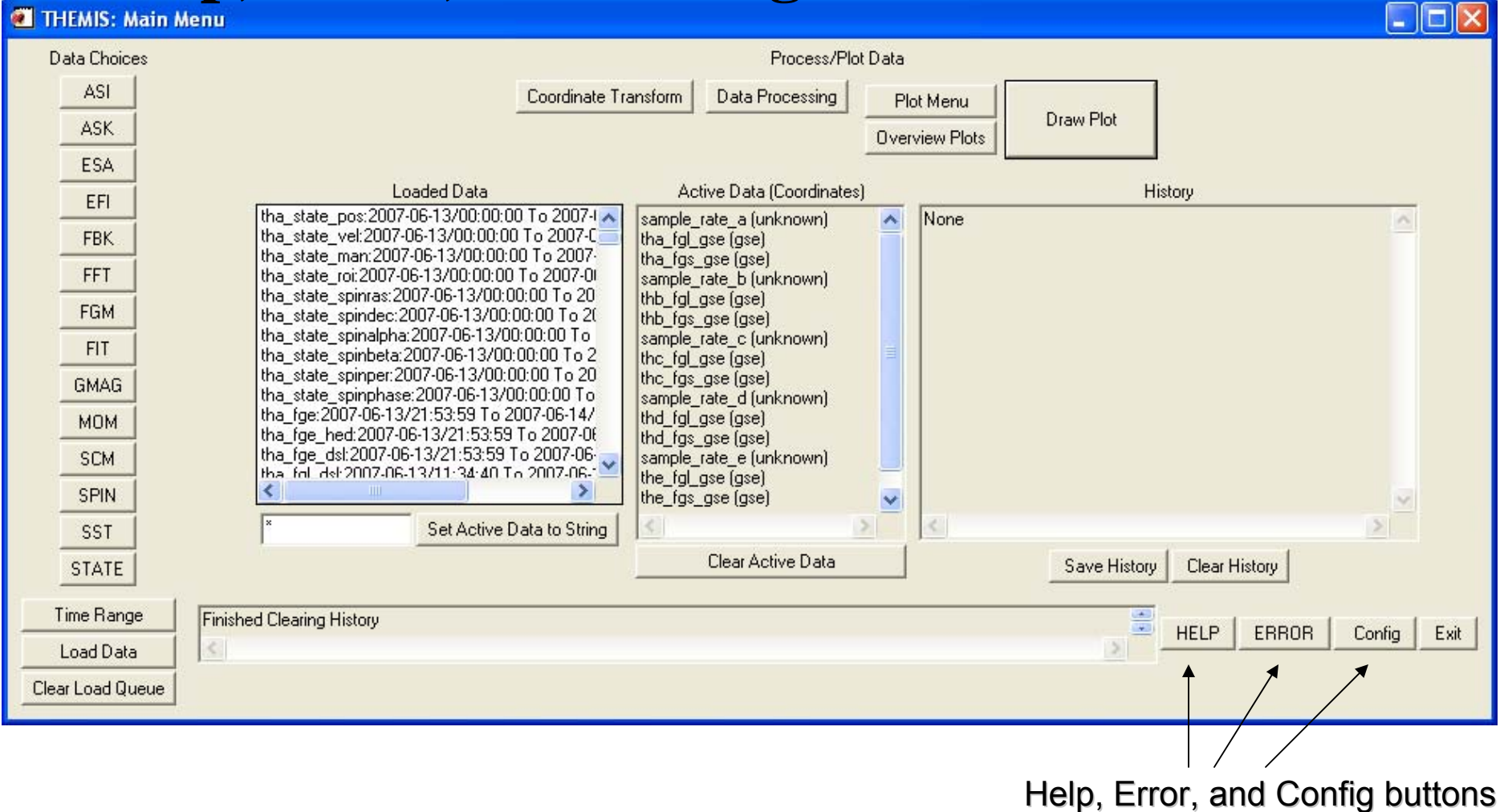

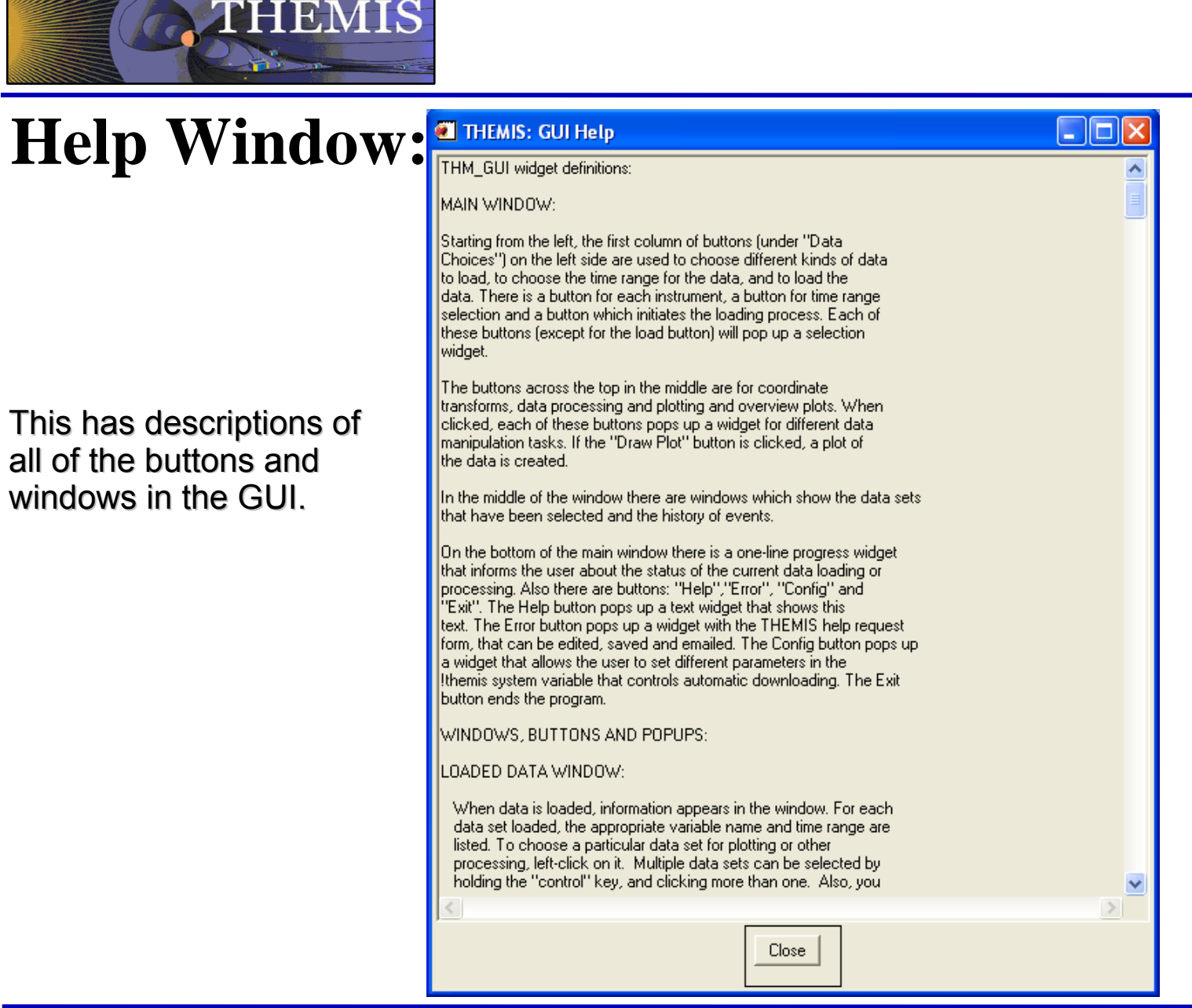

**THEMIS Science Software Training** 

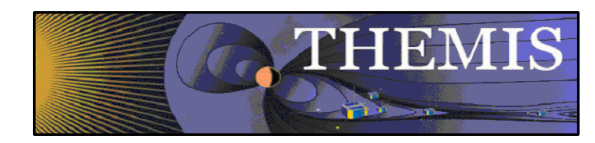

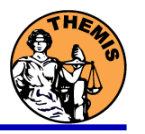

### **Error Window:**

This should pop up automatically if there is a crash. Also you can get this by clicking the ERROR button on the main window.

You can edit this form, and please save this and email it please save this and email it to:

#### THEMIS\_Science\_Support@ ssl.berkeley.edu

Also email a saved history file and any other pertinent information that can be cut and pasted from the IDL window.

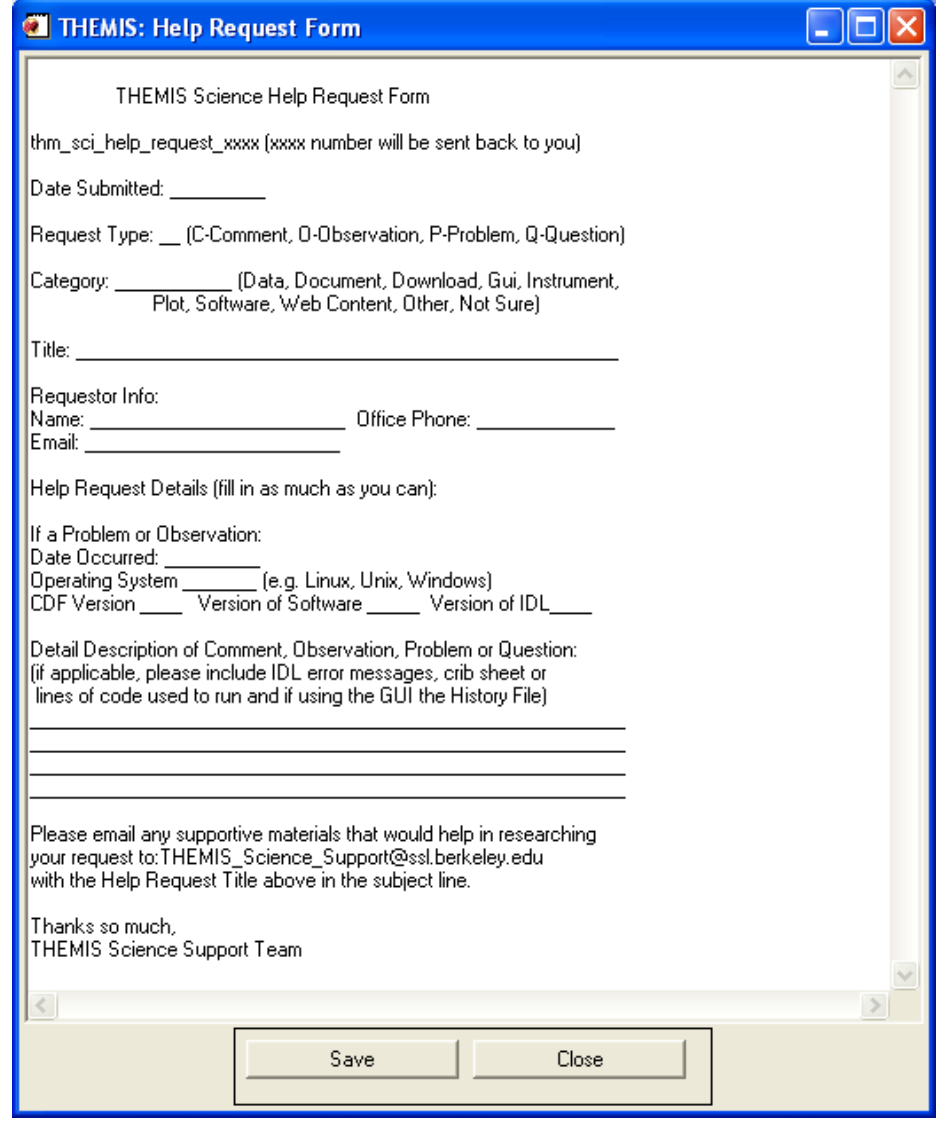

### **THEMIS Configuration Settings: Allows configuration**

# to be changed, saved.

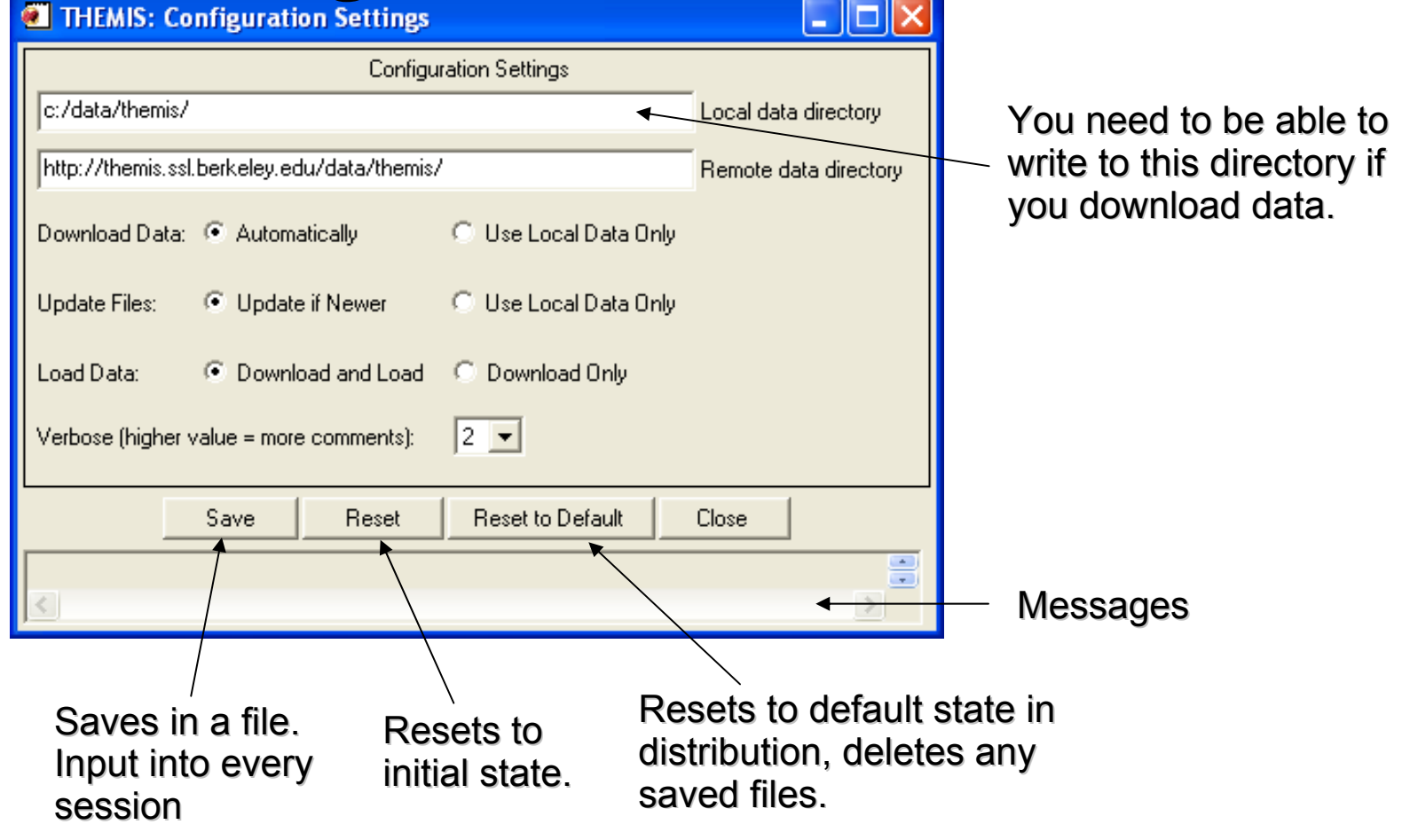

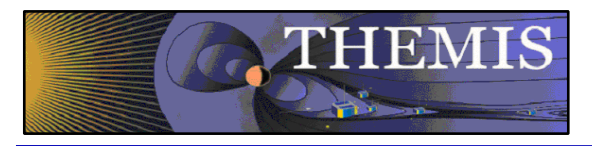

### **Exit Button:**

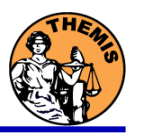

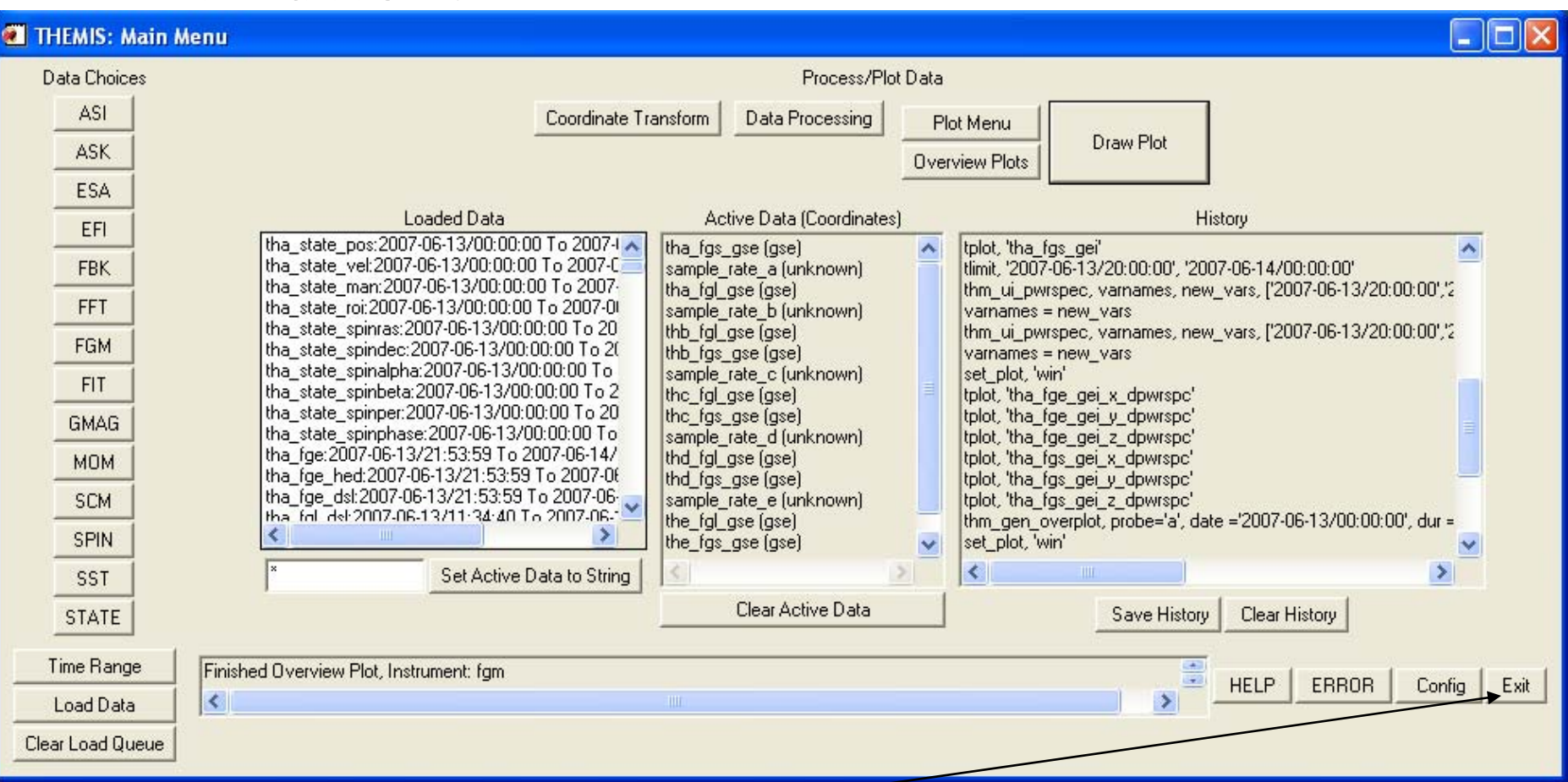

Click here to exit GUI. Popups are dismissed, except for Help, Error or Config and plot windows. Loaded data is not deleted and will show up in Loaded Data window on restart.

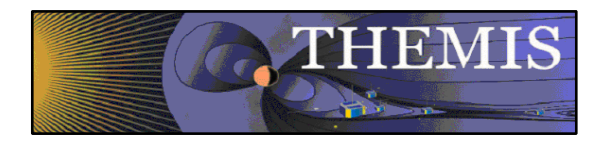

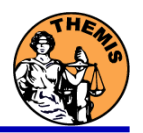

Remember to save and email your history file if you have a bug. Also feel free to include any other output messages that show up in the IDL command line.

Always choose a time range before loading data. Don't load more than a couple of days at a time, or a couple of hours if you are loading full resolution all-sky imager (asf) data. If you try to load a relatively long time period, you will get a pop-up window that will ask you if you really want to do that.

The choice of "probe" in the data loading window is global, that is, all of the selected data will be loaded for the probe(s) chosen most recently. If, for example, you want to load EFI data from probe "A" and FGM data from probe "B", you will need to load these separately. When choosing multiple probes, data types, or whatever, hold the "control" key, and click more than one. Also, you can click on an option, then hold "shift" and the left mouse button, and drag the cursor over the others.

The data names are kind of cryptic, there is a table in the User's Guide and also at the end of the text in the help window for guidance.

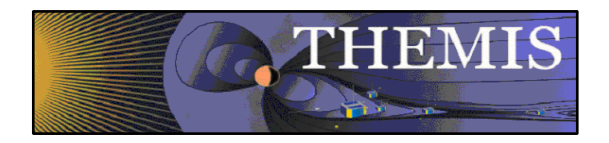

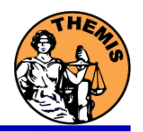

Once you've chosen data, hit the "Clear Load Queue" to clear it out if you don't want to load it. If a load fails (for a reason other than "the data isn't there"), then the data are still waiting to be loaded. Clear the load queue.

Remember that all loaded data are set to "active" immediately upon loading. If you don't want all of that data to be active, then click on what you want in the Loaded Data window.

If you want to delete all data, type "\*" window below the Loaded Data window, click "Set Active Data to String", call up the Data Processing window, and click "Delete".

For coordinate transforms, data that have "Unknown" for a coordinate system will not be transformed. Multiple data sets with different input coordinates \*can\* be transformed. Data Processing and Plotting tasks are only possible when there is "active" data.

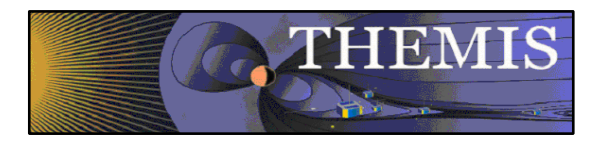

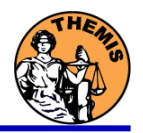

When typing in strings for numerical input -- be careful. Strings that aren't numbers are interpreted as 0 by IDL, but strings that aren't numbers, but start with a number are set to the number, e.g., 'a14' is set to 0, but '1a4' is set to 1. When in doubt, look in the History to see what you've typed.

Sometimes data is inappropriate for a given operation (especially wavelet transforms, and power spectra). We have tried to catch as many of these situations as we can, but there probably will be more as more types of data are imported. If something looks weird, save your history, and email us.

Some processes can take a while (e.g., calibrating SCM data, wavelet transforms of whole days). Currently there is no good way to stop a process except for the standard IDL "control-C" on the IDL window. This doesn't always work...

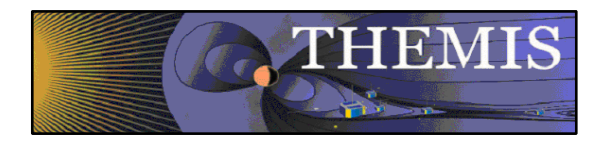

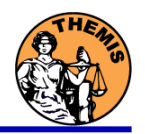

The Plot Menu button may first issue a "tplot" call when the window pops up.

If you create a "PNG" plot, remember to reset to "SCREEN" for screen plotting.

Don't try to plot more than about 10 quantities at a time, if there is spectrogram data, there will be a crash.

There will undoubtedly be more of these…

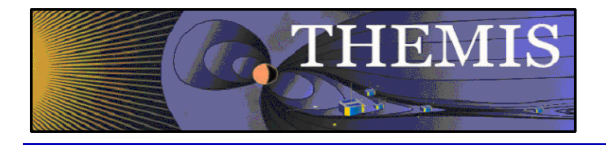

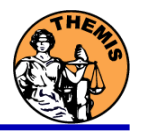

### THEMIS software for GBO all-sky imager Thm\_crib\_asi.pro Harald U. Frey

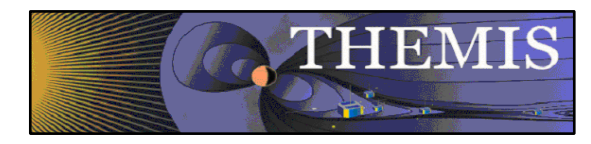

THEMIS GBO network

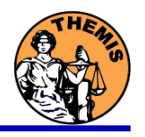

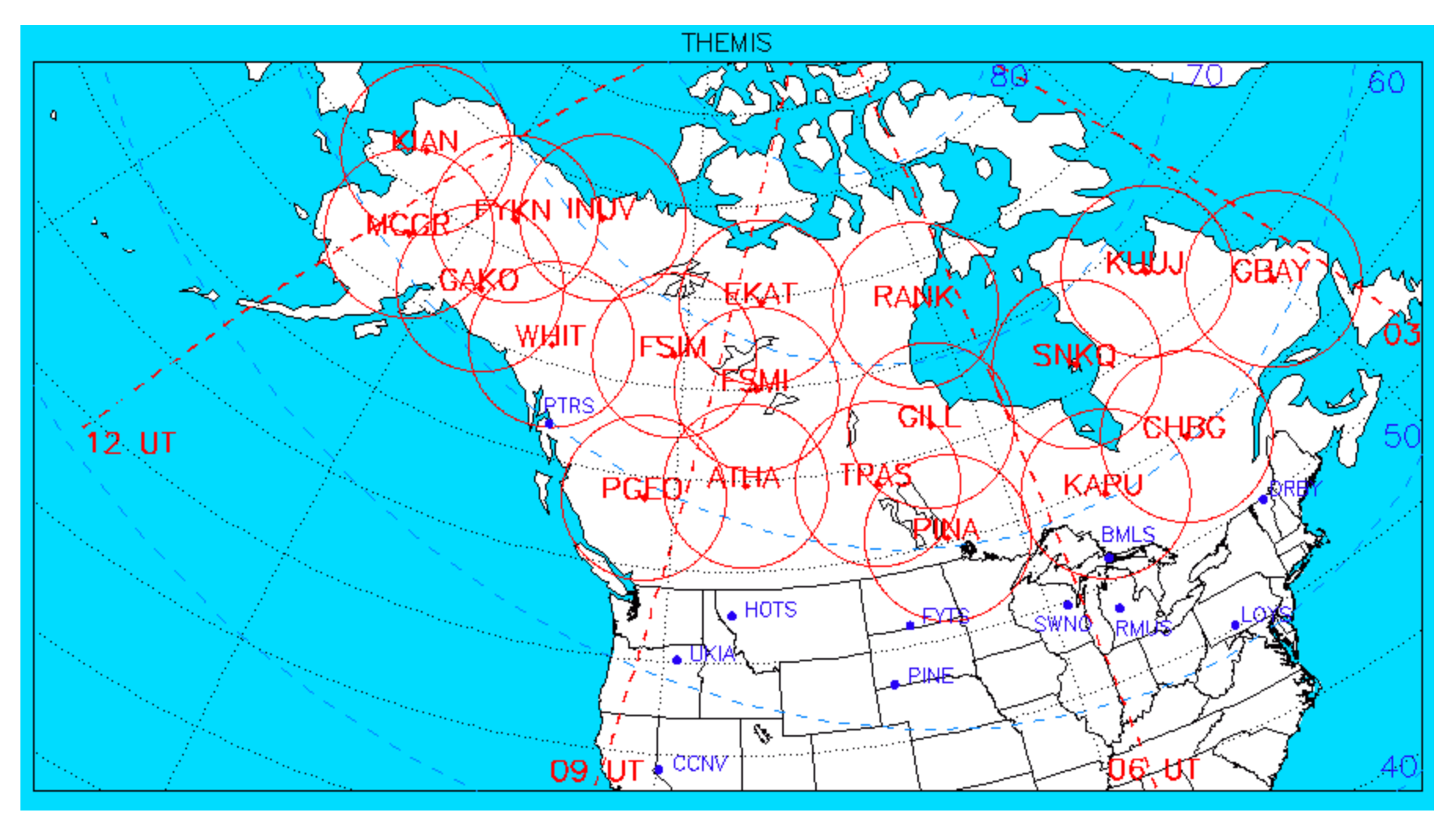

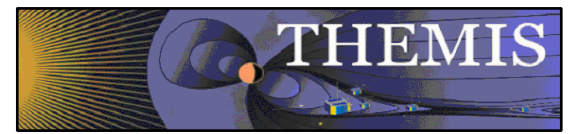

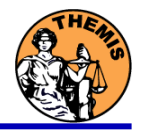

- 1. Keograms along local magnetic meridian
	- •Delivered daily jpeg-compressed
	- •Reprocessed ½ year later with full resolution images
- 2. Geomagnetically mapped thumbnail images
	- •Delivered daily square-root intensity compression
	- $\bullet$ 1024 pixels within  $+$ -8 $\degree$  magnetic Latitude and  $\sim$ +-12 $\degree$  Longitude
	- •3 seconds temporal resolution
- 3. Full resolution images
	- •256x256 pixels covering about 600 km radius around station
	- $\bullet$ Delivered about ½ year later
	- •3 seconds temporal resolution
	- •Full 16 bit intensity scale

Daily overview of available keograms

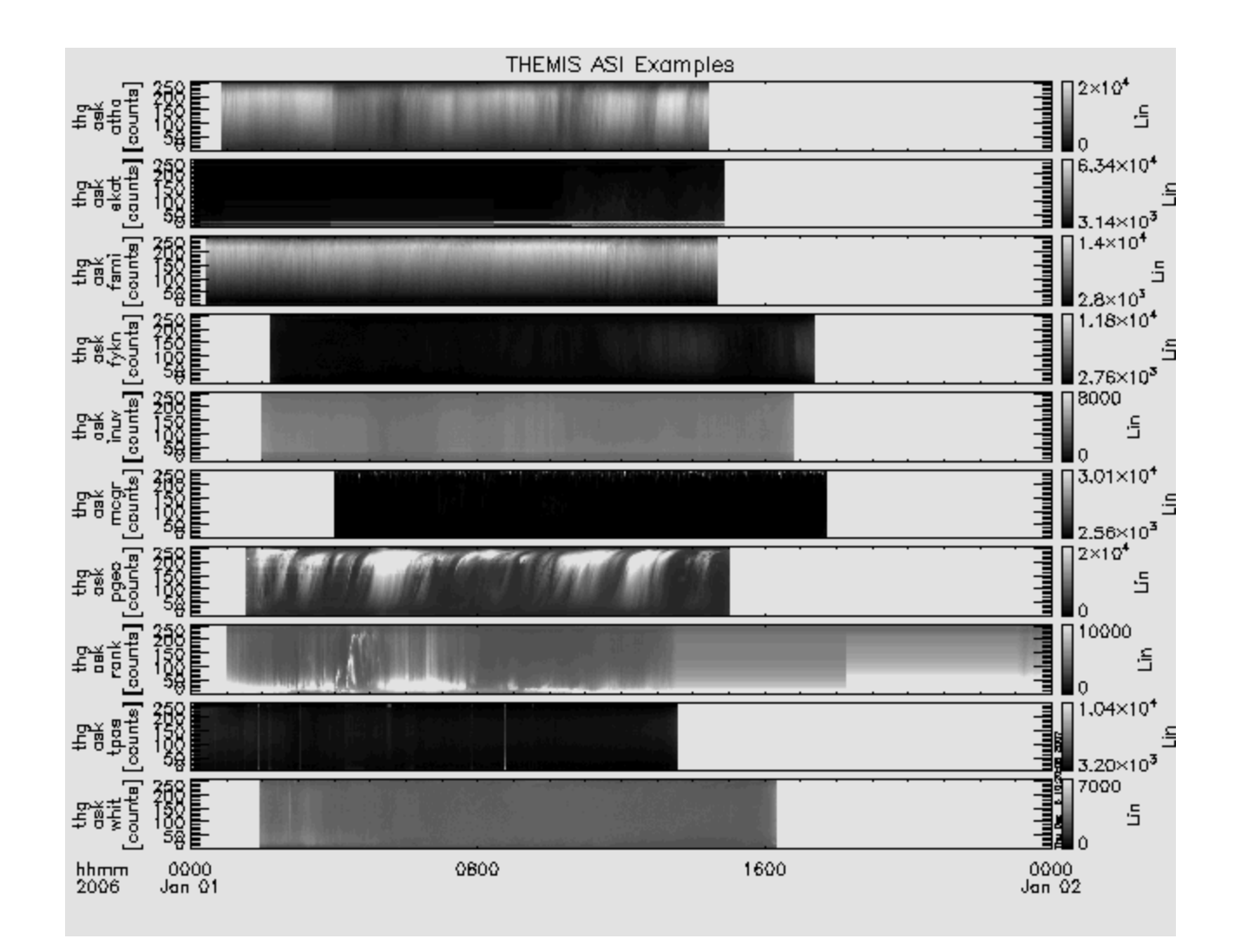

THEMIS

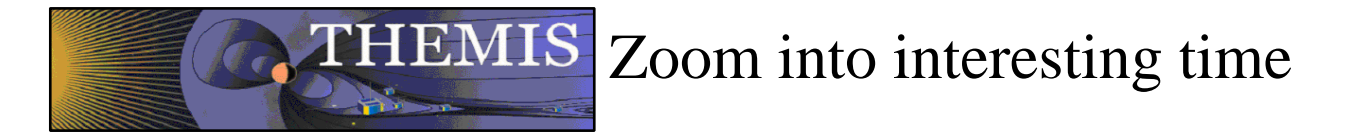

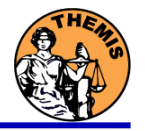

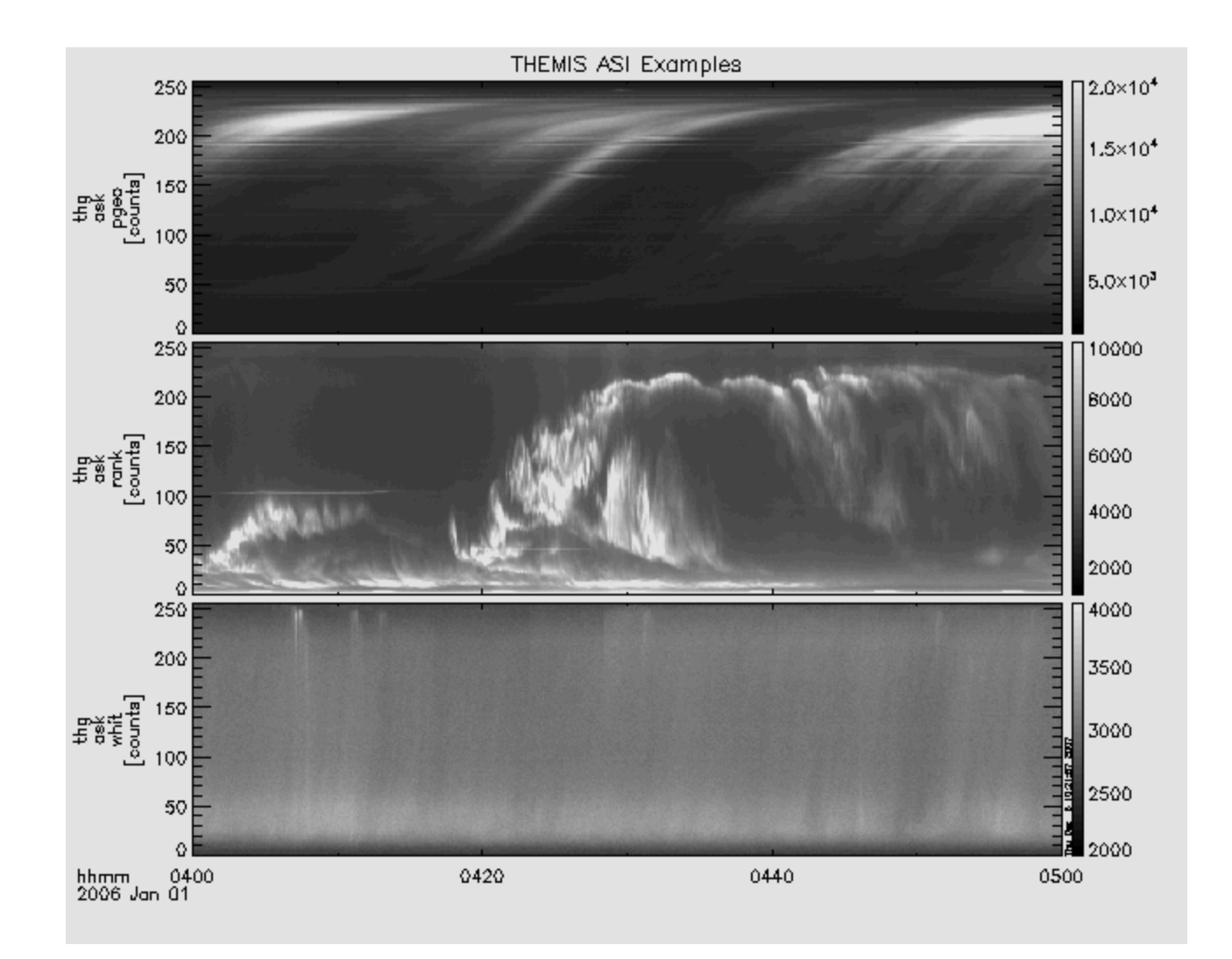
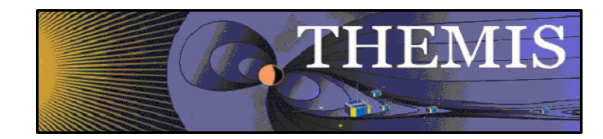

### Watch "movie" of single station

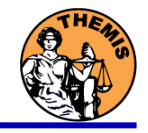

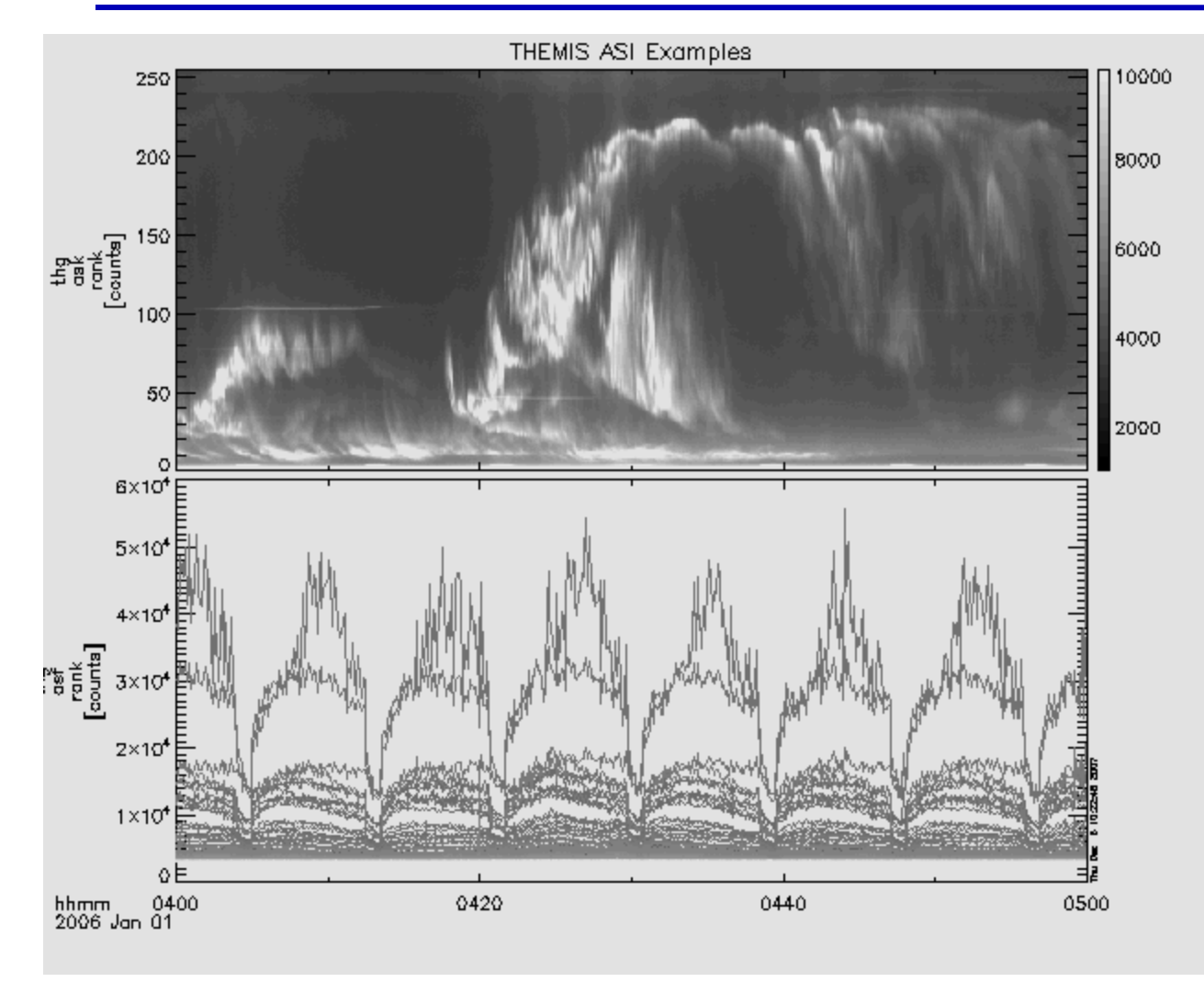

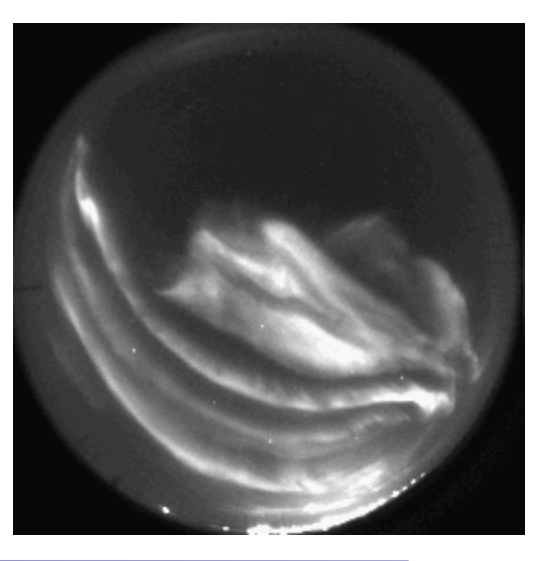

Utah, June 26, 2008

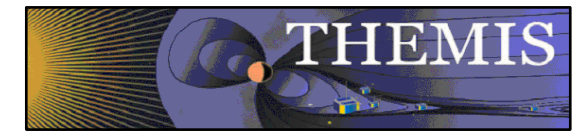

# Mosaic of whole GBO array

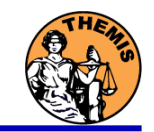

## from full resolution images

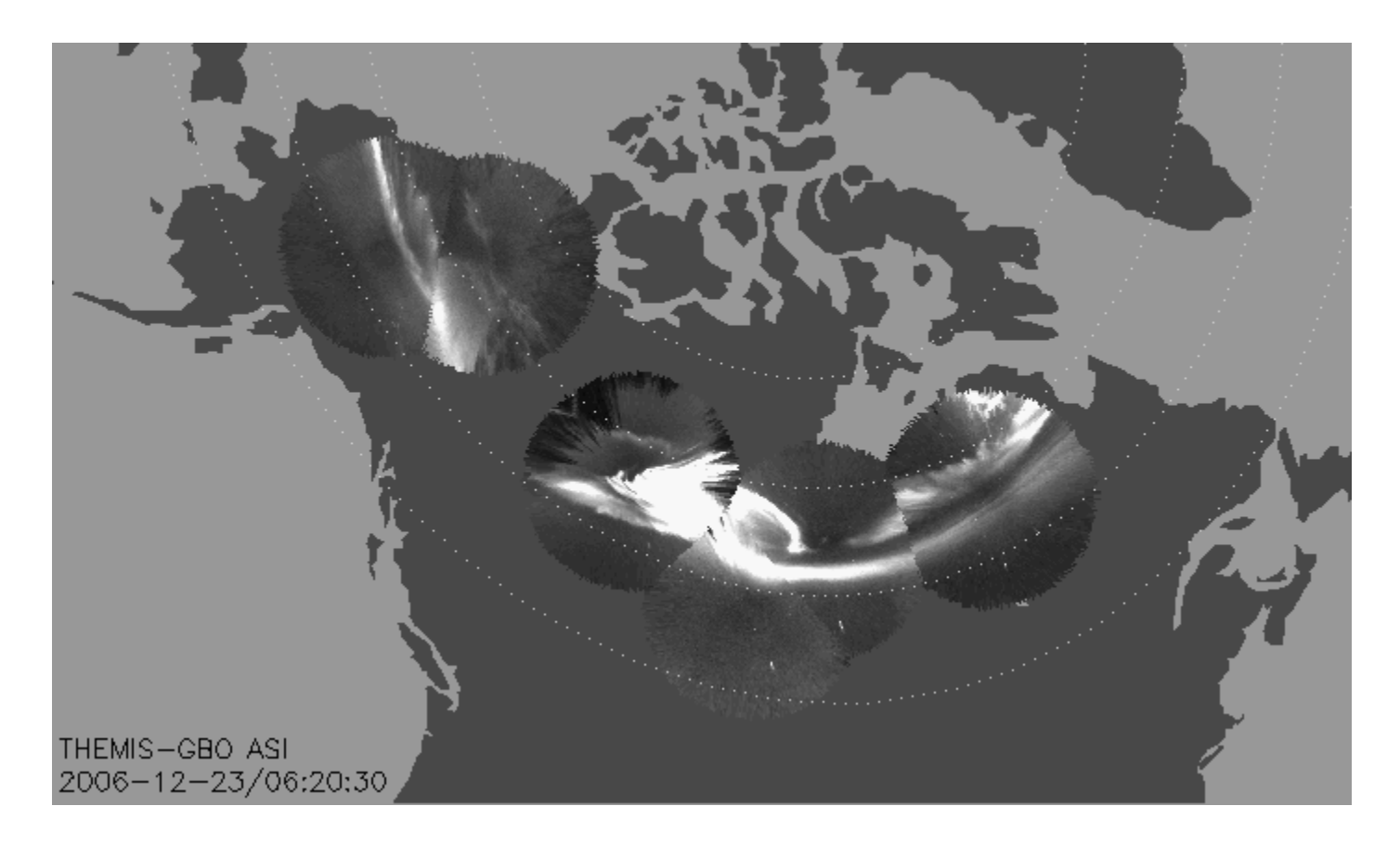

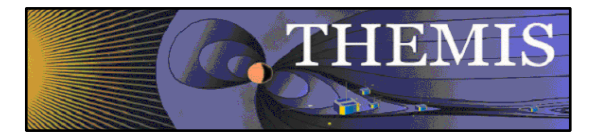

### Mosaic with S/C footprint

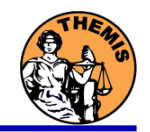

#### From thumbnail images

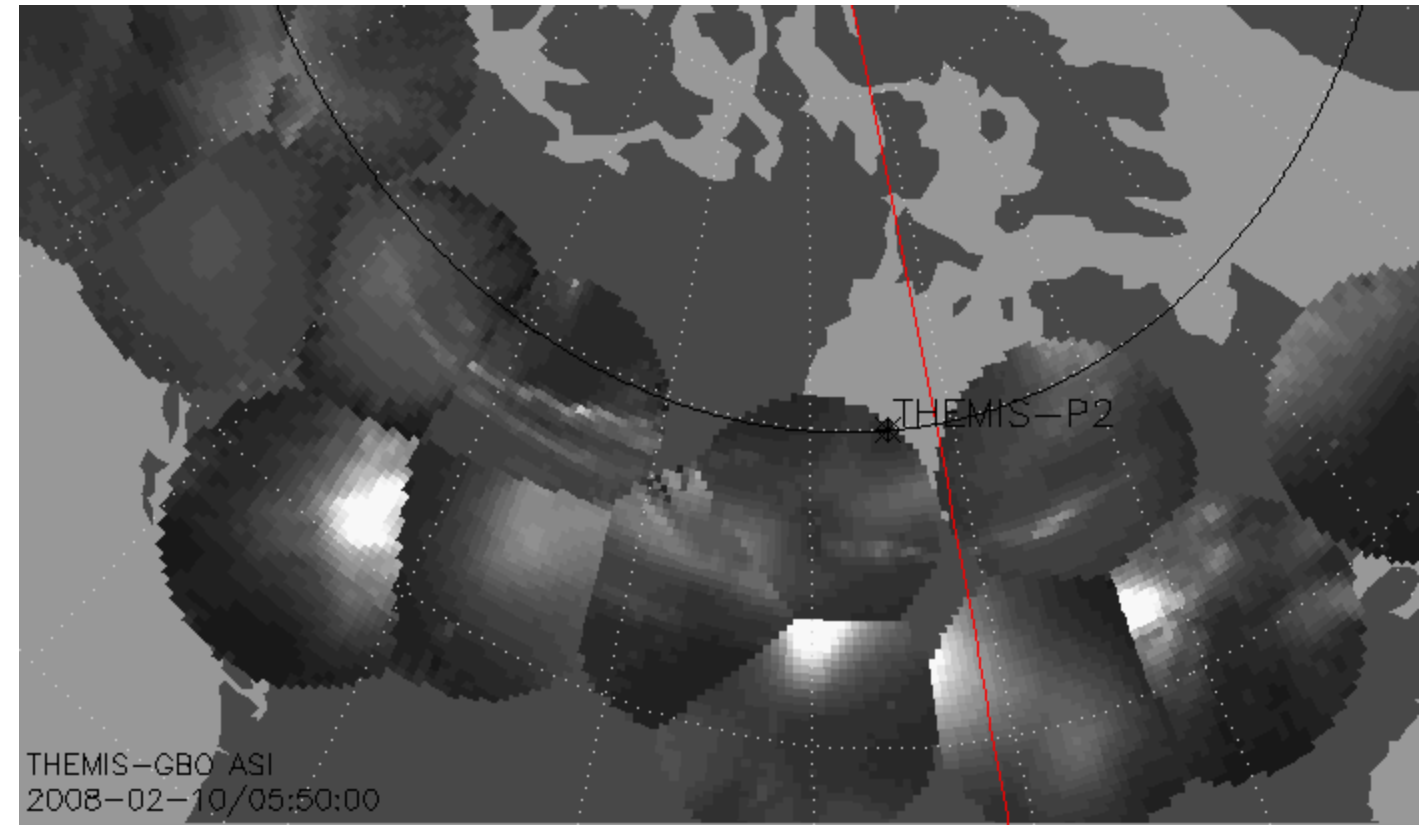

Black line marks footprint of THEMIS-P2 during whole night Asterisk marks location at time of mosaic

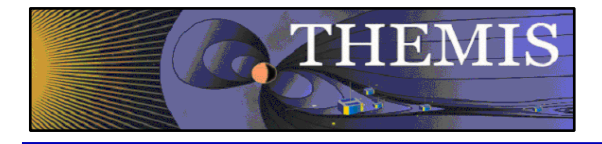

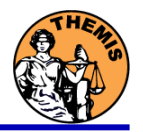

### Ground magnetometer Examples Thm\_crib\_gmag.pro

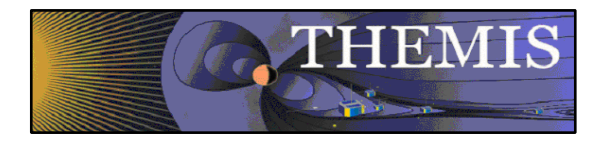

#### Three station example

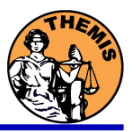

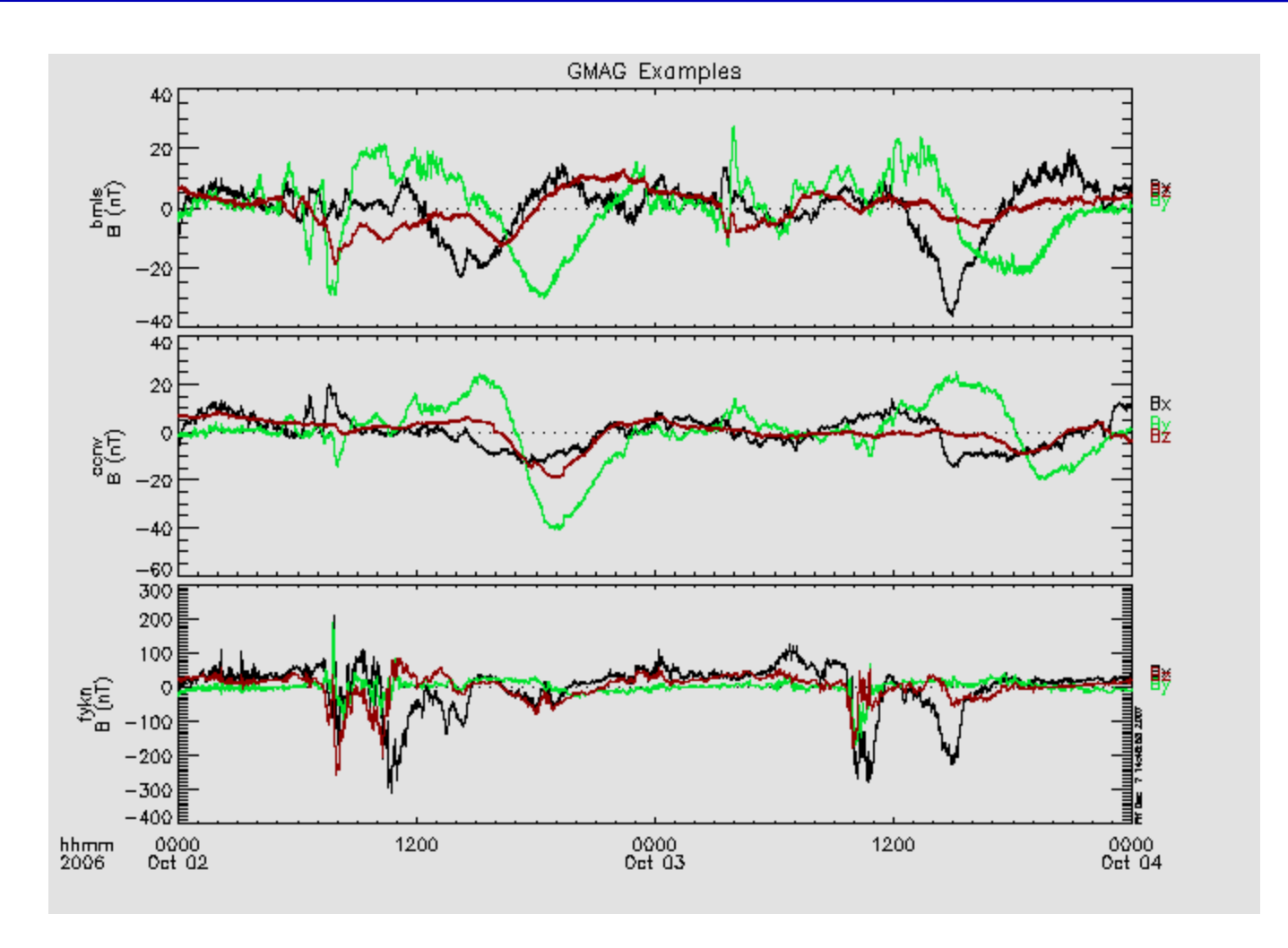

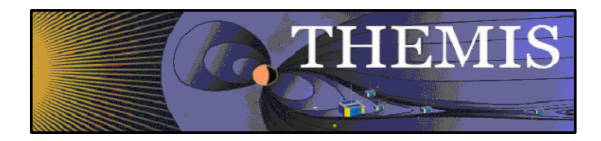

#### Wavelet transform example

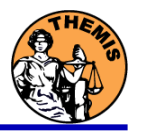

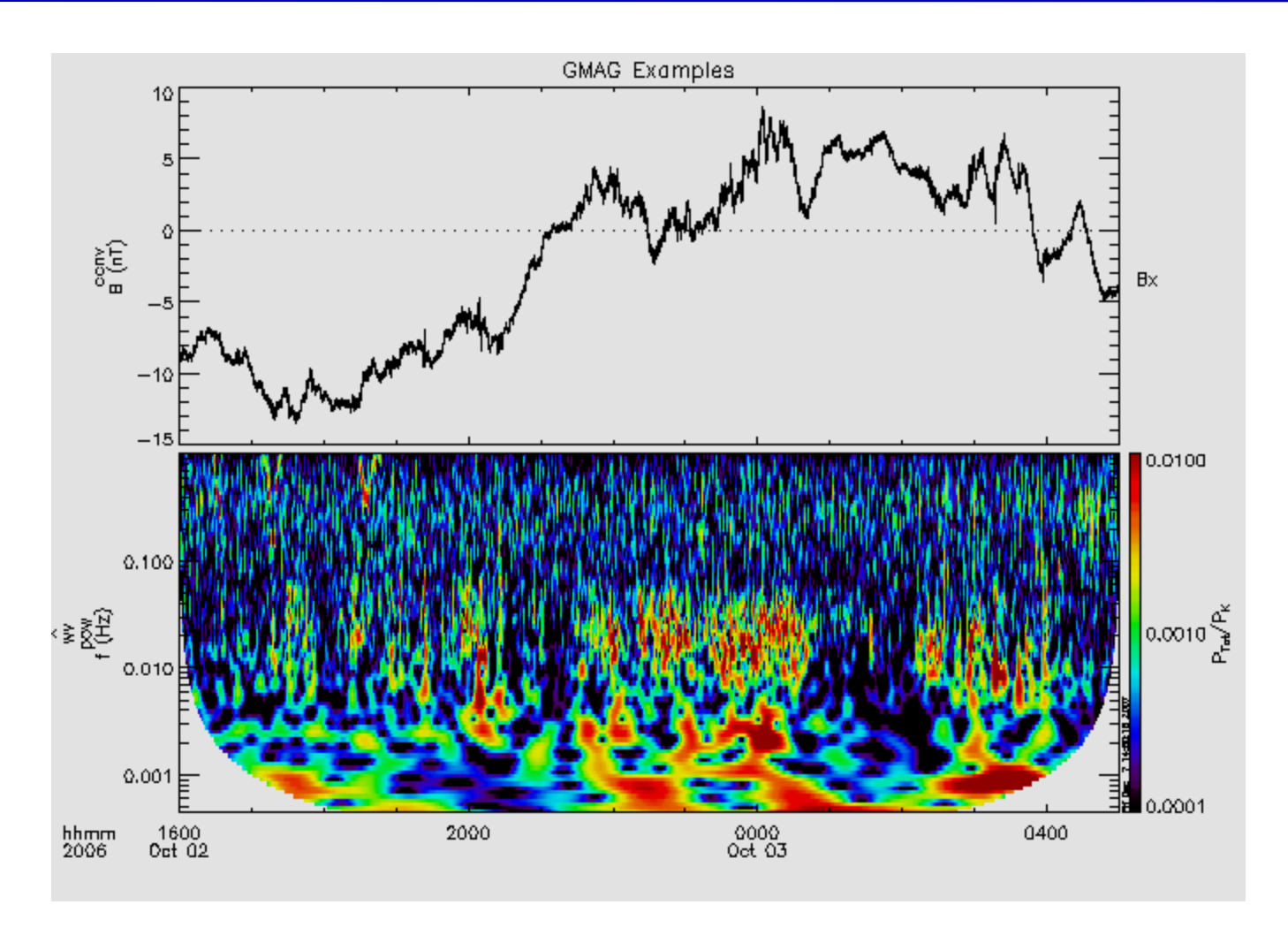

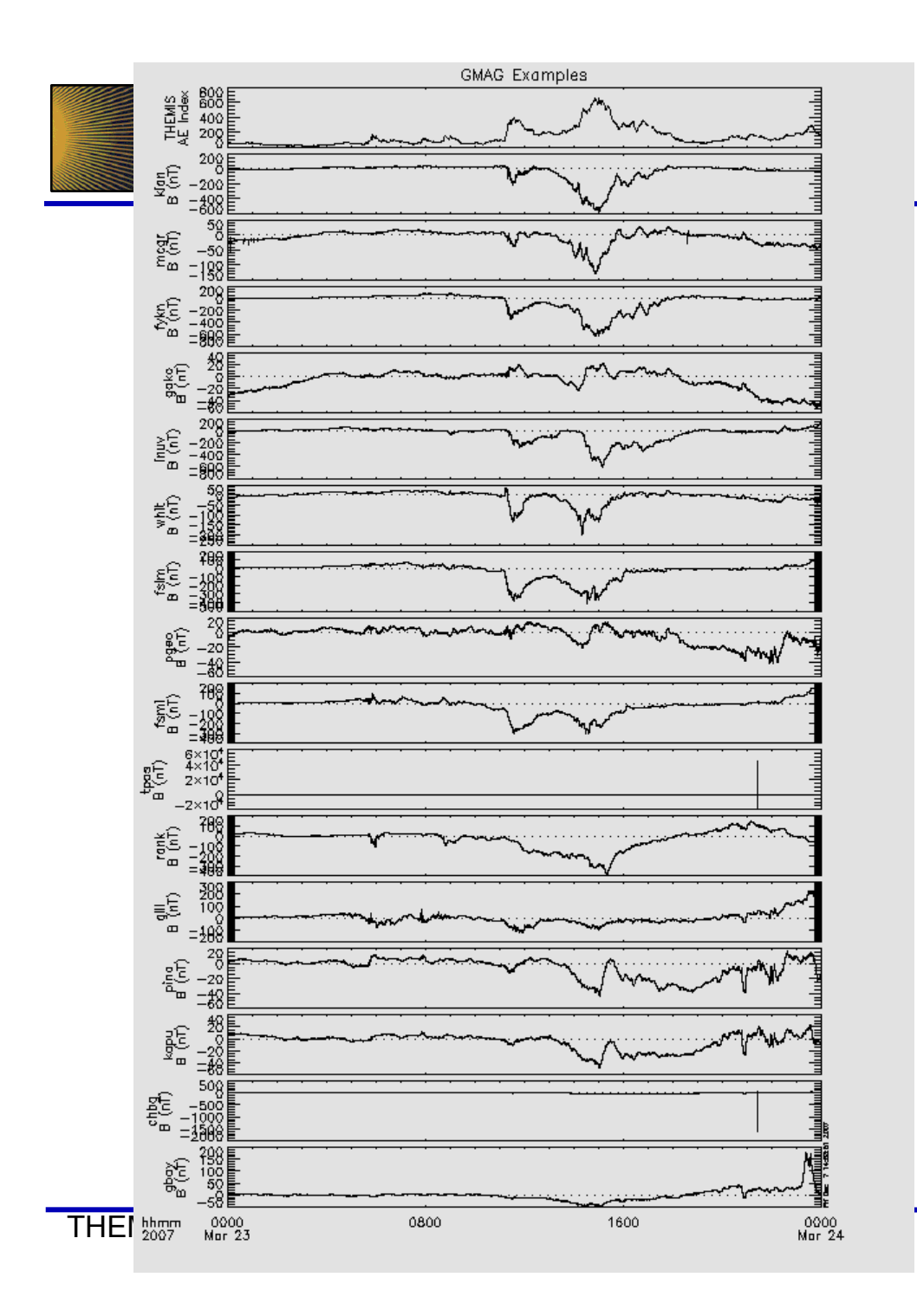

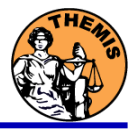

#### Pseudo-AE of network

79 Utah, June 26, 2008